## 人人皆開發:

#### AppSheet 無程式碼開發教學(下)

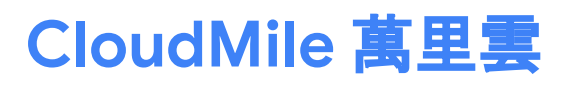

 $\Rightarrow$ 

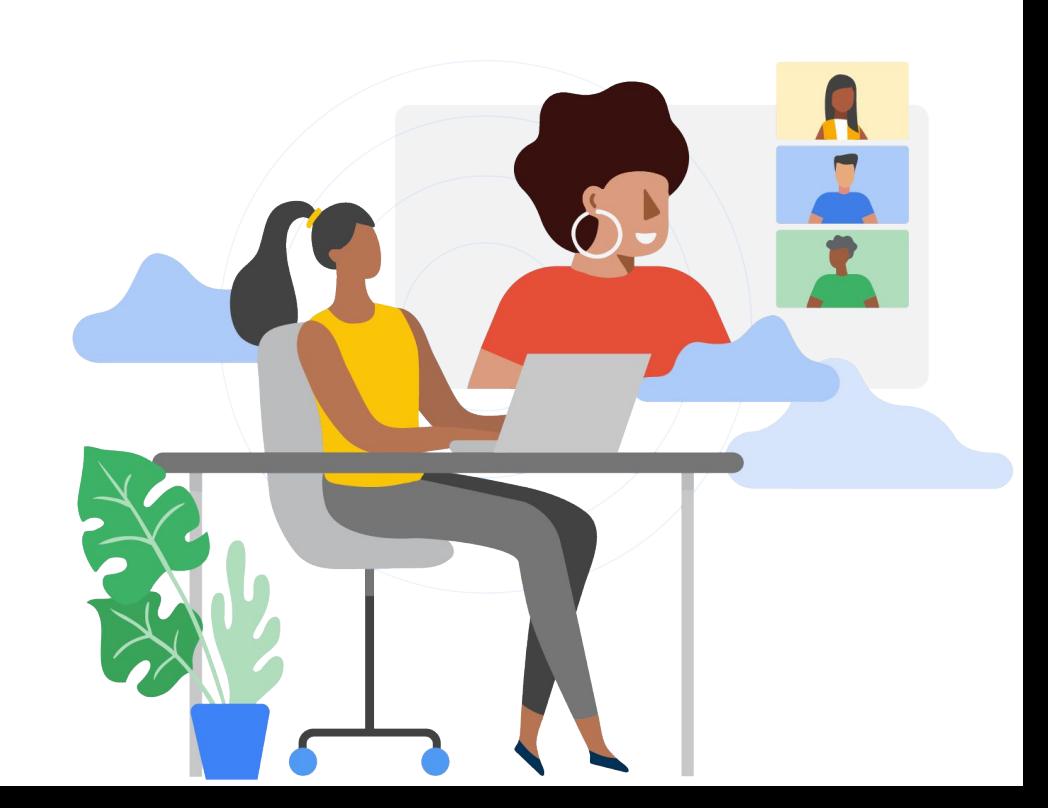

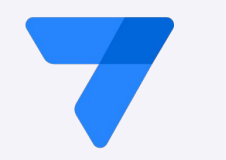

# **Speaker**

 $\bullet$ 

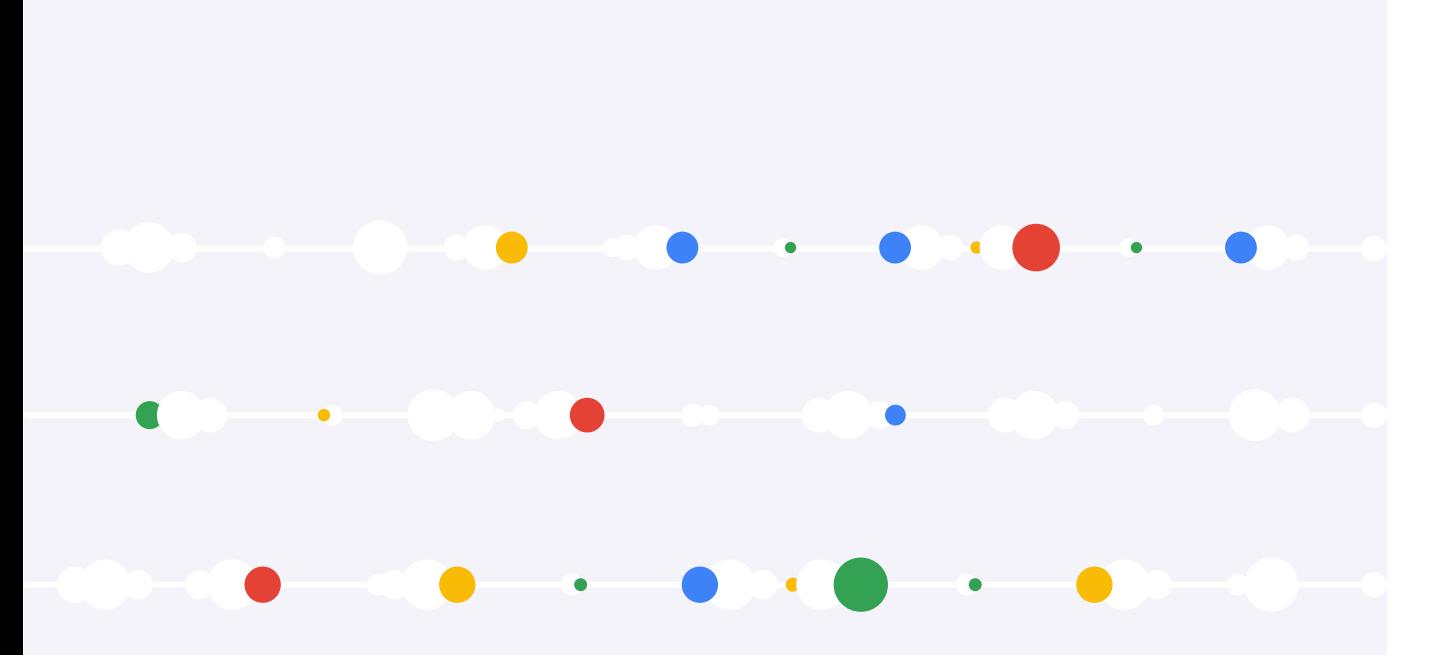

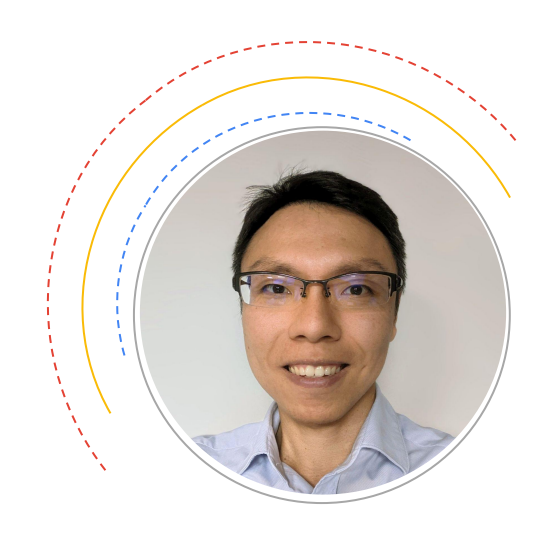

 $\bullet$ 

**Jerry Chen** 解決方案架構師

#### **No-Code / Low-Code** 全球趨勢

根據 Gartner, Inc. 的最新預測,全球低代碼開發技術市場預計到 2023 年將達到 269 億美元, 相比2022 年增長 19.6%。

越來越多企業轉向低代碼開發技術,以應對快㏿變化的需求並建立靈活的商業規劃,預估在2026 年,此 需求將成為推動低代碼技術被大量應用的主因。

Gartner 預測在 2026 年傳統 IT 部門以外的開發者將佔 No-Code / Low-Code 工具使用者的 80%。

資料來源:Gartner

<https://www.gartner.com/en/newsroom/press-releases/2022-12-13-gartner-forecasts-worldwide-low-code-development-technologies-market-to-grow-20-percent-in-2023> <https://www.gartner.com/en/newsroom/press-releases/2021-02-15-gartner-forecasts-worldwide-low-code-development-technologies-market-to-grow-23-percent-in-2021>

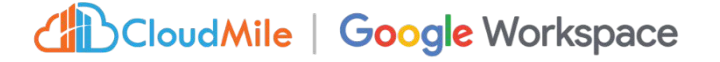

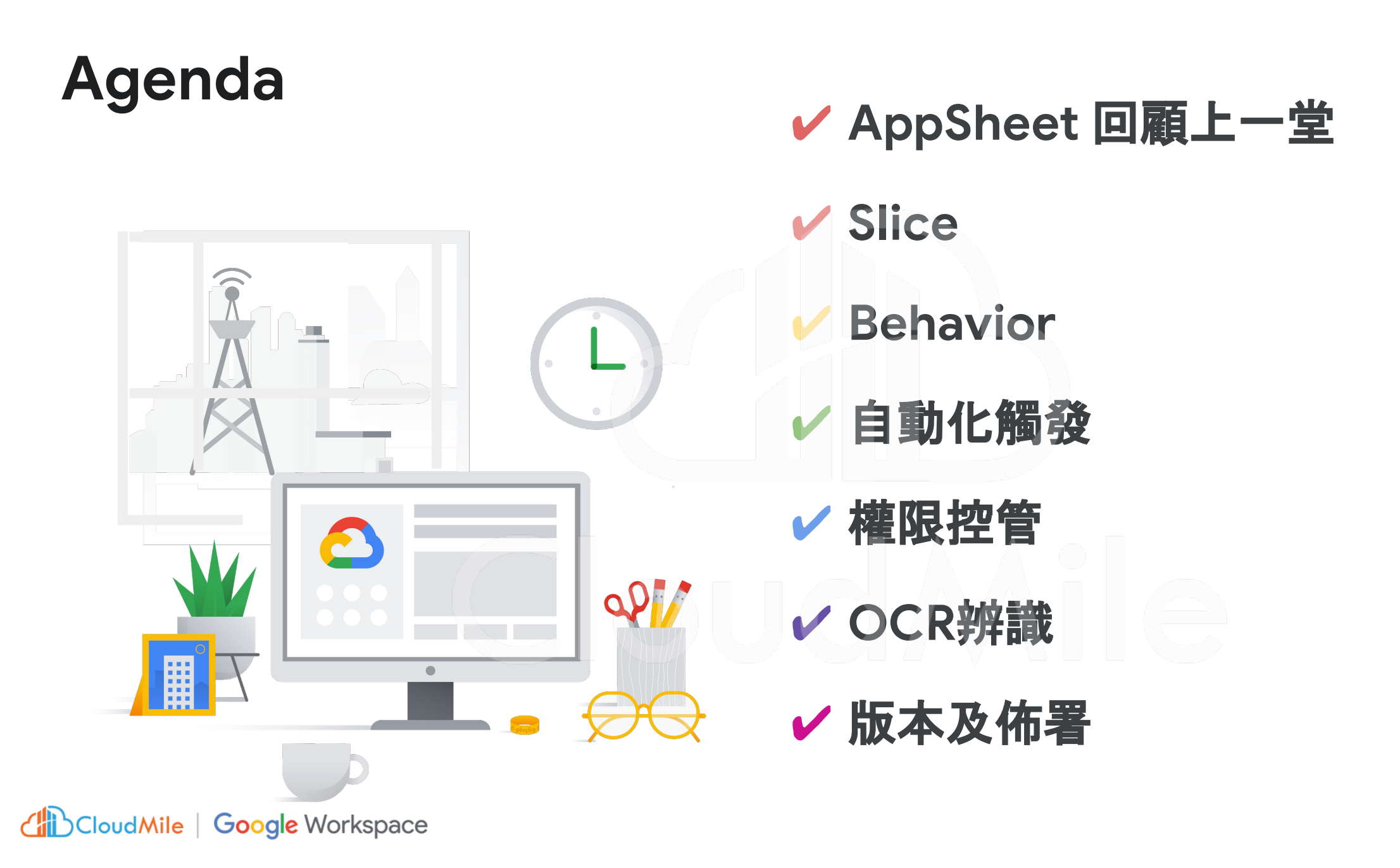

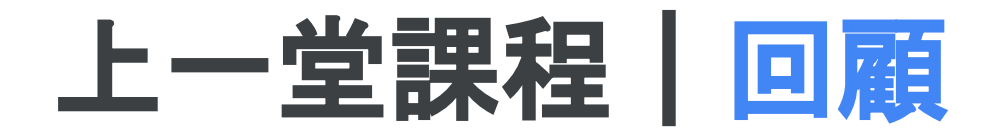

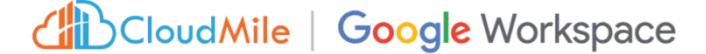

#### **8/11 AppSheet** 無程式碼開發教學 **(**上**)**

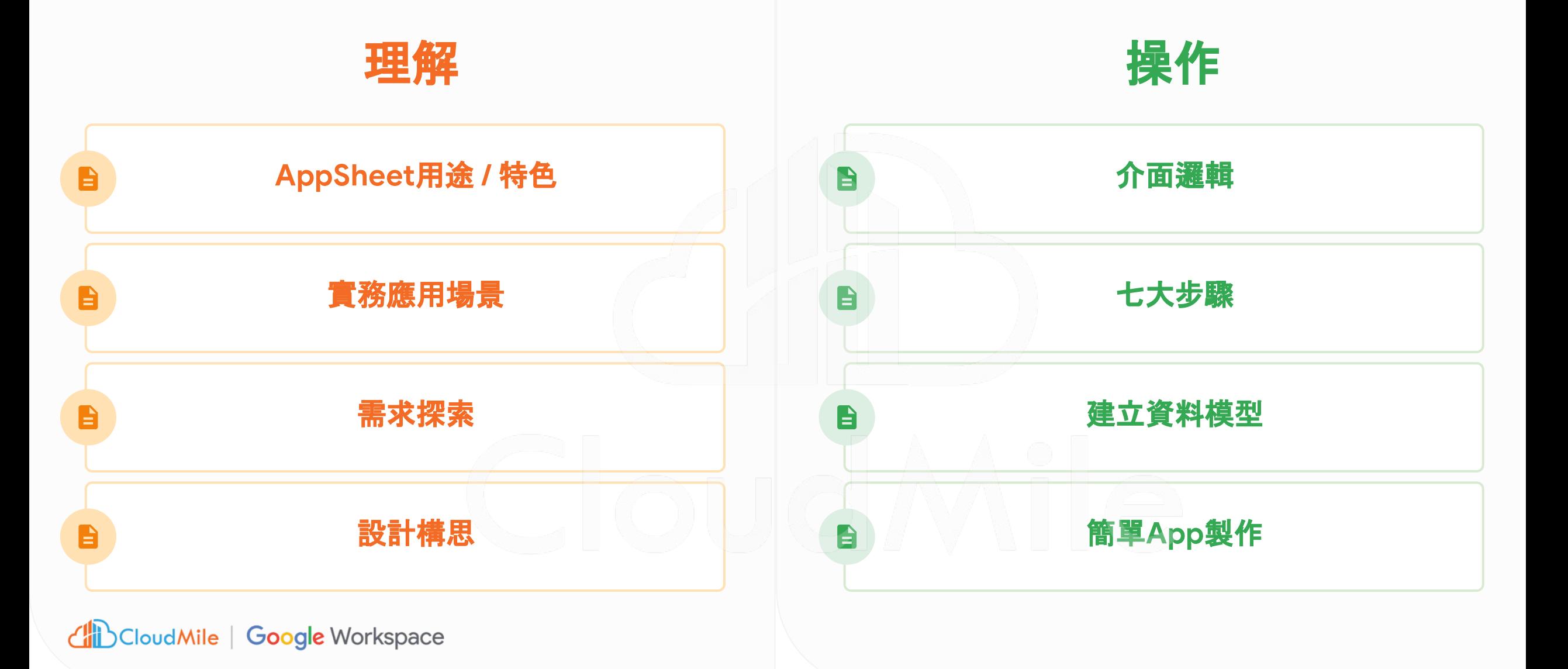

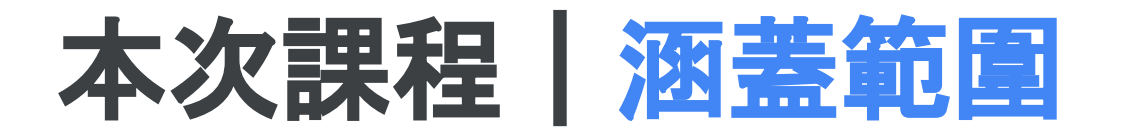

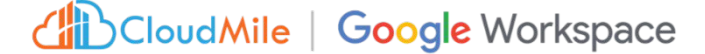

#### **8/18 AppSheet**無程式碼開發教學 **(**下**)**

#### 基本操作

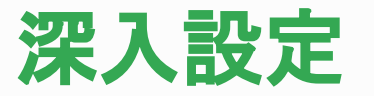

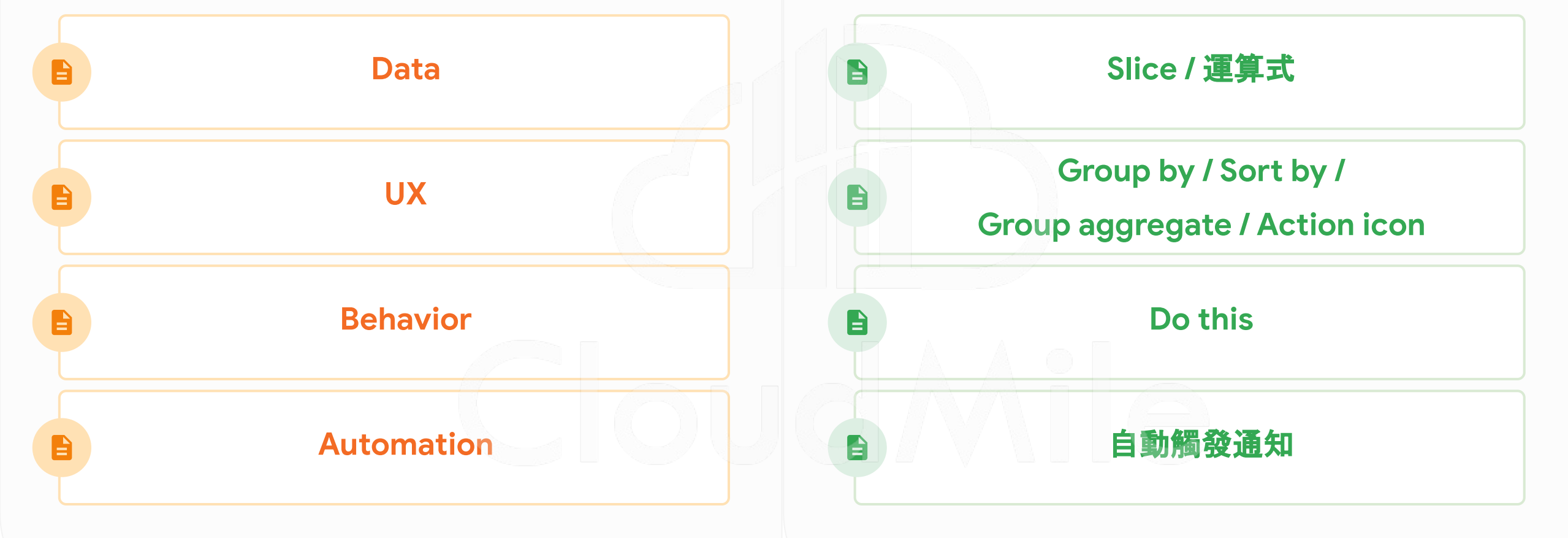

# **AppSheet** 簡介

#### **AppSheet**

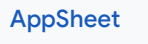

#### 使用 **No-Code / Low-Code** 平台,協助獲取更多的時間與人力

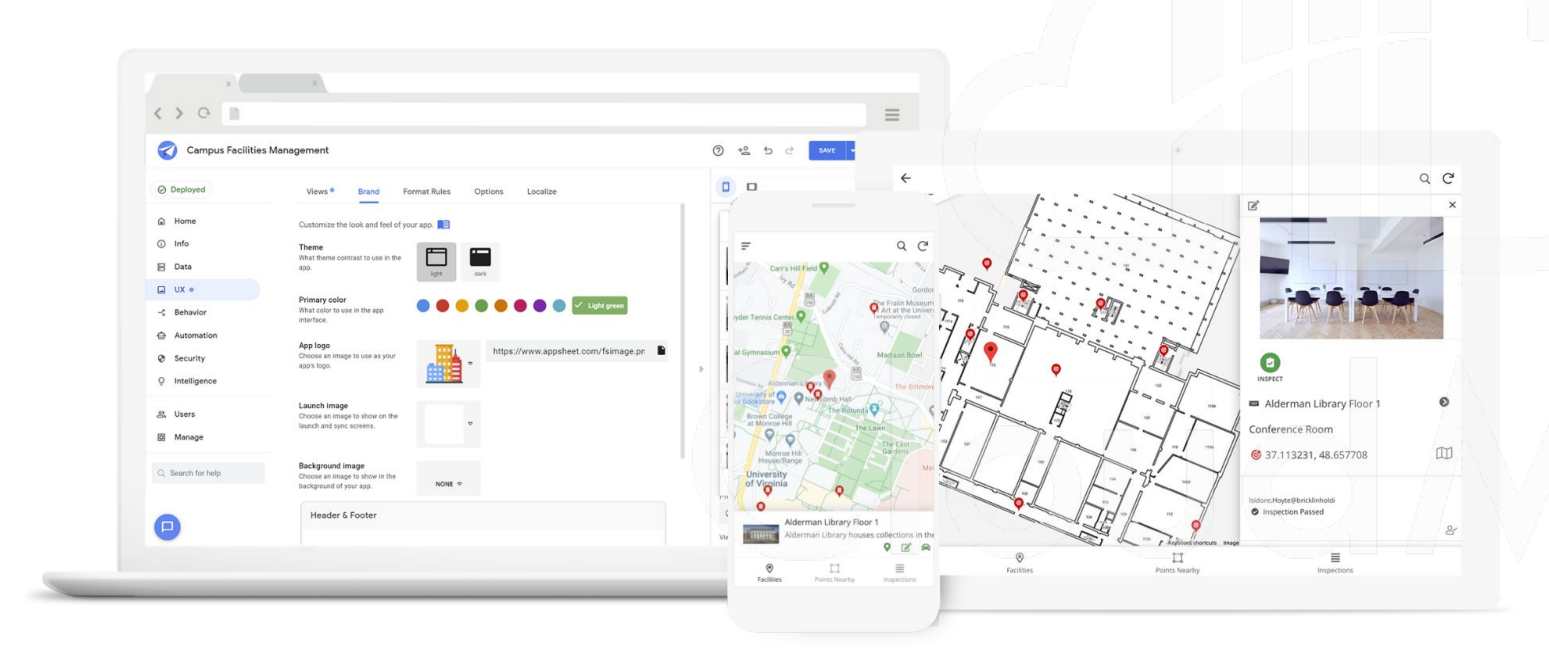

使用 **APP** 和自動化簡化工作,讓員工更 智慧、更高效地工作。

通過**任何人**都可以學習的 No-Code 平 台,縮短實現價值的時間

構建與您已經使用的 APP 與資料, 定義 解決方案

#### 傳統開發 與 無代碼**(**低代碼**)** 應用程序開發

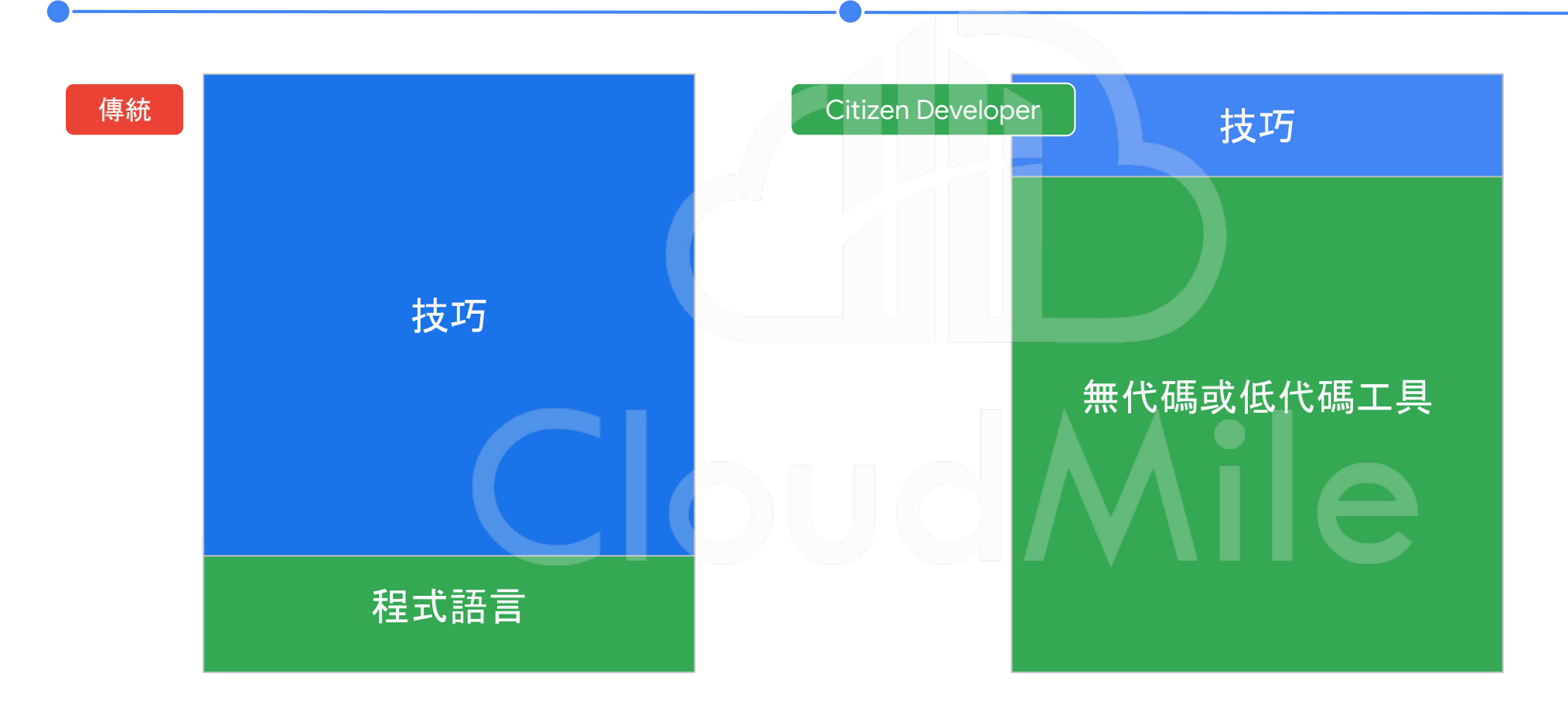

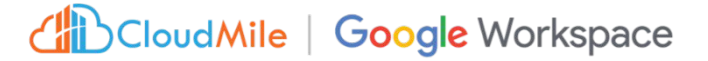

[Gartner Report: The Future of Apps Must Include Citizen Development](https://www.gartner.com/document/3970067)

#### 除了大型系統之外,是否有另外 的工具或應用程式?如:流程管 理工具、簽核工具、回報工具

這些應用程式在哪裡?

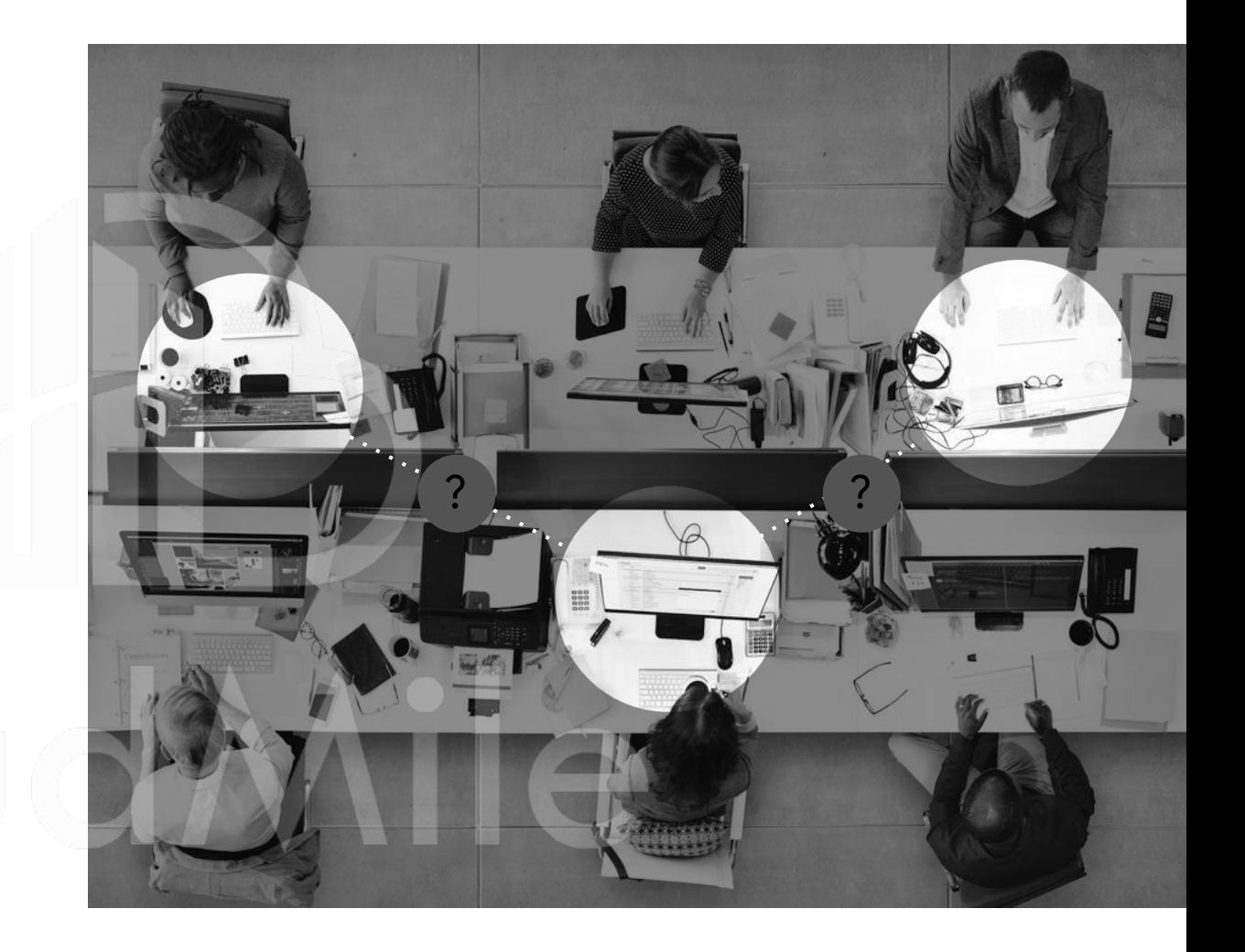

#### **Frontline Workers**

#### 他們需要更多小工具 來完成繁雜的日常作業或業務

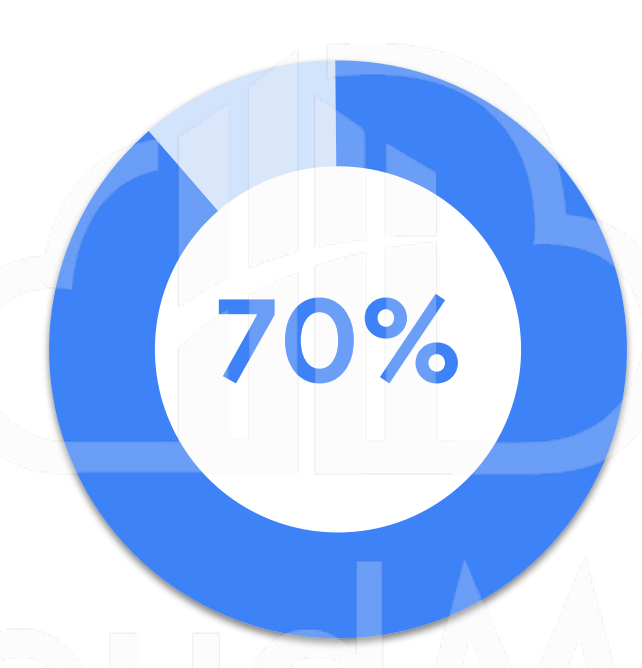

的前線員工表示, 更多新技術的導入 能幫助他們把工作做得更好

- 沒辦法坐在辦公室工作
- 主要使用行動裝置
- 70-80% 的員工還是使用紙本表單(可能還有資安疑慮)
- 紙本的模式導致大量的文書工作和簽核,效率低下(複雜的任務步驟,尤其是對於新員工)

## 在最短時間內完成開發

*Use the power of no-code to move faster from idea to solution*

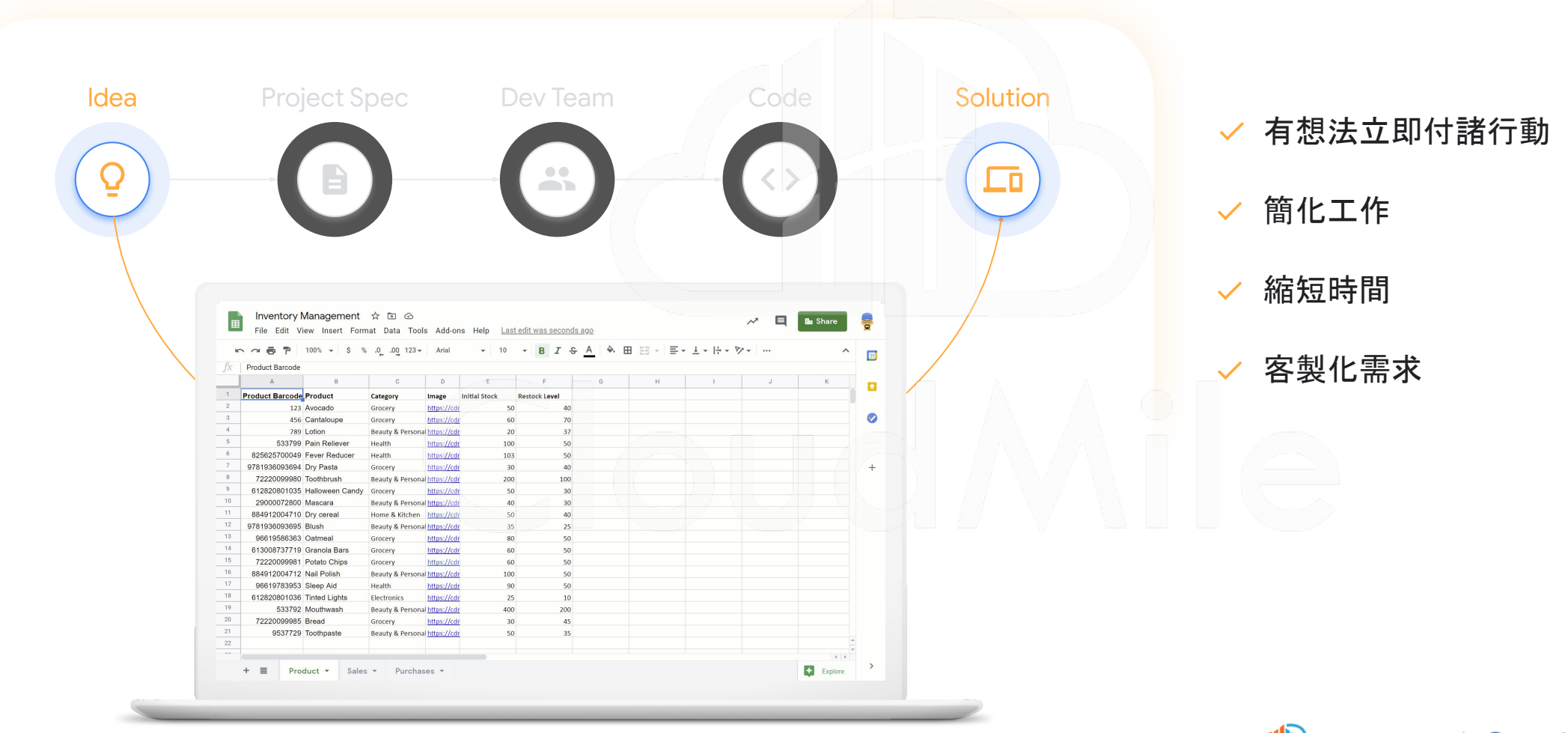

#### 智慧的無程式碼平台

*A smarter way to work, built by you*

- B 無需撰寫程式碼, 任何團隊成員都可以建立 App
- IA. 提供絕佳用戶體驗與客製化功能
- 作為第一線的平台,蒐集表單、QRcode、定位、簽名等資料  $\Box$
- 基於角色的安全性、身份驗證來管理員工帳號 $\bullet$

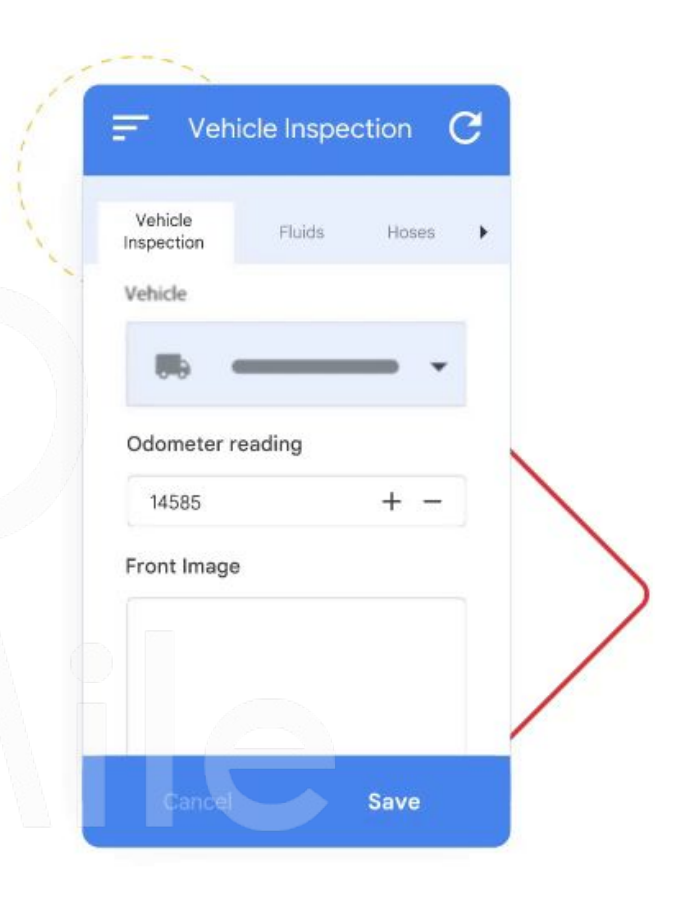

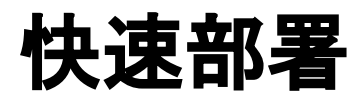

*One-click deploy to multiple platforms*

#### 透過 AppSheet 建立的動態應用程式,可 在各種行動裝置或瀏覽器上使用,支援多 平台各種大小的裝置

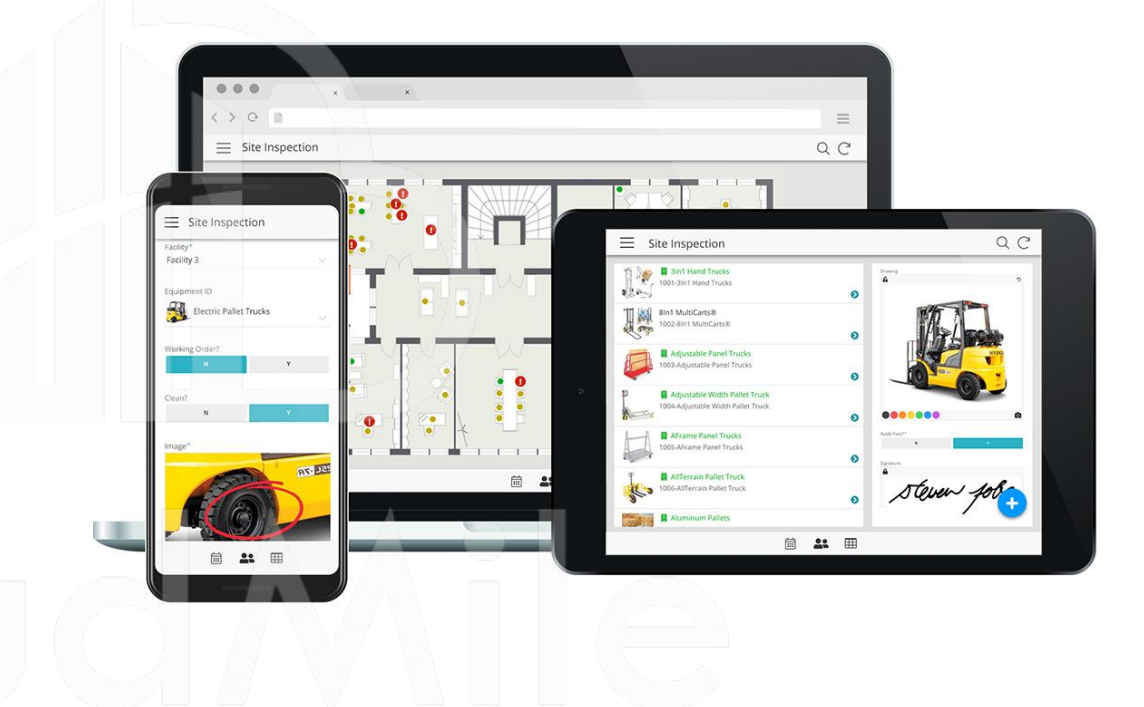

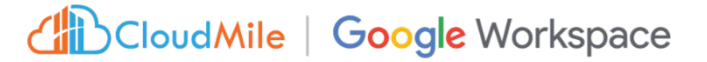

## 建立 及 擴充應用程式

*Transform and optimize your business operations with no-code business apps*

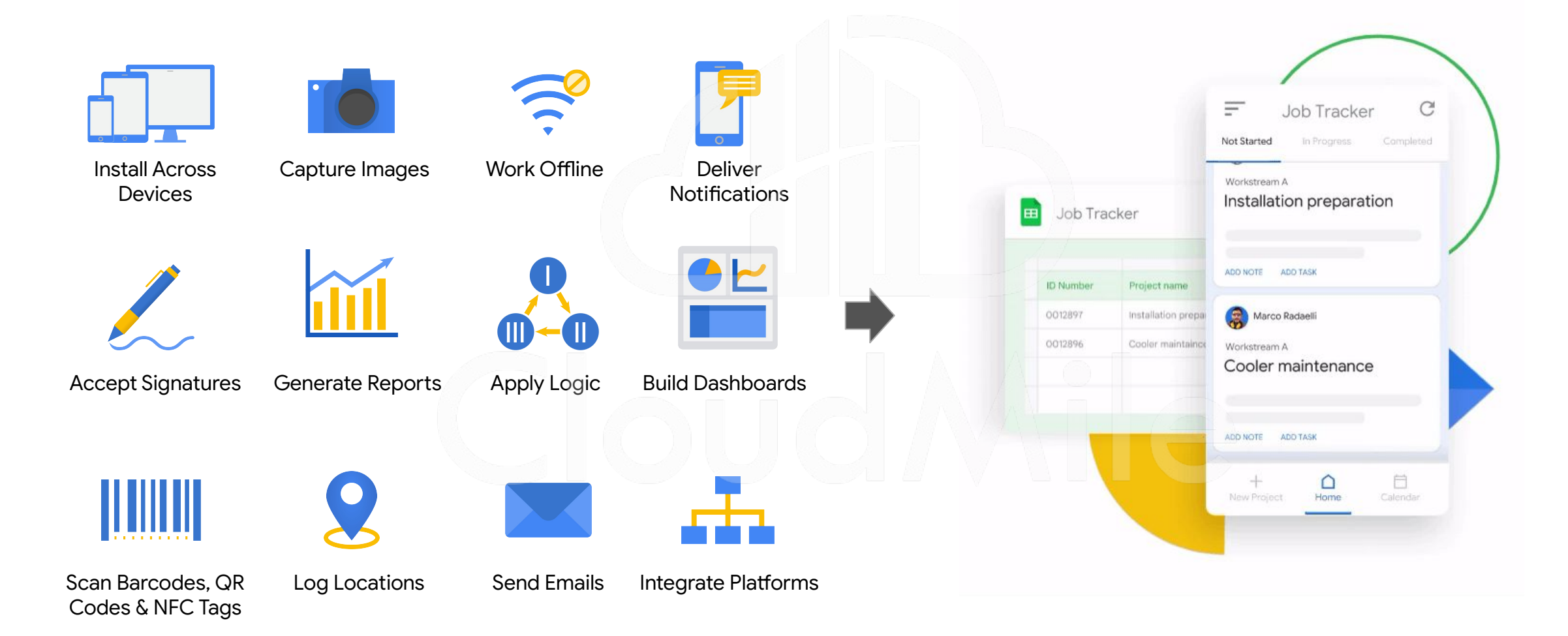

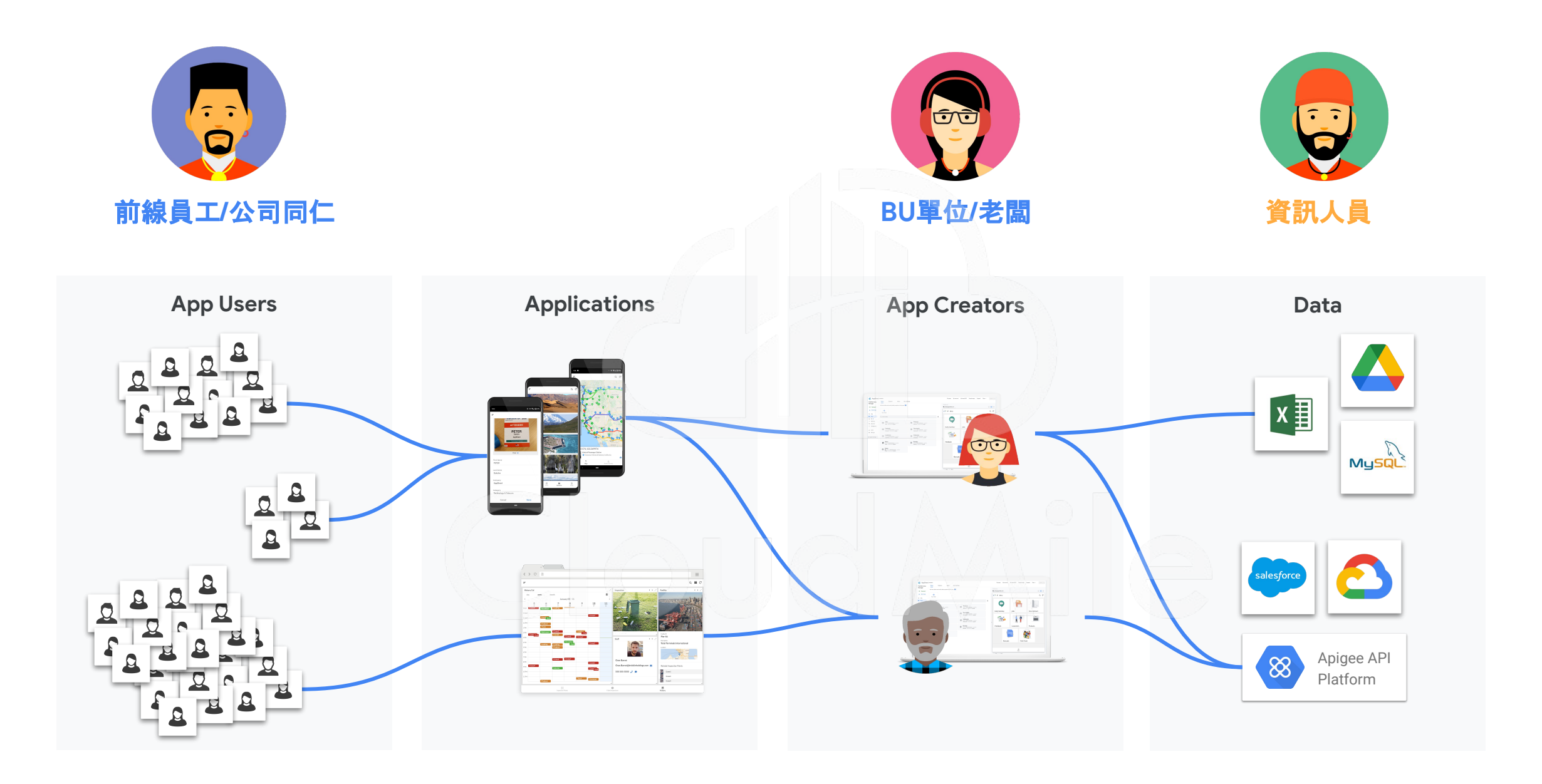

## **AppSheet** 延伸至 **Google Workspace** 的其他可能

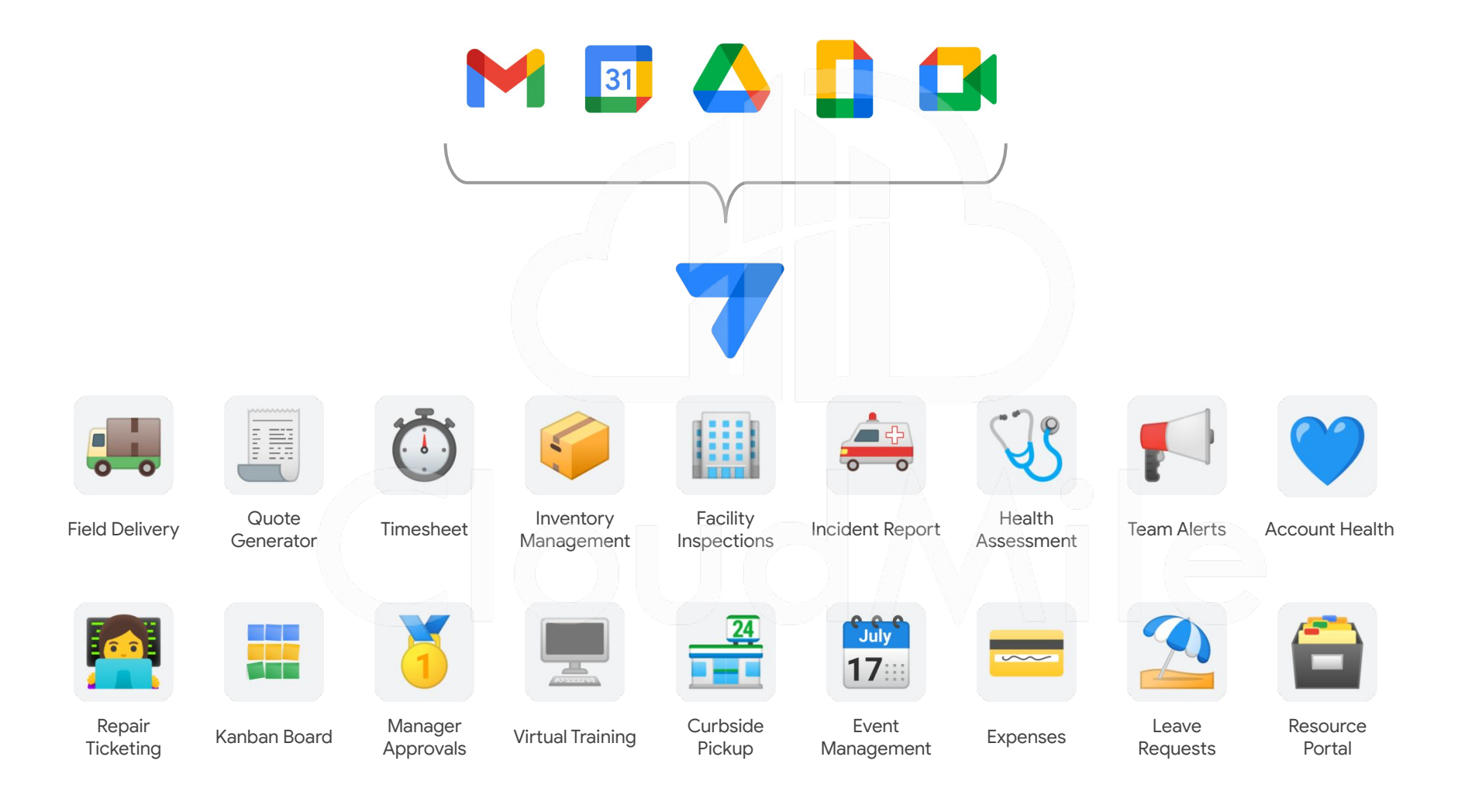

#### 將 **AppSheet** 與 **Google Workspace** 緊密的連結

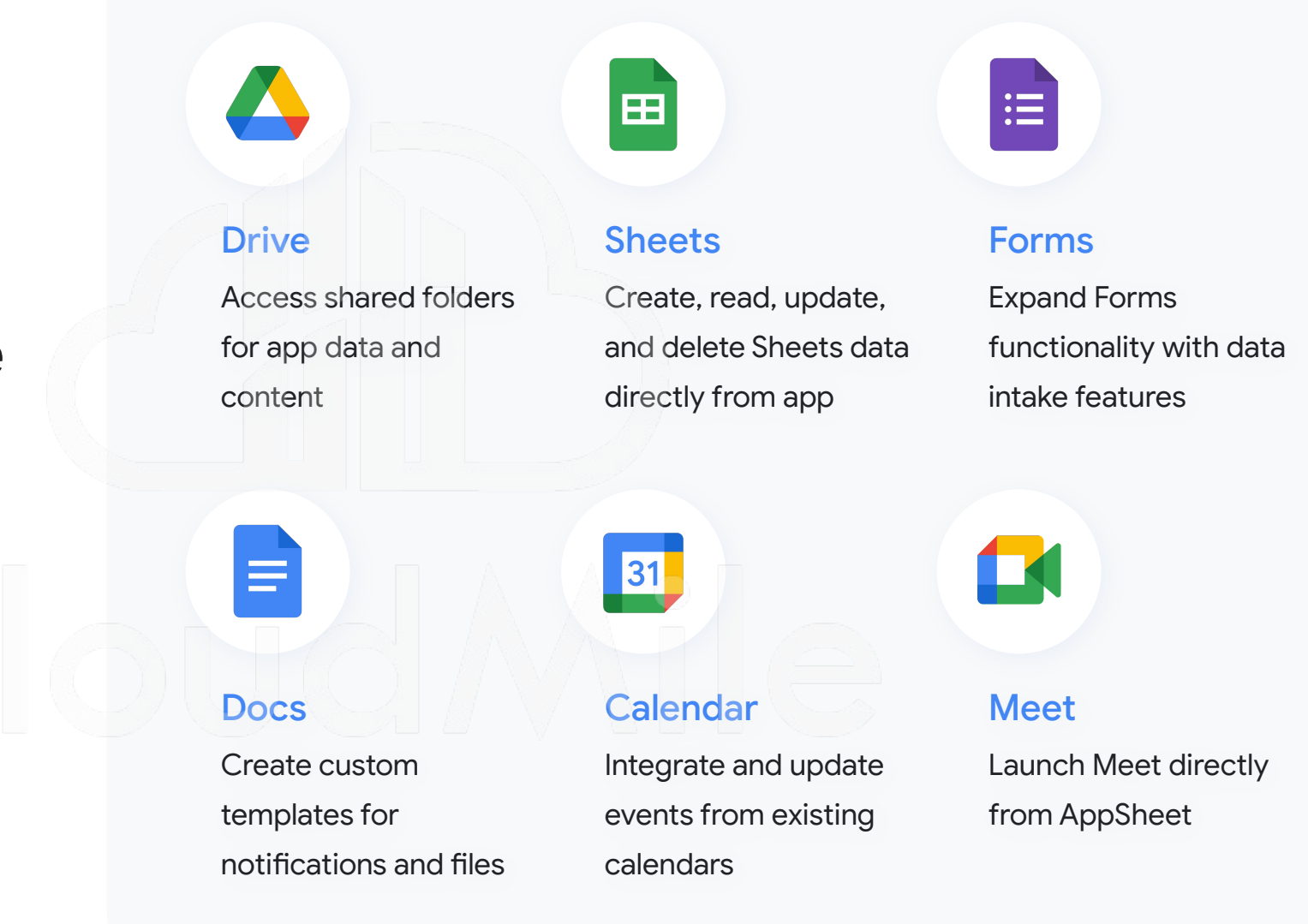

AppSheet

#### 可使用 **AppSheet** 的情境

- 圖形化的報表展現(資料收集、視覺呈現)
- 彌補公司系統沒有涵蓋到的工作需求 (Frontline Workers 前線員工小工具)
- 開發者擁有基本概念 (Basic DB Concepts)
	- 想要客製化公司系統 (結合 Google Workspace 的服務)

#### 不建議使用 **AppSheet** 的情境

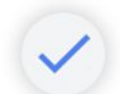

需要撰寫大量的程式碼 (AppSheet 不允許使用個人程式碼)

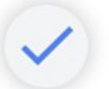

具有大量邏輯的應用程式 (應用程式有深入分析的場景)

複雜的 Use case 設計 (盡量以簡單的功能為主)

針對行動裝置設計的服務 (AppSheet 不是 Native 的應用程式)

## **AppSheet**特色

快㏿應用開發 **1**天 至 **1**週

低代碼開發平台, 非技術人員 也能快㏿創建專屬的應用程式 ,無需編寫繁瑣的程式碼。

滿足不同行銷需求,包括活動 報名、產品展示、客戶調查等, 加快行銷活動的執行速度。

整合多個數據源

**Dropbox**、**SQL**、**Sheet…**

可連接和整合多個數據來源, 例如資料庫、試算表、線上服務 等。

輕鬆地將不同來源的數據整合 到應用程式中,實現全面的數 據管理和分析,並更好地管理 公司及客戶。

# 提升行動力

現場、前線、外勤

可在不同裝置使用,無論是在 會議中、活動現場還是外勤工 作中,皆可方便地使用 AppSheet 應用程式執行任務, 並即時收集和更新數據。

# **02 AppSheet** 運作模式

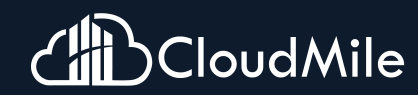

#### **Google Workspace** with Cloud Identity

*Enabling BeyondCorp for organizations everywhere*

Google Workspace 提供各種規模的團隊使用、溝 通、創作,是一個適用於所有工作方式的生產力工具 與協作工具,能以獨立產品的方式與其他 Google 服 務搭配使用提供身分認證,例如 GCP、AppSheet

其核心的身份管理服務就跟 Microsoft AD 一樣, 不 管是使用者(User)、群組(Group)、電腦(Device)、組 織單元(OU)...等,都可以讓管理員透過單一位置 (管 理控制台) ,做集中式目錄管理與權限設計

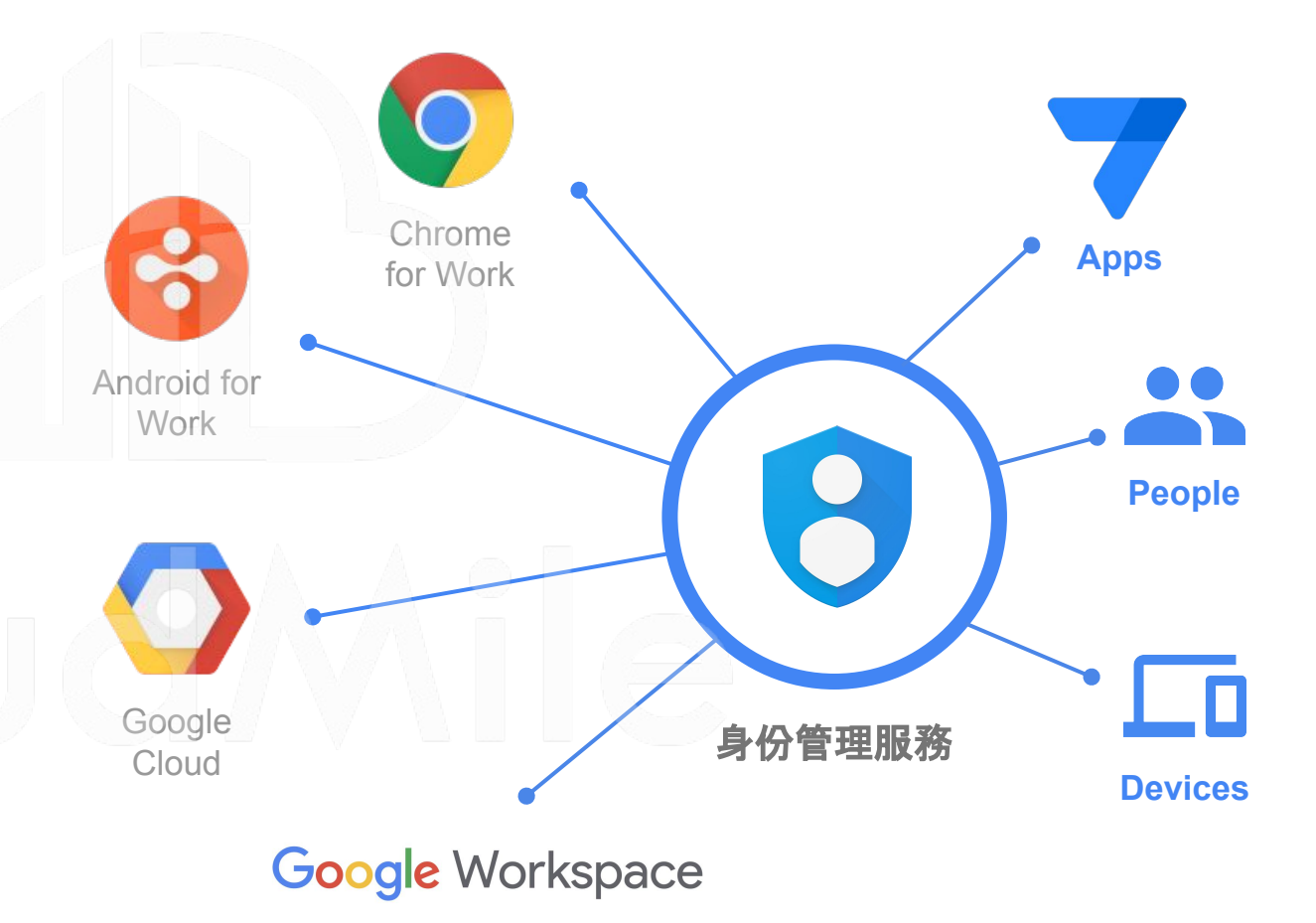

**Google Workspace** 

#### 安全的登入限制與 **Google** 生態系

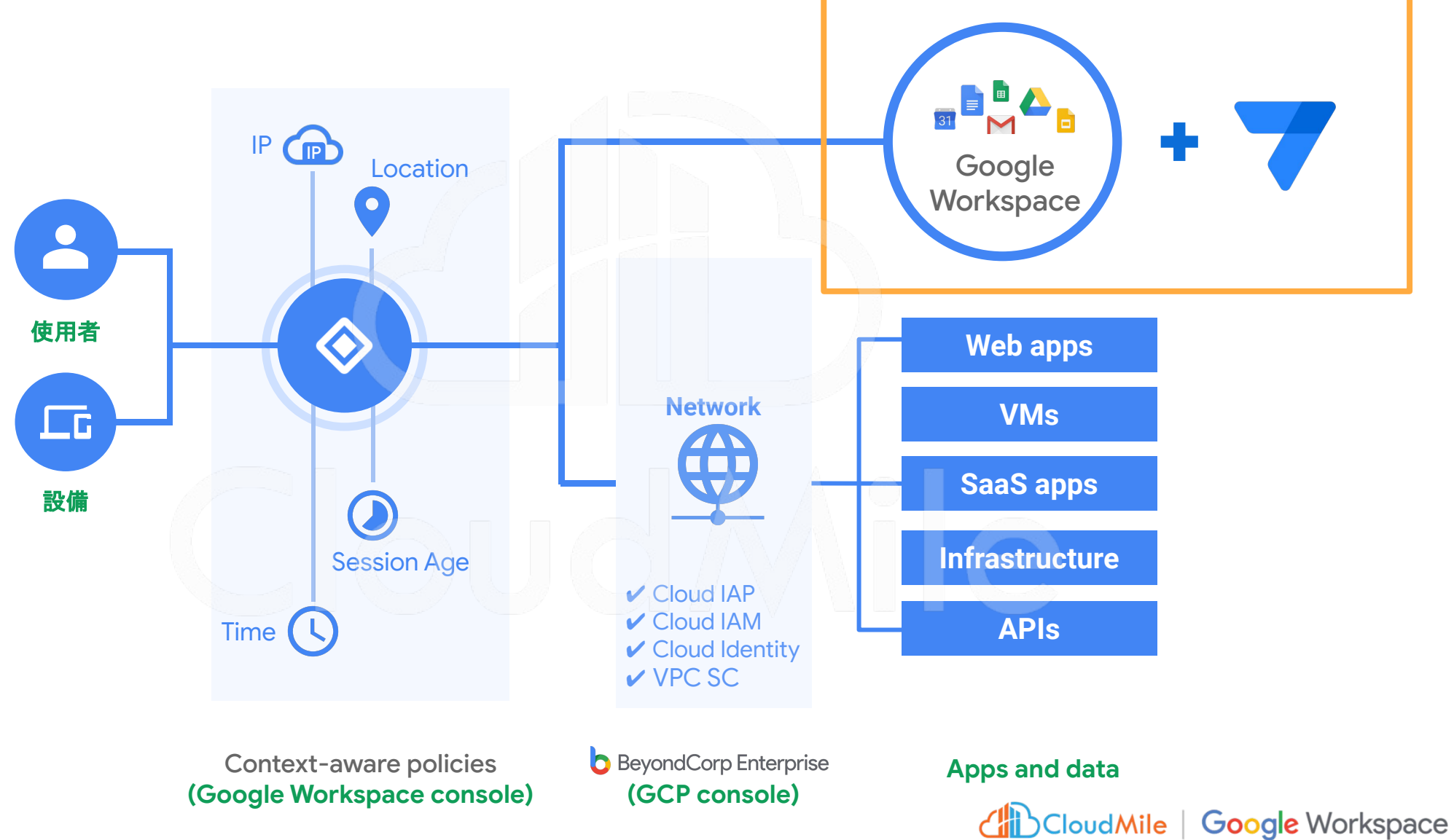

# **AppSheet** 開發

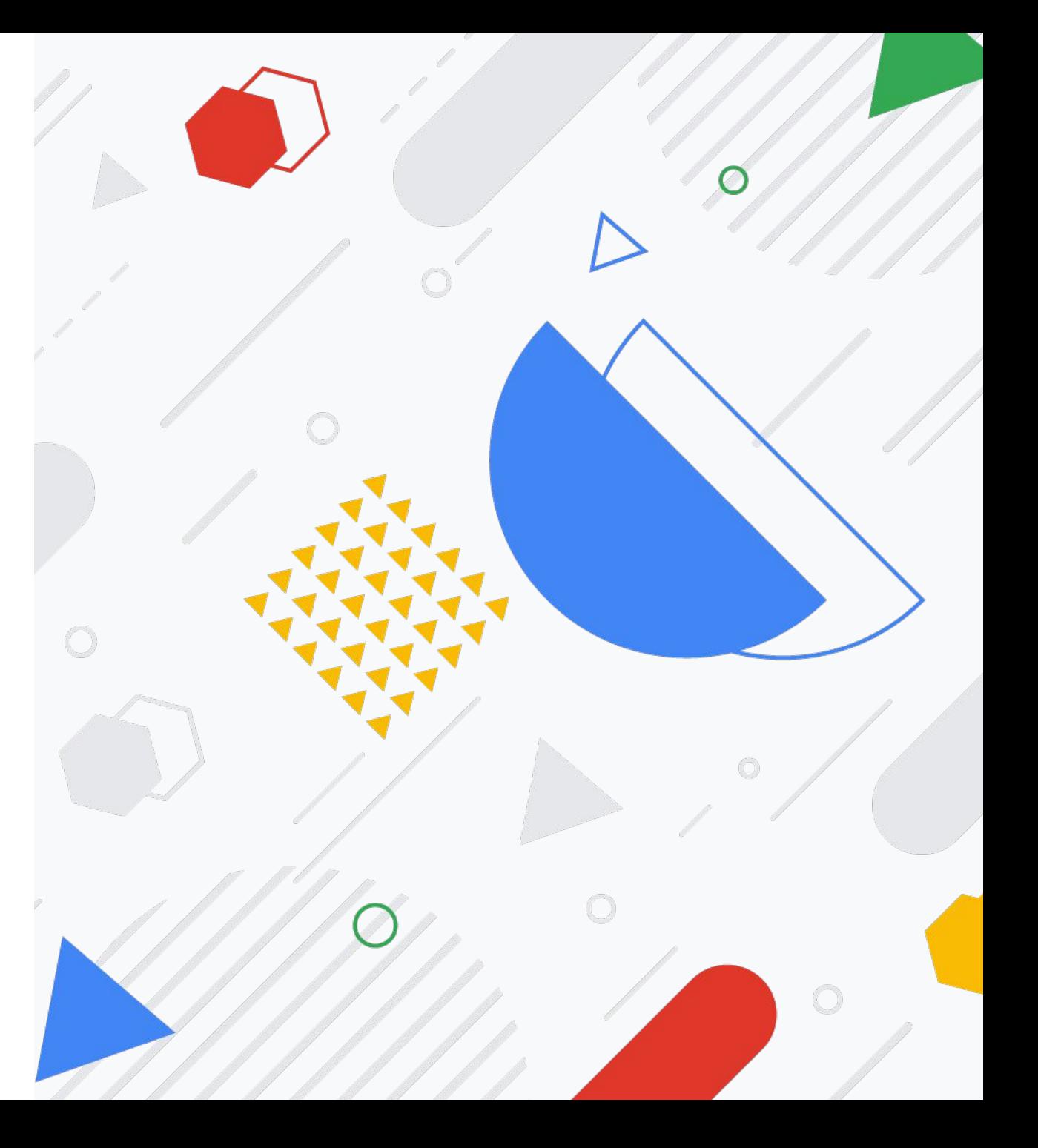

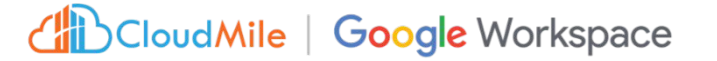

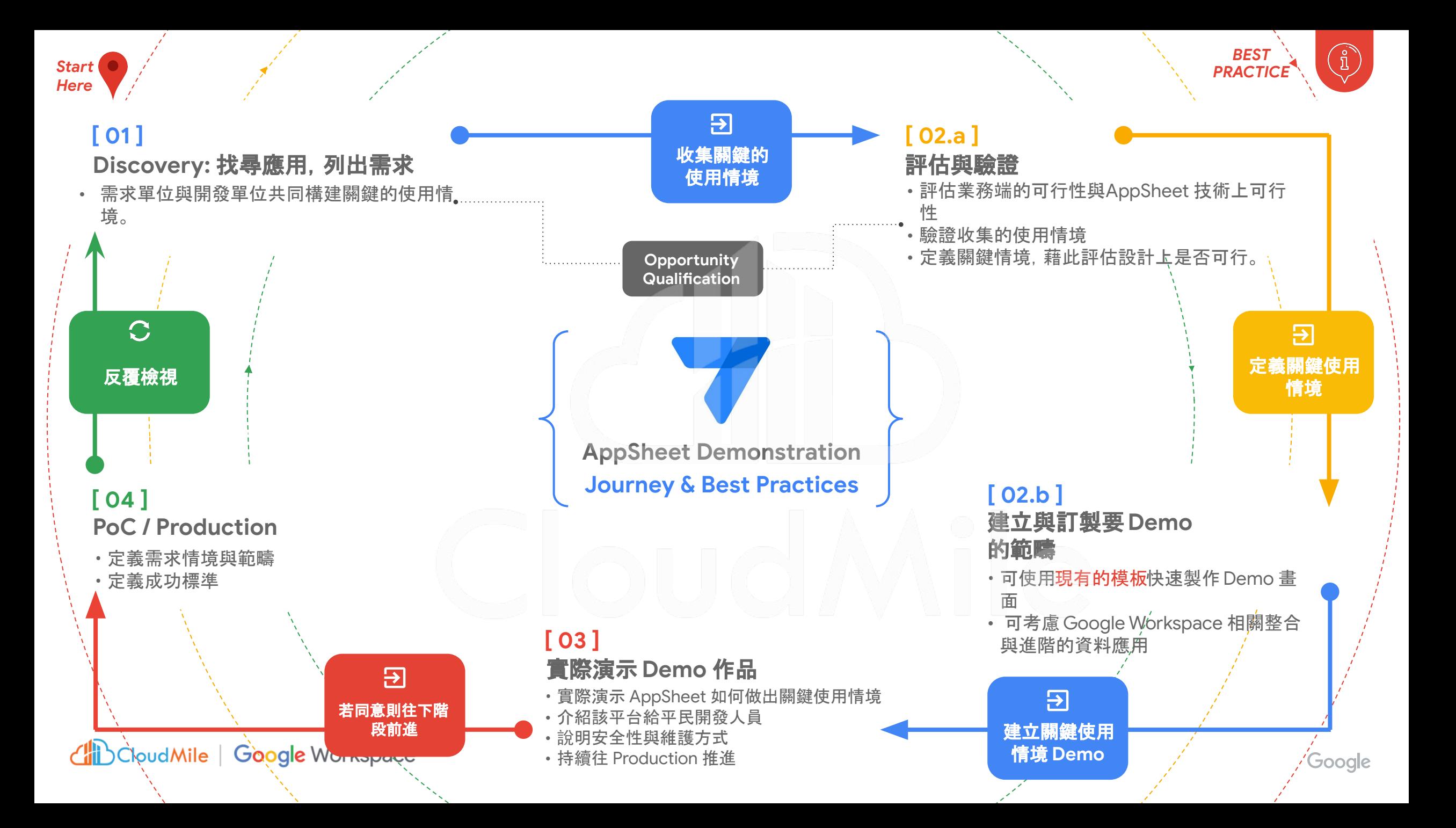

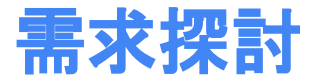

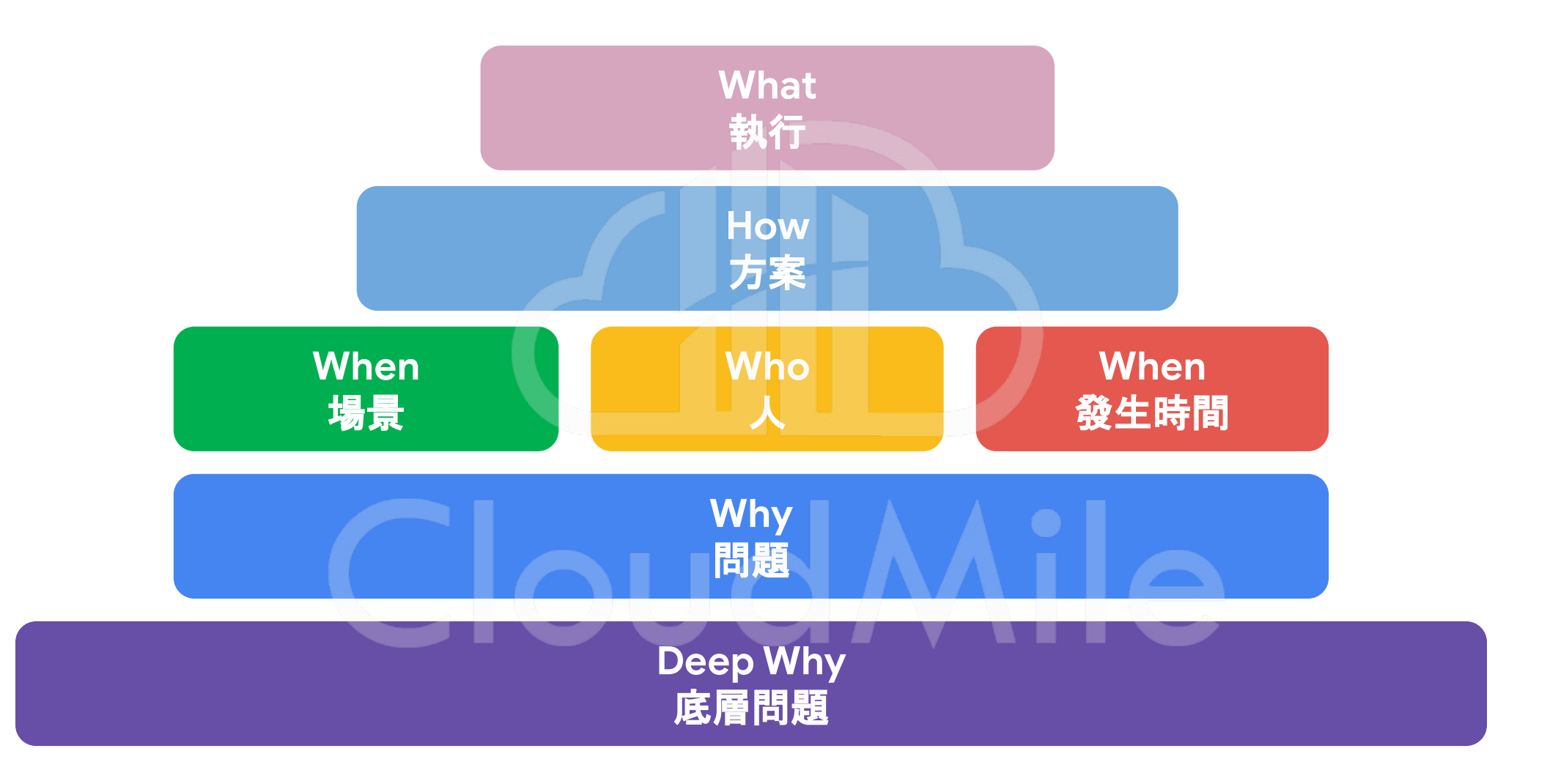

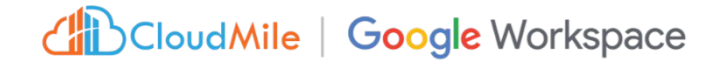

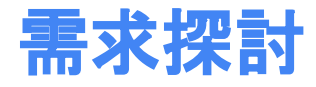

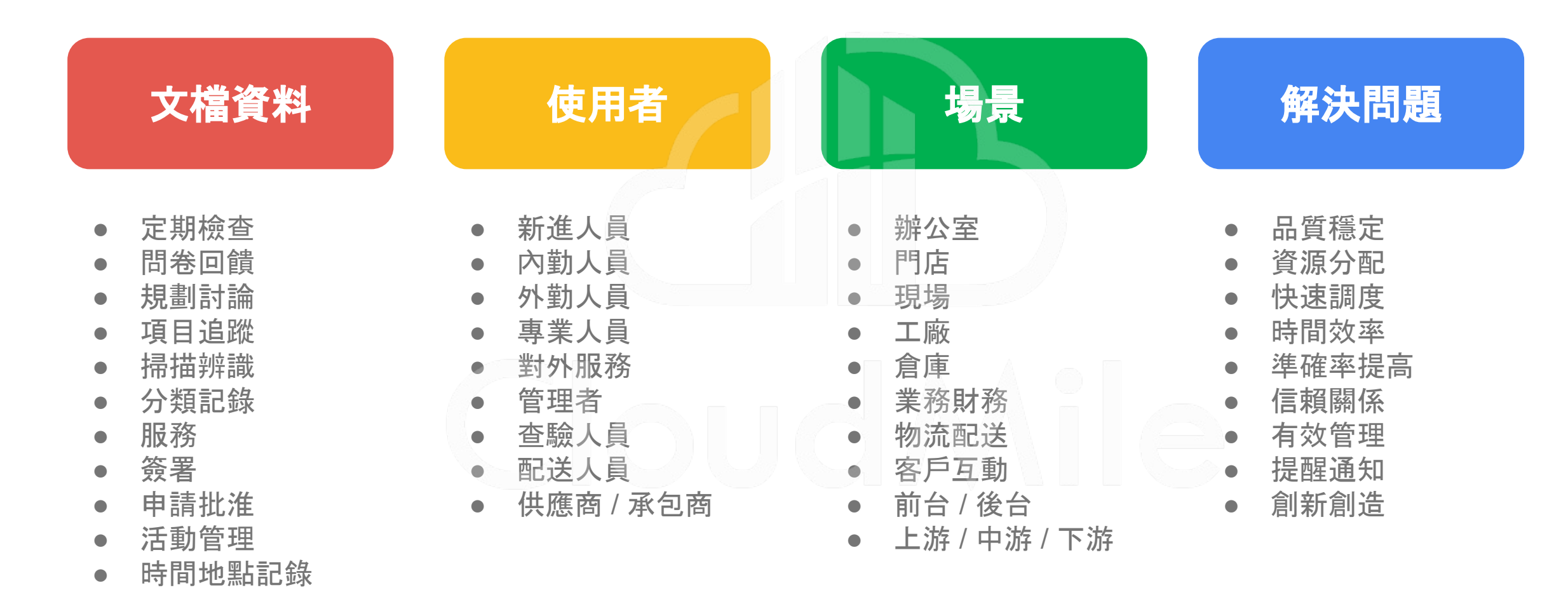

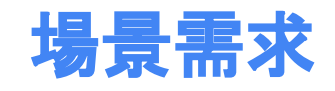

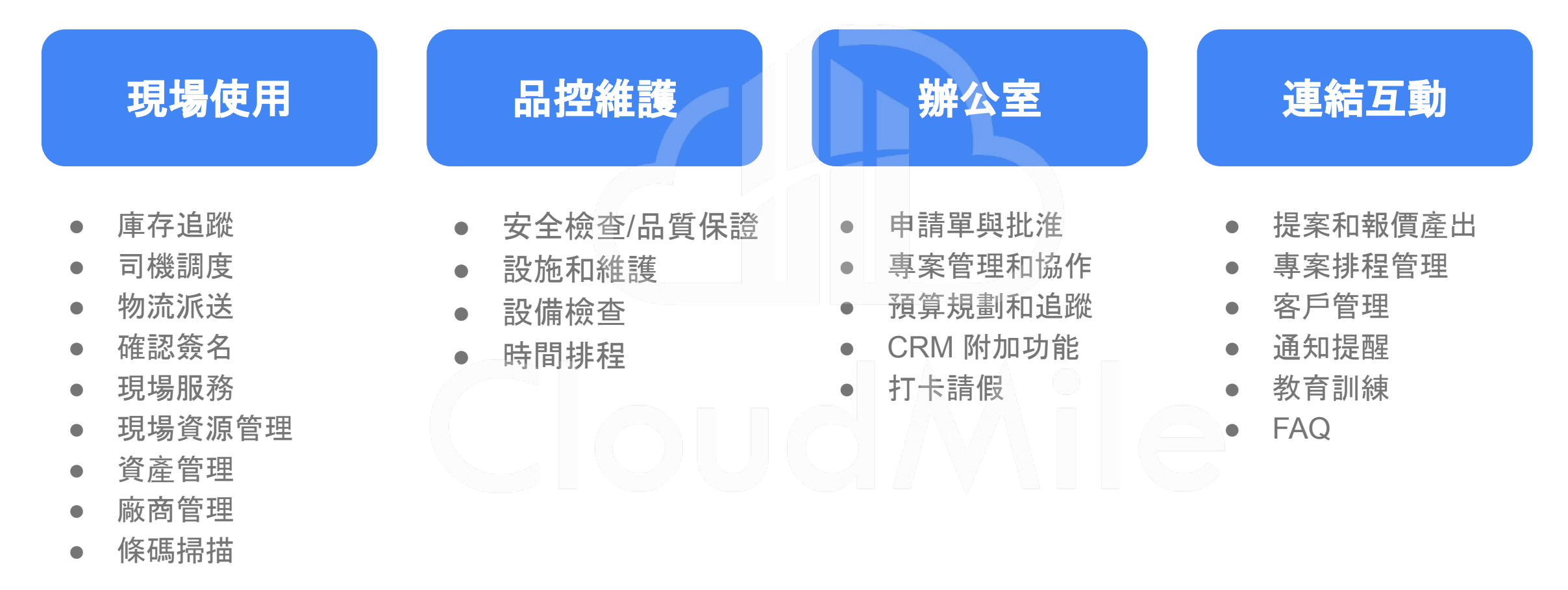

## 開發 **AppSheet** 的流程

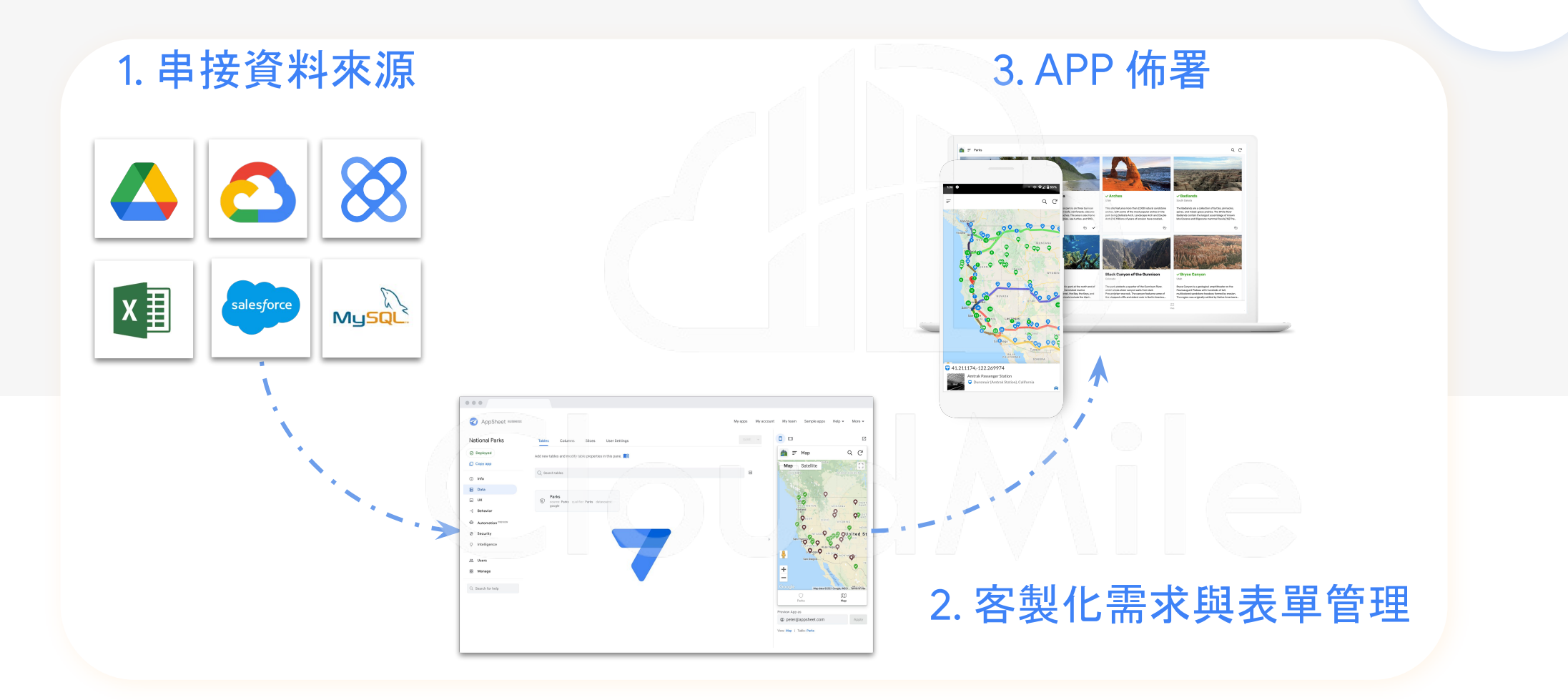

## **AppSheet APP** 給予權限

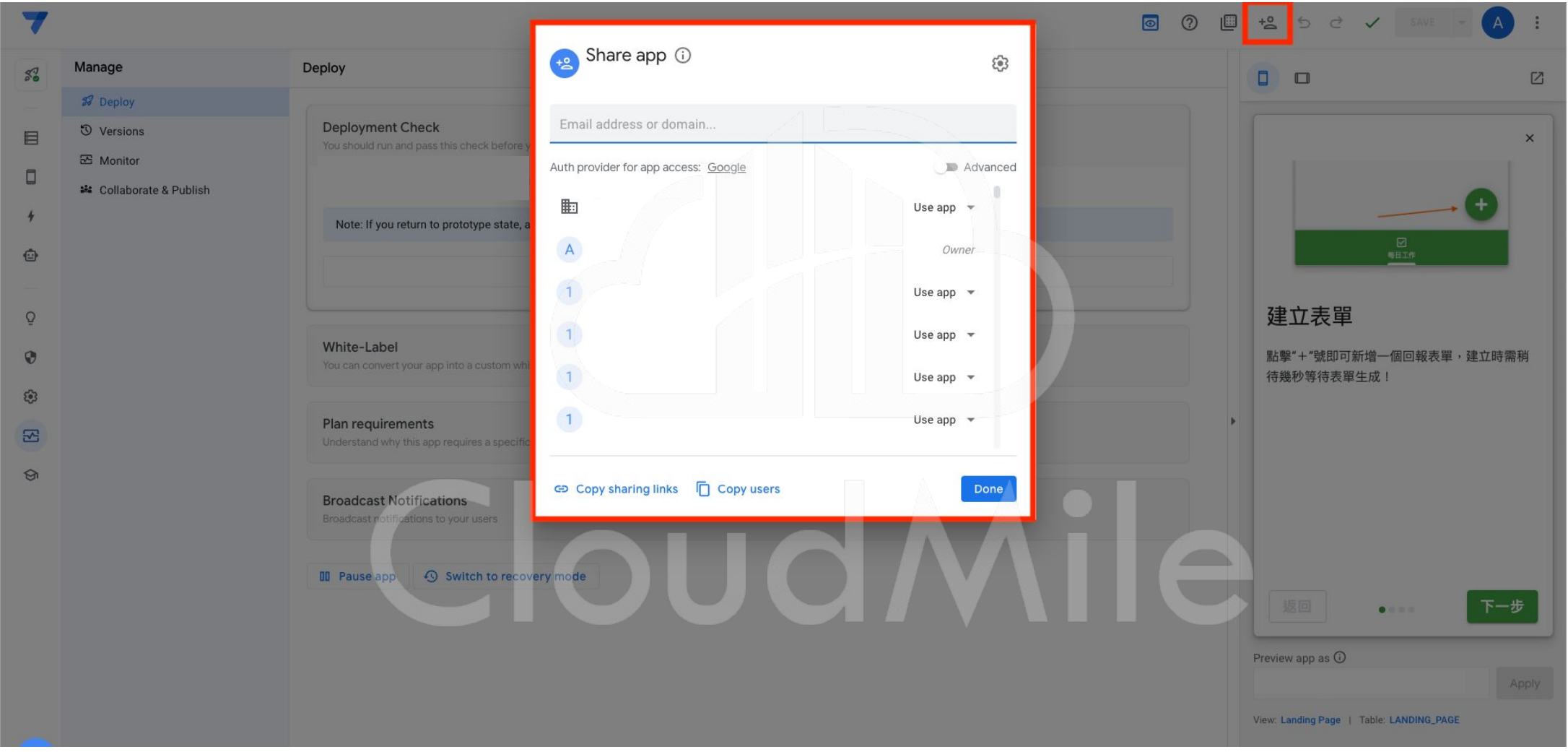

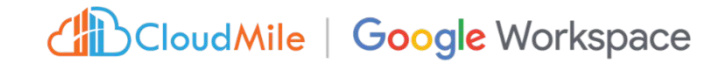

## **AppSheet APP** 應用層級權限設計

類似於資料庫關聯設計,賦予不同角色於該 APP 中能有不同的操作行為。

**AppSheet APP** 權限僅限制登入者是否可 以使用該 **APP** 以及是否可編輯修改,但 **APP** 應用內的權限及功能,需要由開發端 自行設計及開發。

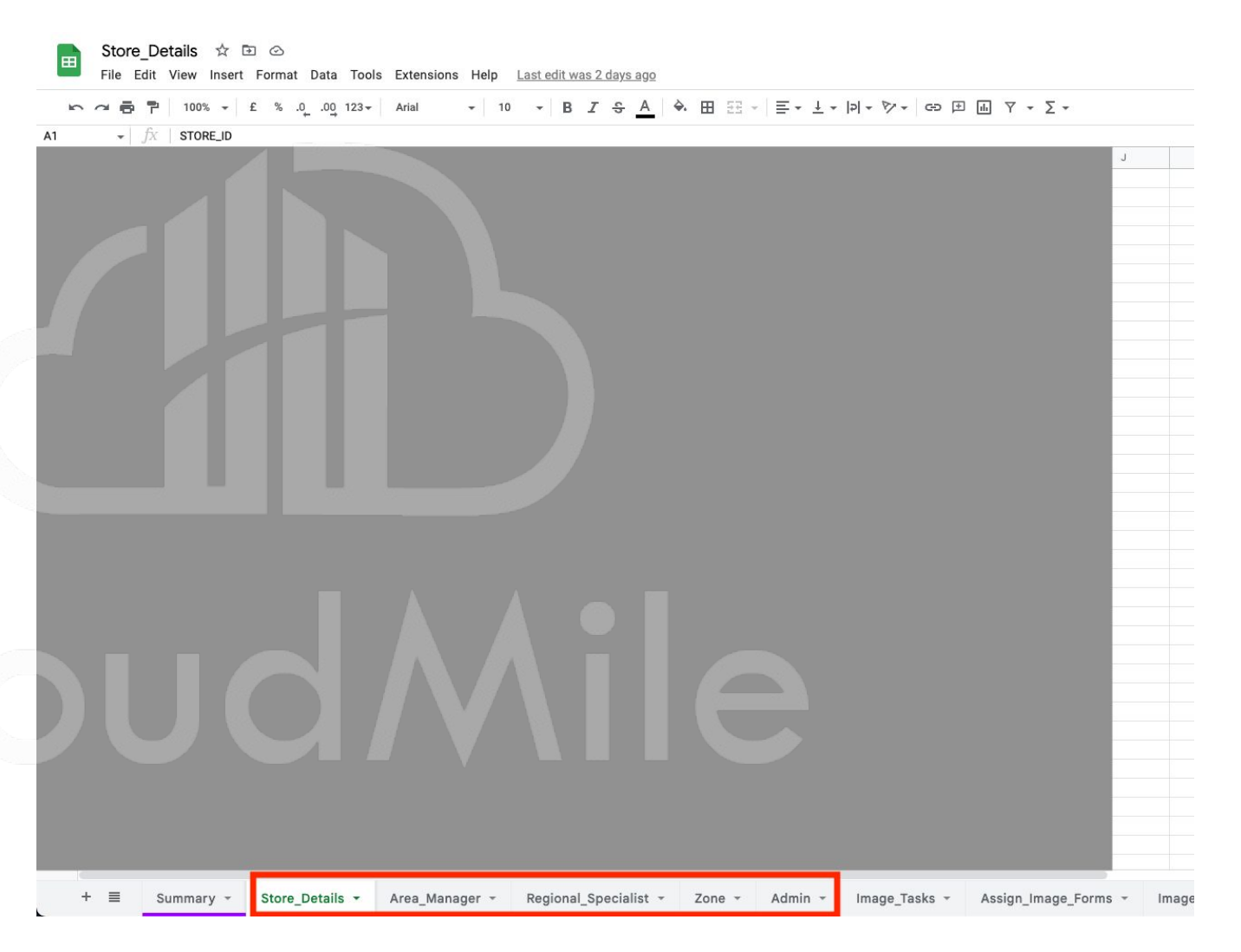

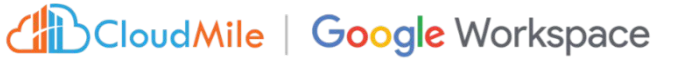

## 各場景類型的官方 **App Sheet** 範本

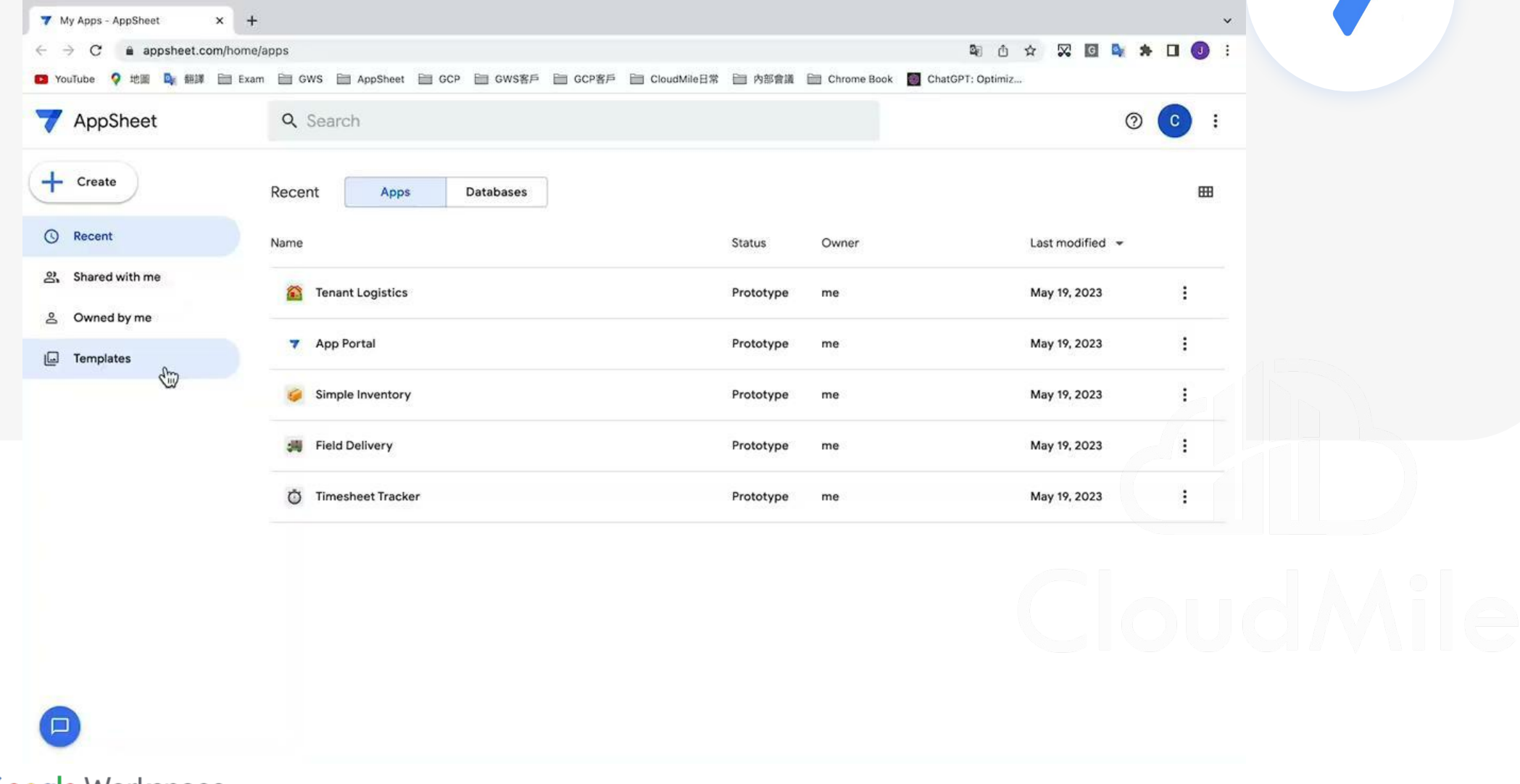

#### 第一次入門可以怎麼做 **? -** 1

- 複製官方 App Sheet 範本

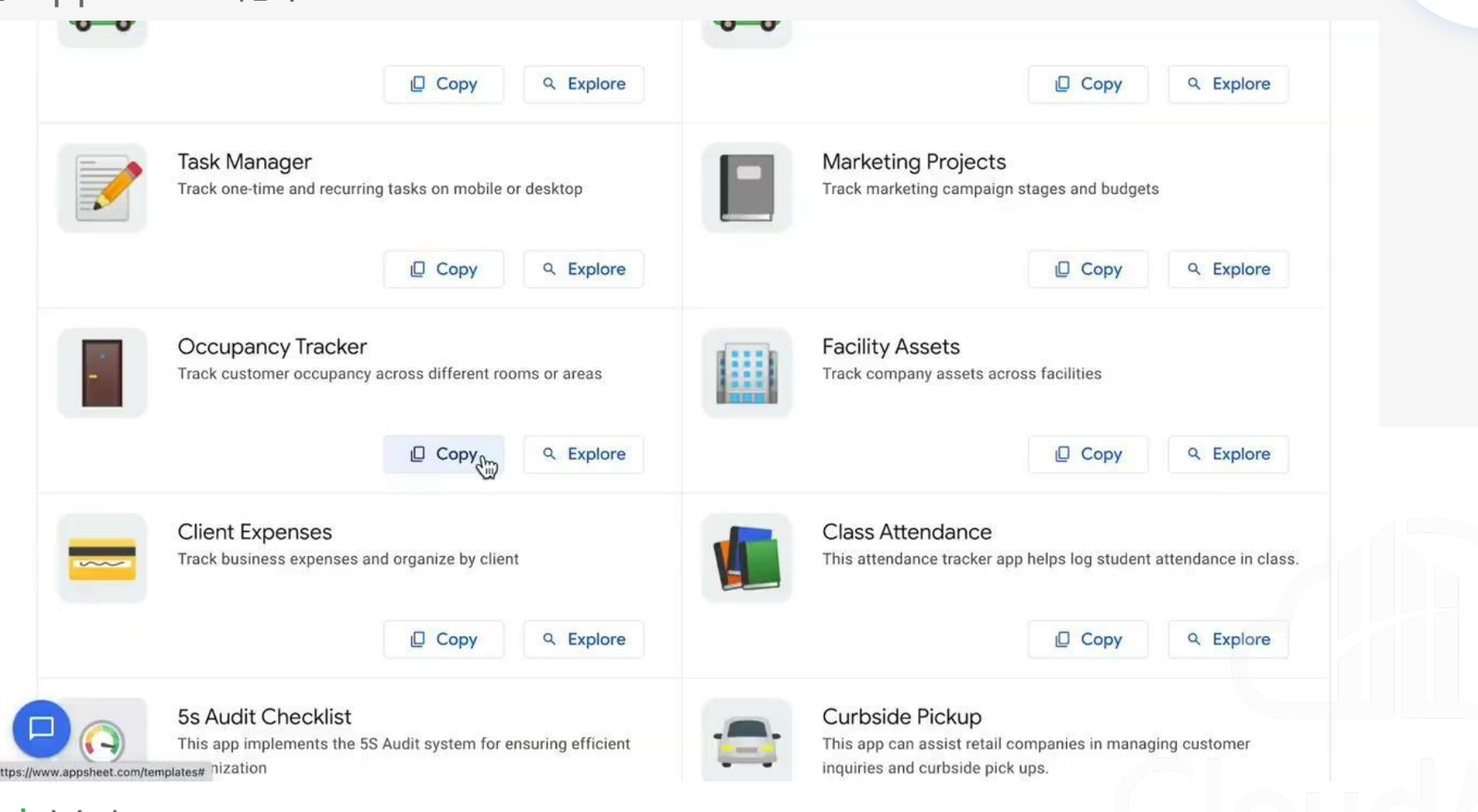
#### 第一次入門可以怎麼做?-2

- 他人分享 App Sheet 給自己

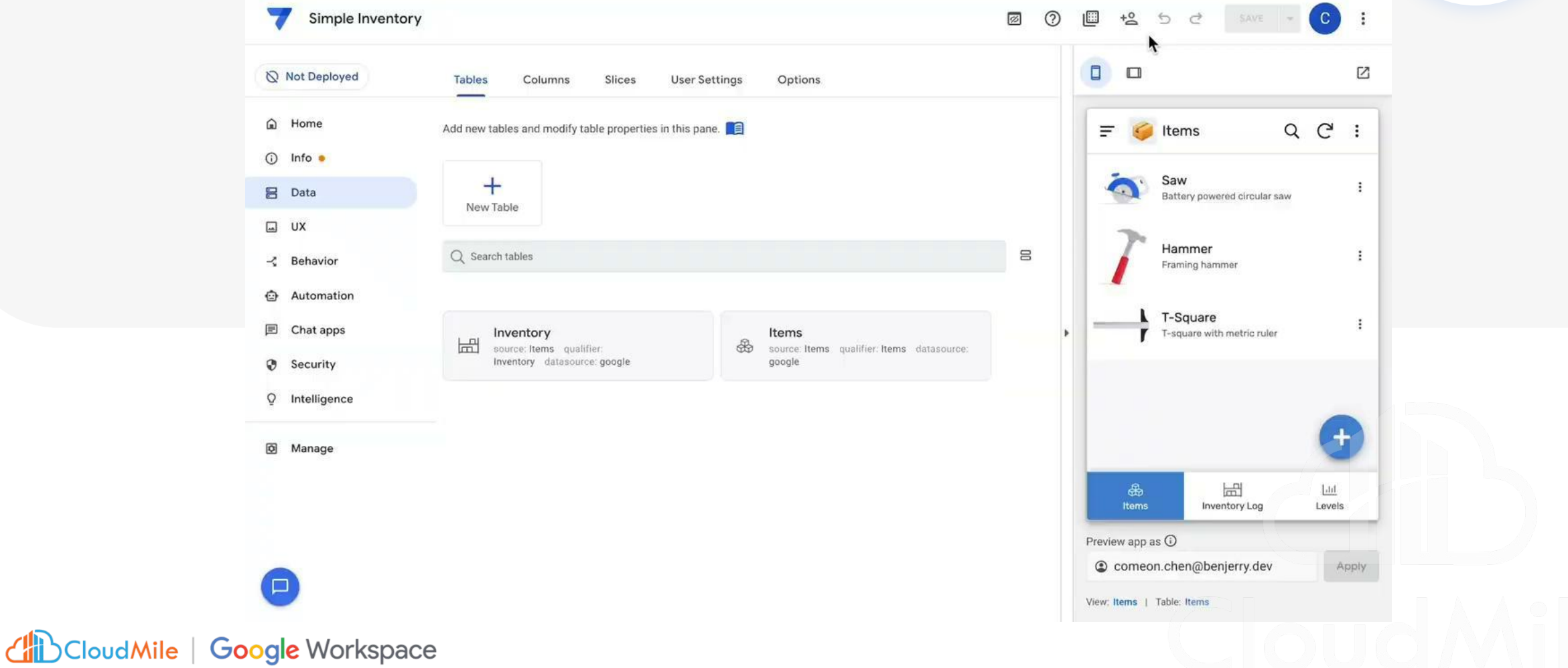

# **Simple Demo**

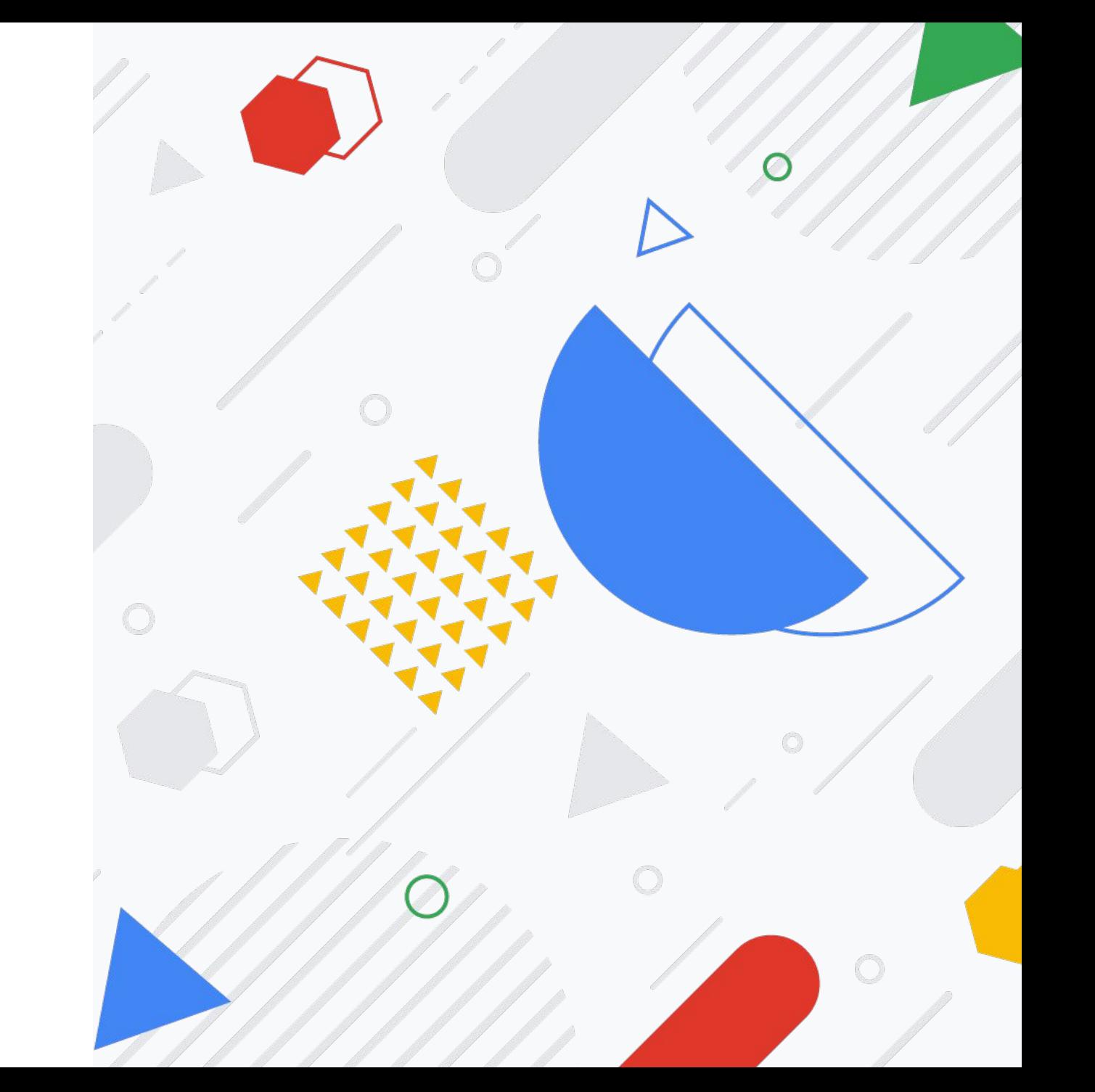

CloudMile | Google Workspace

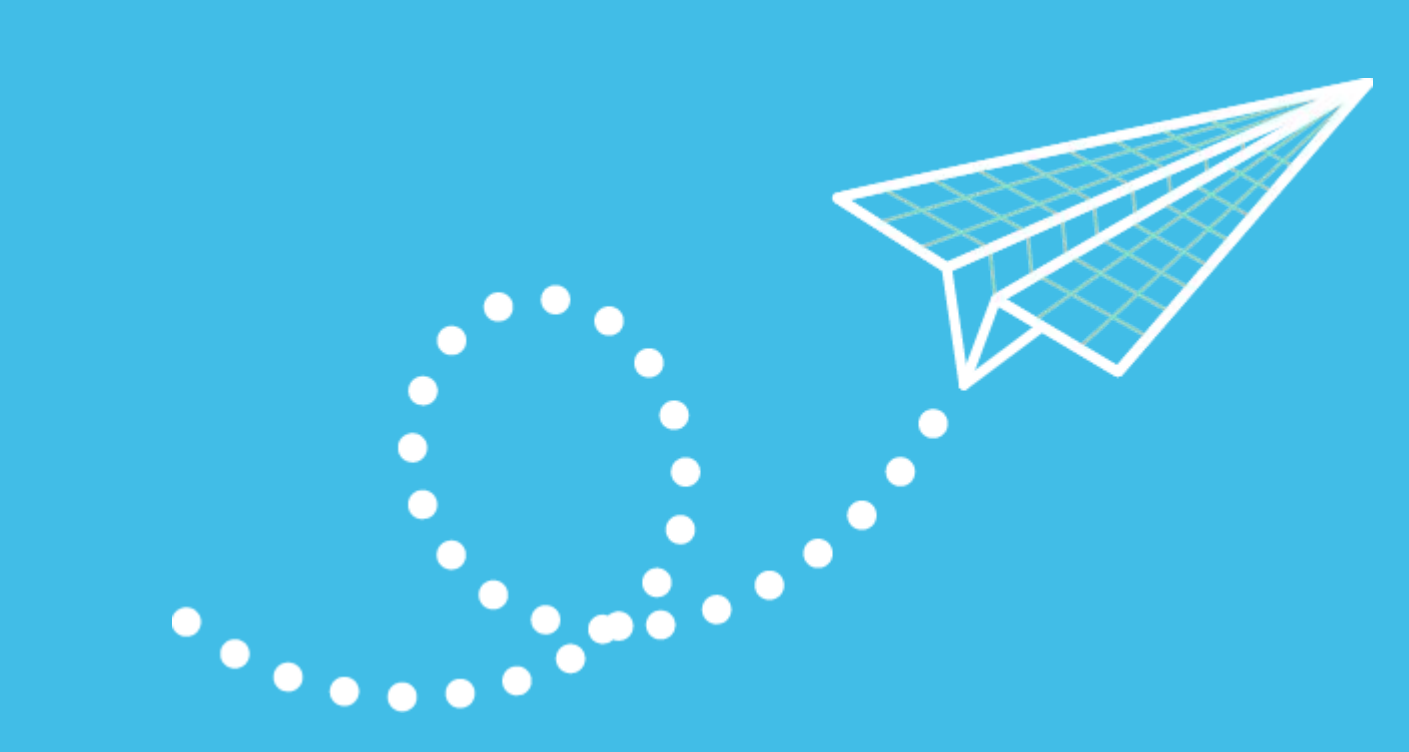

#### **7** 個步驟建立、開發及 部署應用程式

# **1 2 3 4 5 6 7**

CloudMile | Google Workspace

#### **1.** 準備資料

 $\mathbf{X}$ 

 $\mathbf{H}$ 

- 準備Column Header

Projects  $\hat{\pi}$  **E**  $\odot$ 

- 準備 Data Type
- 準備Data

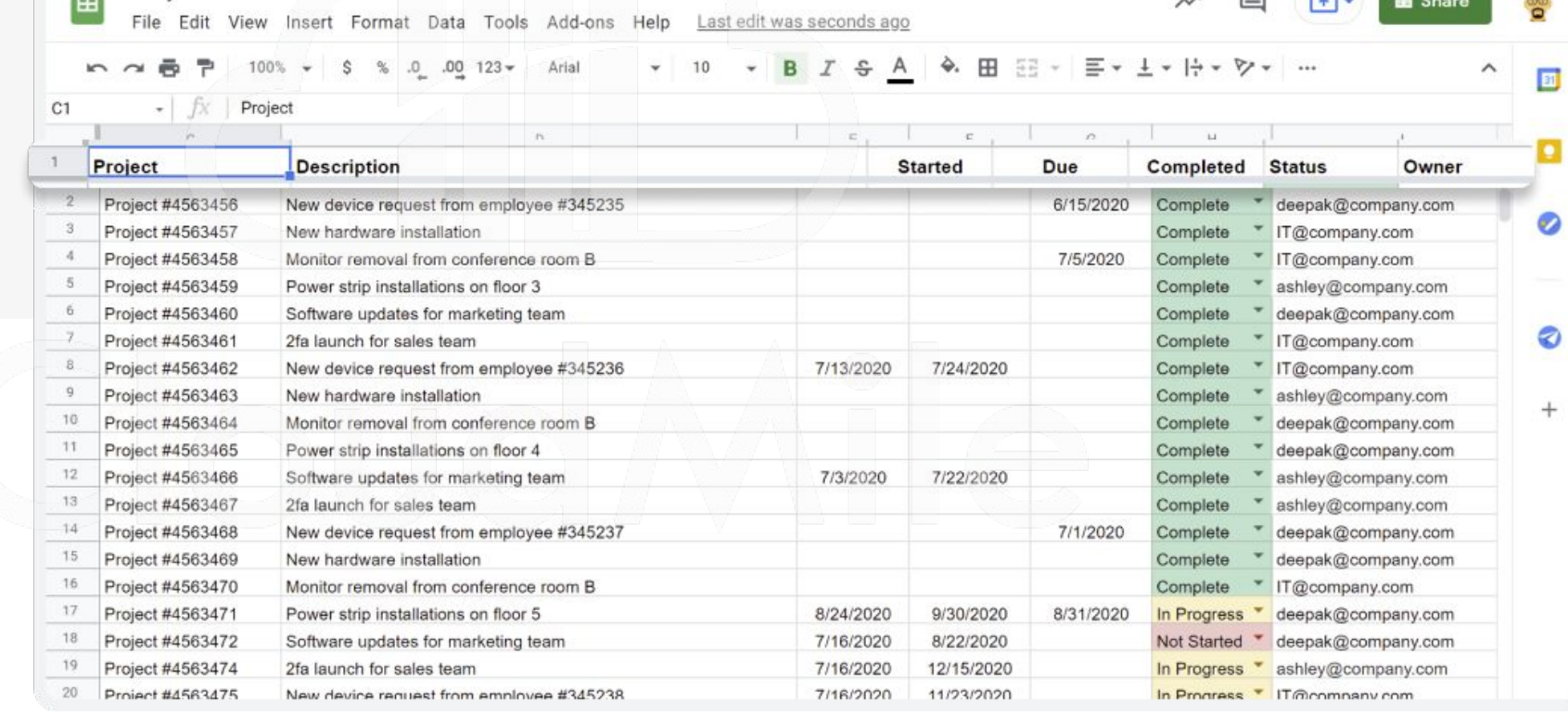

 $\overline{a}$ 

 $\equiv$ 

 $\sqrt{2}$ 

#### **2.** 連結資料來源至**AppSheet**:方法**1**

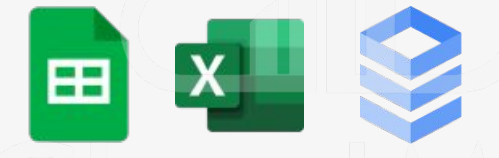

- 方法1:AppSheet 中建 立連結
- 方法2:Google Sheet 中建立 AppSheet

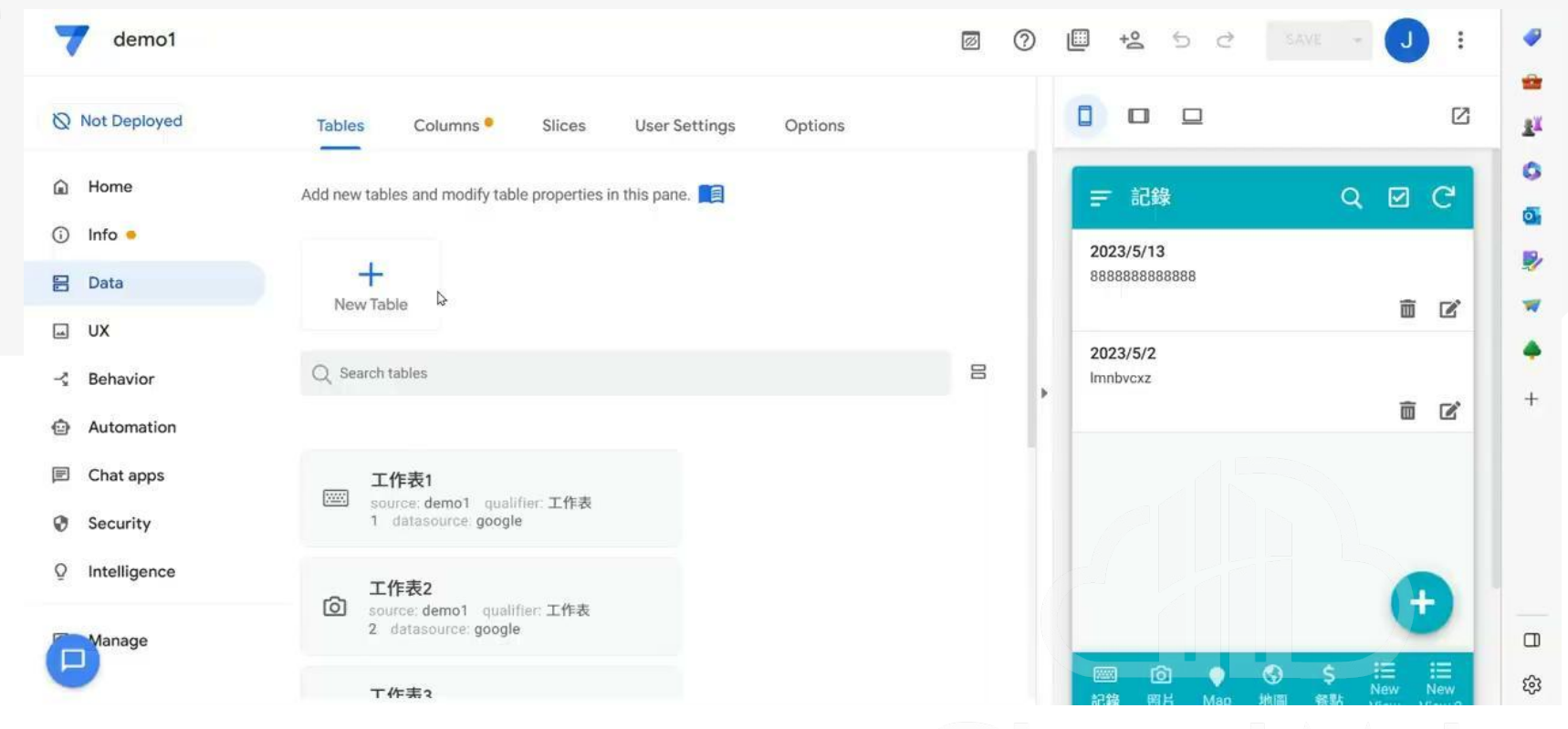

#### 可連接多種資料來源

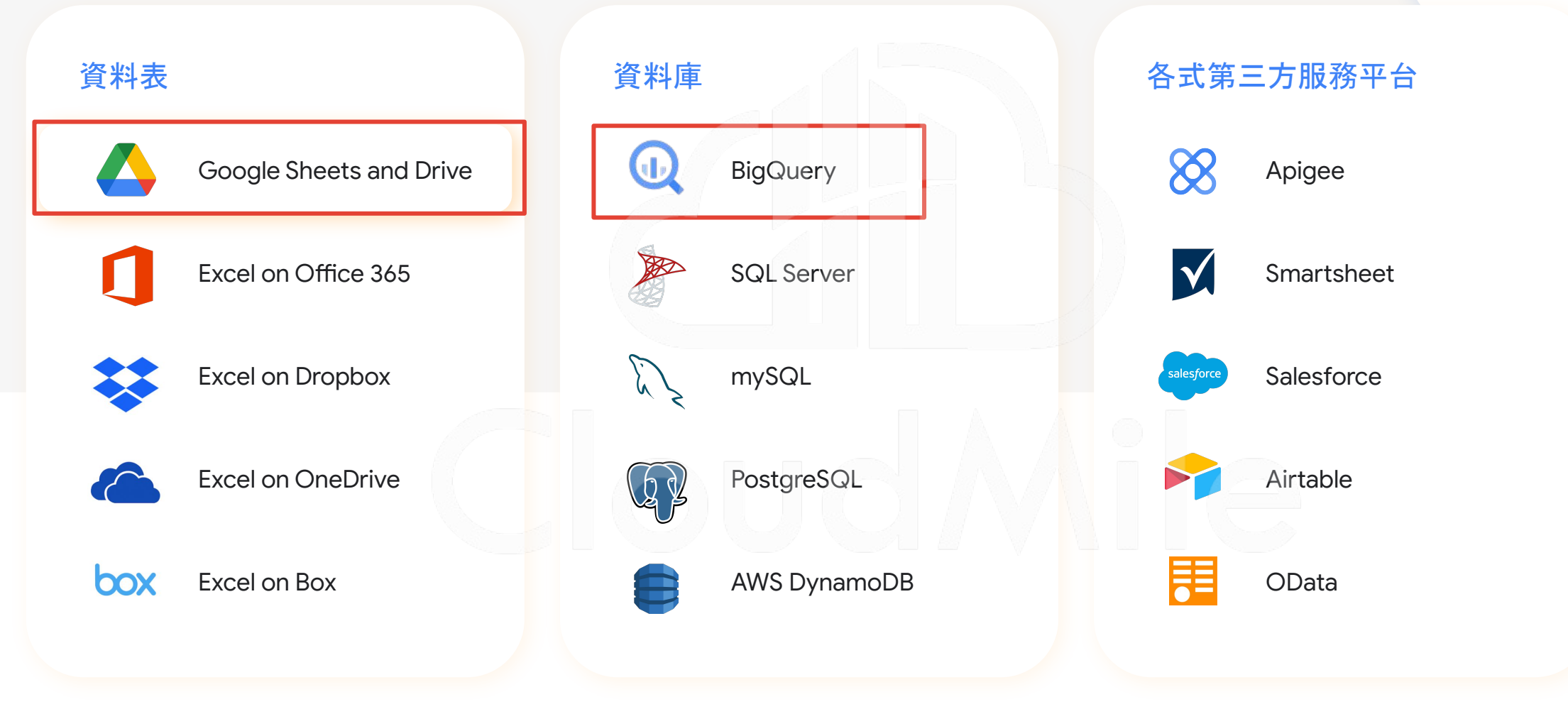

CloudMile | Google Workspace

#### **[Data]** 資料來源 **- Google Sheet**

 $\boxtimes$   $\in$ Add data  $\times$ Columns Slices User Settings Tables Select the datasource:  $\equiv$ AppSheet Database © PREVIEW  $\overline{v}$ Add new tables and modify table properties in this pane. Google Sheets  $\begin{array}{c} \hline \end{array}$  $+$ New Table Google Drive Documents  $\blacktriangle$ Q Search tables 段 Image\_Table source: Public Form qualifier: + New source Image\_Table datasource google Original View<br>Columns **View** urce: Public Form qualifier: Form Data datasource: google Not Deployed Tables Columns<sup>o</sup> Slices User Settings Options

 $\hat{m}$  Home

 $①$  Info  $\bullet$ 

**B** Data  $\square$  UX  $\prec$  Behavior Automation  $\Box$  Chat apps (Beta) **B** Security <sup>Q</sup> Intelligence @ Manage

#### Public Form ☆ El ② E 檔案 編輯 查看 插入 格式 資料 工具 擴充功能 說明 上次編輯: 10 天前 ▼ 10 ▼ B I S A → 田 H → E × + × H → V × | ∞ 田 回 マ → Σ → | 注 → <u>k → 高</u> P 100% → \$ % .0 .00 123 → Arial

Not Deployed

a Home

⊙ Info ●

**吕** Data

 $\square$  UX

- Behavior

Security <sup>Q</sup> Intelligence

**igi** Manage

**合** Automation **E** Chat apps (Beta)

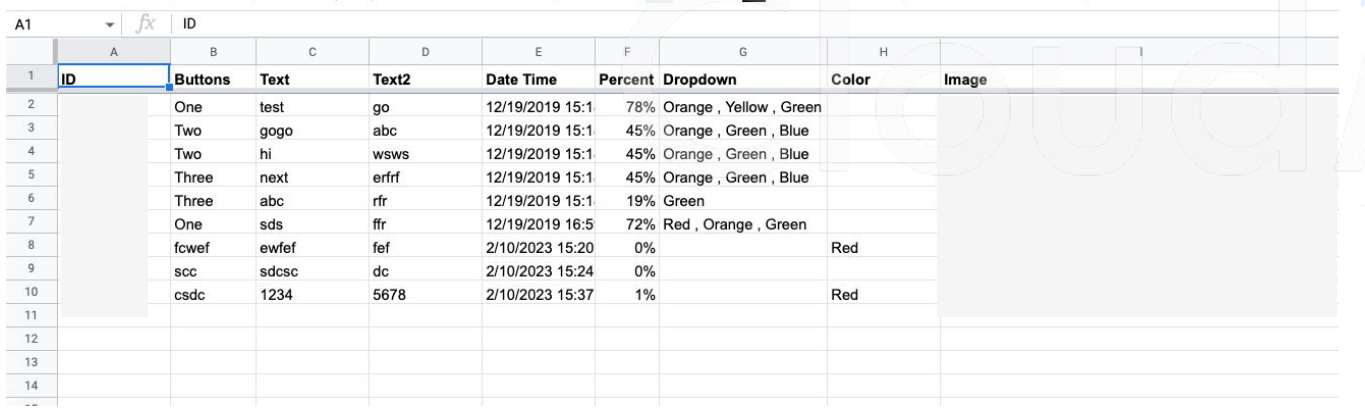

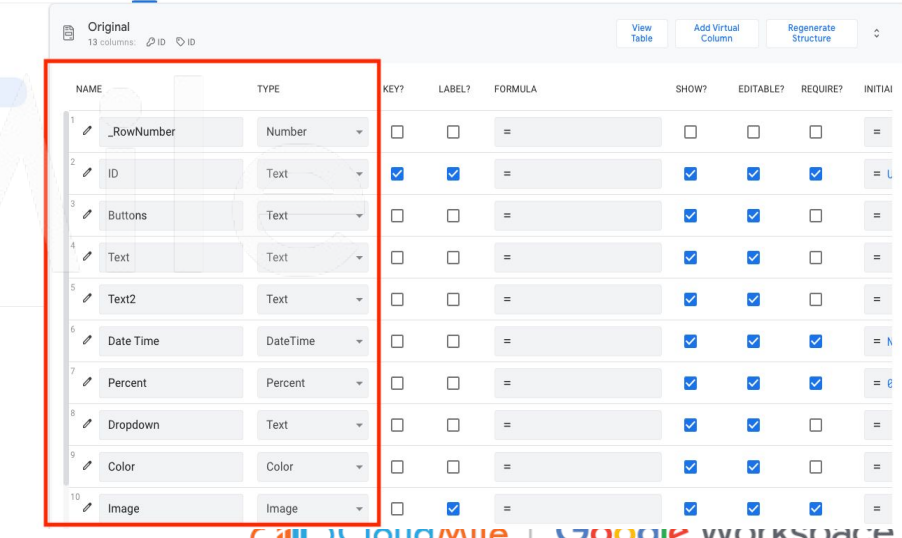

**CILL** Cloudwille | Coogle Workspace

#### **2.** 連結資料來源至**AppSheet**:方法**2**

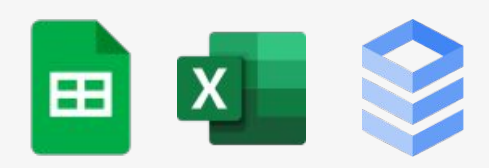

- 方法1:AppSheet中建 立連結
- 方法2:Google Sheet 中建立AppSheet

Projects ☆ 国 ②

 $+$ 

▐ File Edit View Insert Format Data Tools Add-ons Help Last edit was seconds ago

100% - \$ % .0 .00 123 - Arial 10  $\sim$   $\sim$ 

⊟

 $\lambda^{\overline{\lambda}}$ 

 $\sqrt{4}$ 

**In** Share

**D**e

团

o

⊘

Ø

 $\wedge$ 

 $4 - 3$ Explore

 $fx$  $C1$ Project  $\mathbb C$  $\mathbf{D}$  $F$ G  $H$  $-1$ Project **Description Started** Due Completed **Status** Owner  $\sqrt{2}$ Project #4563456 New device request from employee #345235 6/15/2020 Complete deepak@company.com  $\overline{3}$ Project #4563457 New hardware installation Complete IT@company.com  $\overline{4}$ Project #4563458 Monitor removal from conference room B 7/5/2020 Complete IT@company.com .5 Project #4563459 Power strip installations on floor 3 Complete ashley@company.com 6 Project #4563460 Software updates for marketing team Complete deepak@company.com  $7^{\circ}$ Project #4563461 2fa launch for sales team Complete IT@company.com  $\overline{8}$ Project #4563462 New device request from employee #345236 7/13/2020 7/24/2020 Complete IT@company.com  $\overline{9}$ Project #4563463 New hardware installation Complete ashley@company.com  $10$ Project #4563464 Monitor removal from conference room B Complete deepak@company.com 11 Project #4563465 Power strip installations on floor 4 Complete deepak@company.com 12. Project #4563466 Software updates for marketing team 7/3/2020 7/22/2020 Complete ashley@company.com 13 Project #4563467 2fa launch for sales team Complete ashley@company.com  $14$ Project #4563468 New device request from employee #345237 7/1/2020 Complete deepak@company.com 15 Project #4563469 New hardware installation Complete deepak@company.com 16 Project #4563470 Monitor removal from conference room B Complete IT@company.com 17 Project #4563471 Power strip installations on floor 5 8/24/2020 9/30/2020 8/31/2020 In Progress deepak@company.com  $18$ Project #4563472 Software updates for marketing team 7/16/2020 8/22/2020 Not Started deepak@company.com 19 Project #4563474 2fa launch for sales team 7/16/2020 12/15/2020 In Progress ashley@company.com 20 Project #4563475 New device request from employee #345238 7/16/2020 11/23/2020 In Progress IT@company.com  $21$ Project #4563476 New hardware installation 7/16/2020 8/22/2020 ashley@company.com Complete 22 Project #4563477 Monitor removal from conference room B 7/16/2020 8/16/2020 ashley@company.com Complete

#### **AppSheet Layout**

CloudMile | Google Workspace

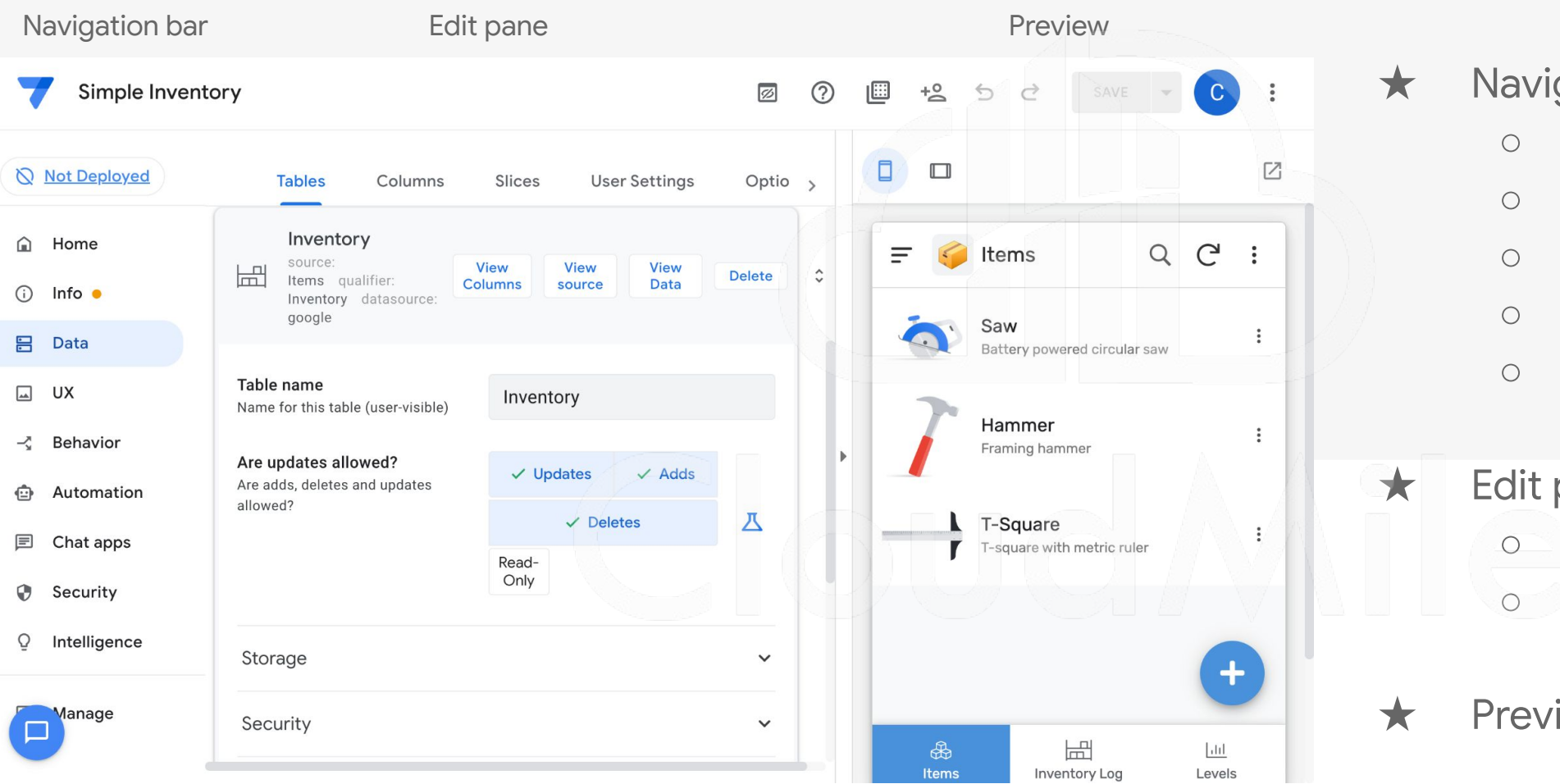

★ Navigation bar ○ Data

- UX
- Action
- Automation
- Other

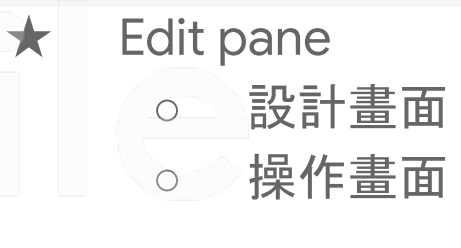

★ Preview

#### **3.** 定義資料處理方式

- Tables:資料來源
- Columns: Name / TYPE / KEY? / LABEL? / FORMULA / SHOW? / EDITABLE? / REQUIRE? / INITIAL VALUE / DISPLAY NAME / DESCRIPTION / SEARCH? / SCAN? / NFC? / PII?
- Slices
- User Settings
- Options

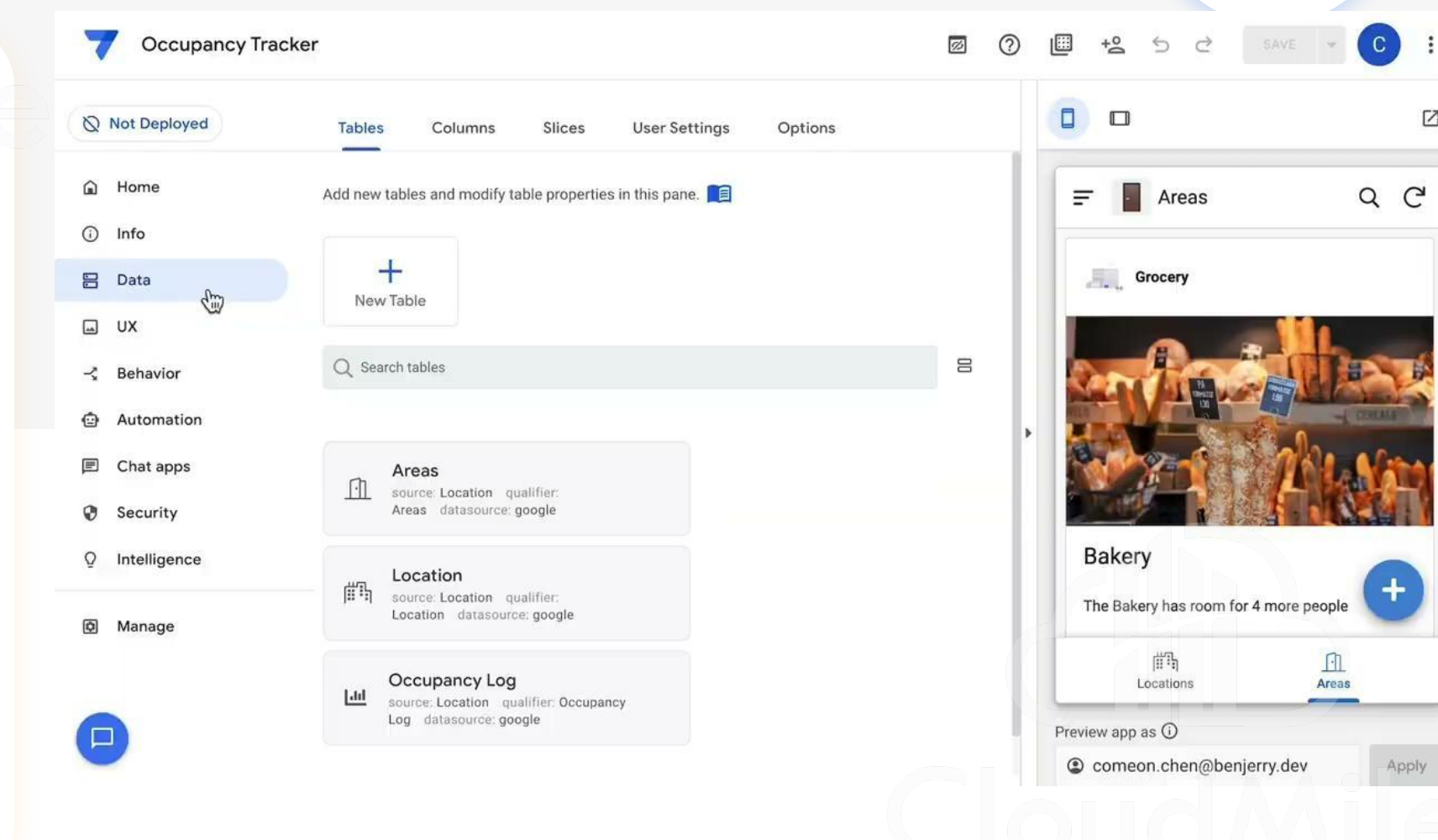

囜

#### 登入檢查帳號:給予資料權限

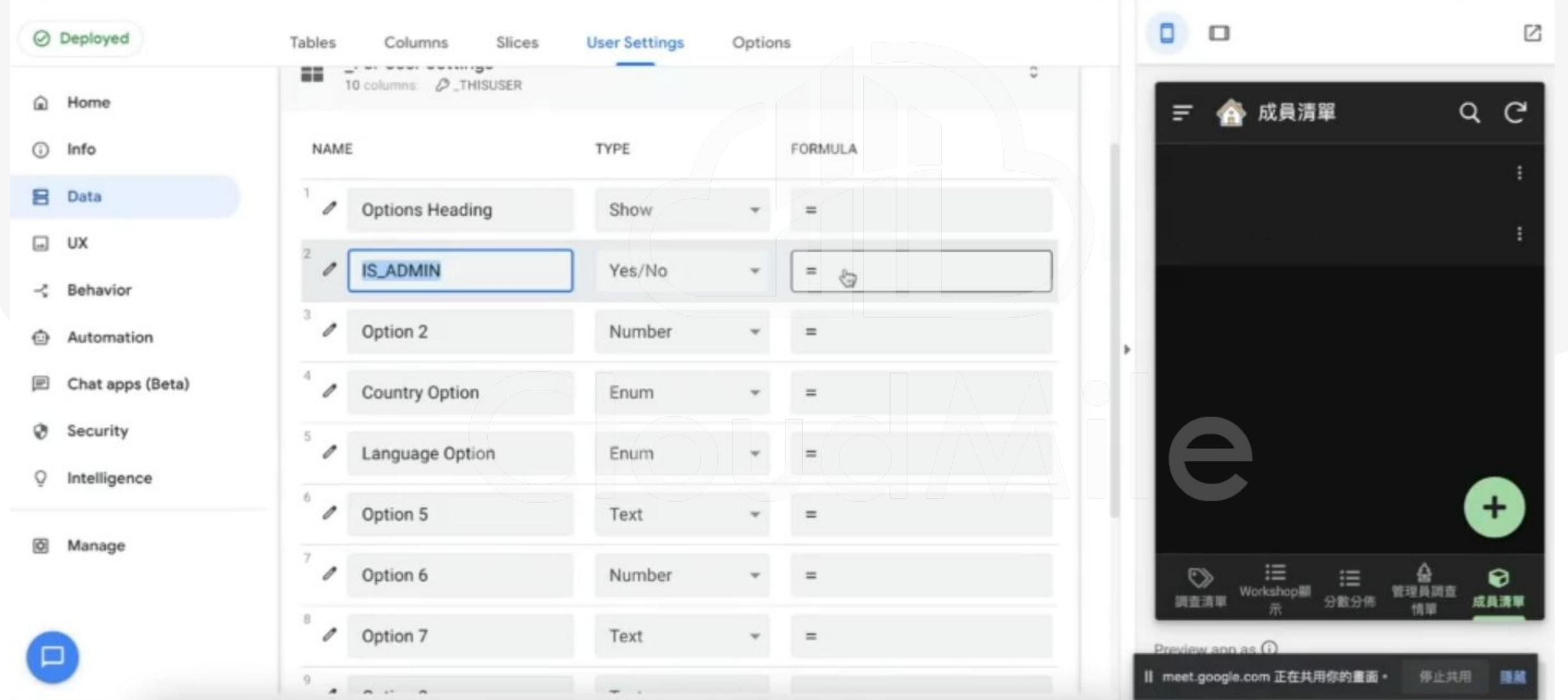

### **[Data]** 什麼是 **Data ?**

- 整個 APP 的資料來源,一個 APP 可以連結多個資料來源
- 定義 APP 所需要用到的資料
- 可於此處理資料顯示的邏輯
- 可於此做資料權限管理
- 可於此決定資料可操作的行為 (CRUD)

#### **[Data]** 資料管理介面

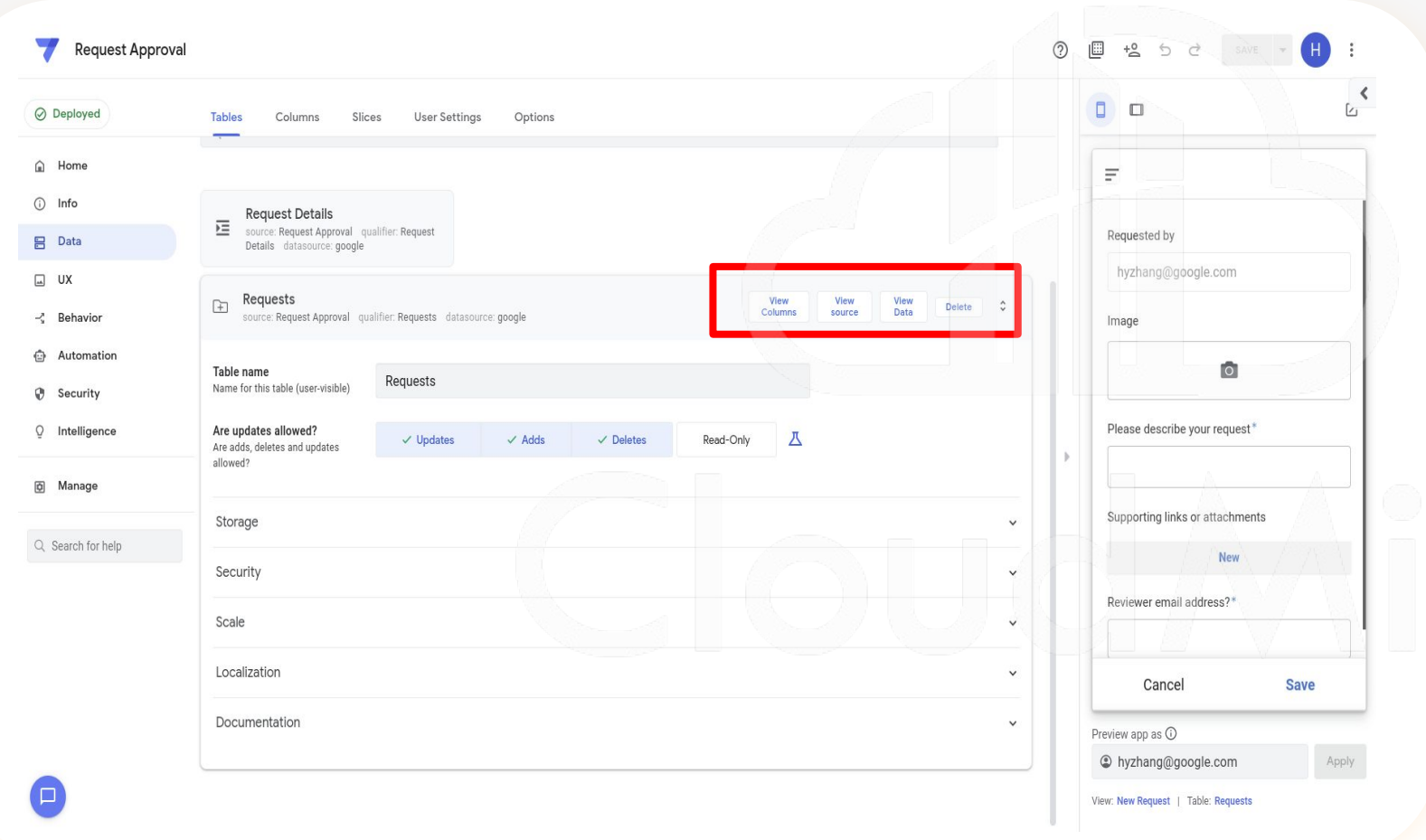

- 所有資料來源皆從 此介面進行設定
- 定義資料欄位、型 態以及顯示設定 ( 必填? 是否顯示? )

CloudMile | Google Workspace

## **[Data]** 資料管理介面

- 1. View Columns
- 2. View Source
- 3. View Data
- 4. Add Virtual Column
- 5. Security filter

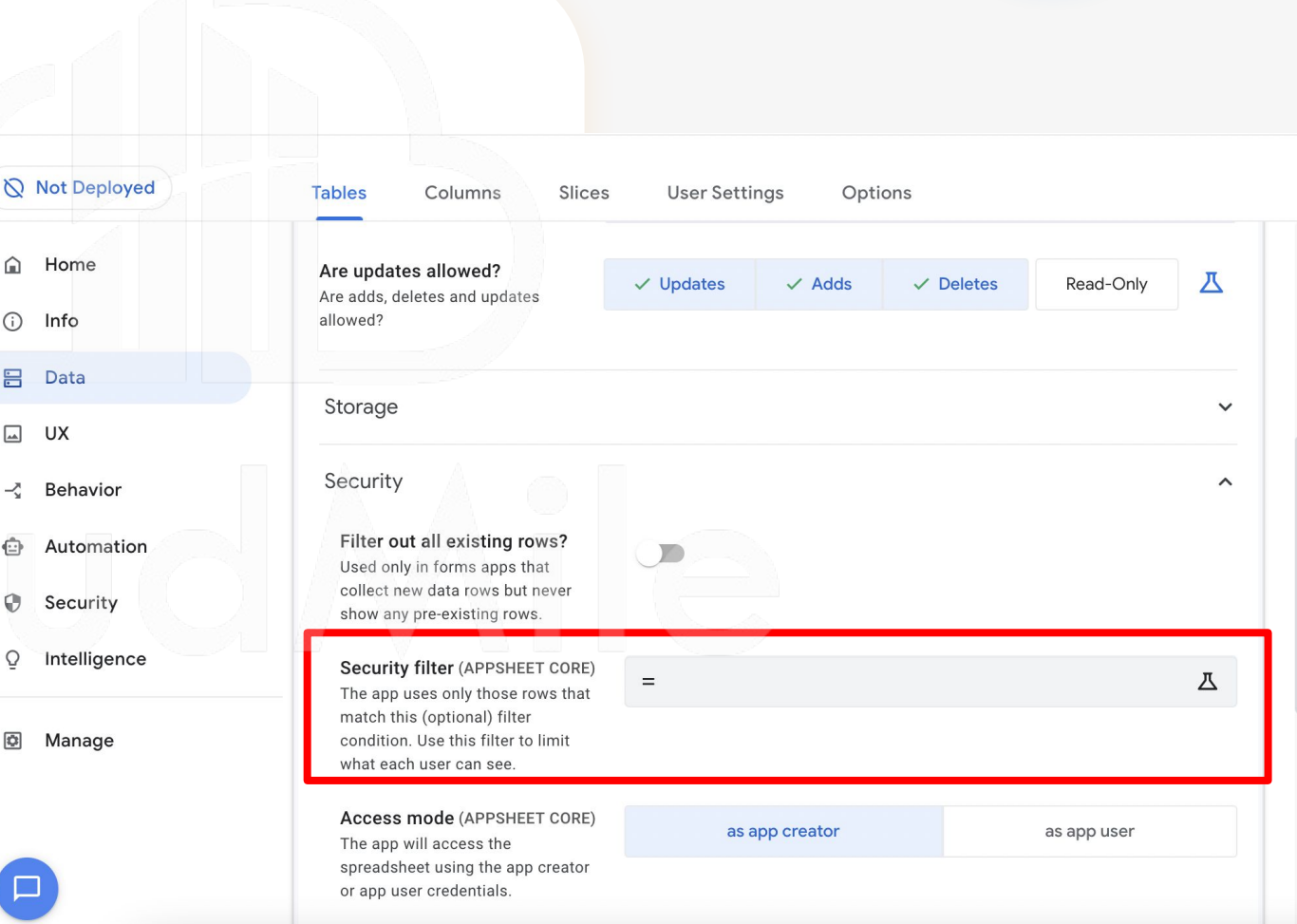

#### **[Data]** 很重要的功能 **- Slice**

1. 切片的目的 2. 切片的效果 3. 狀態呈現很有用

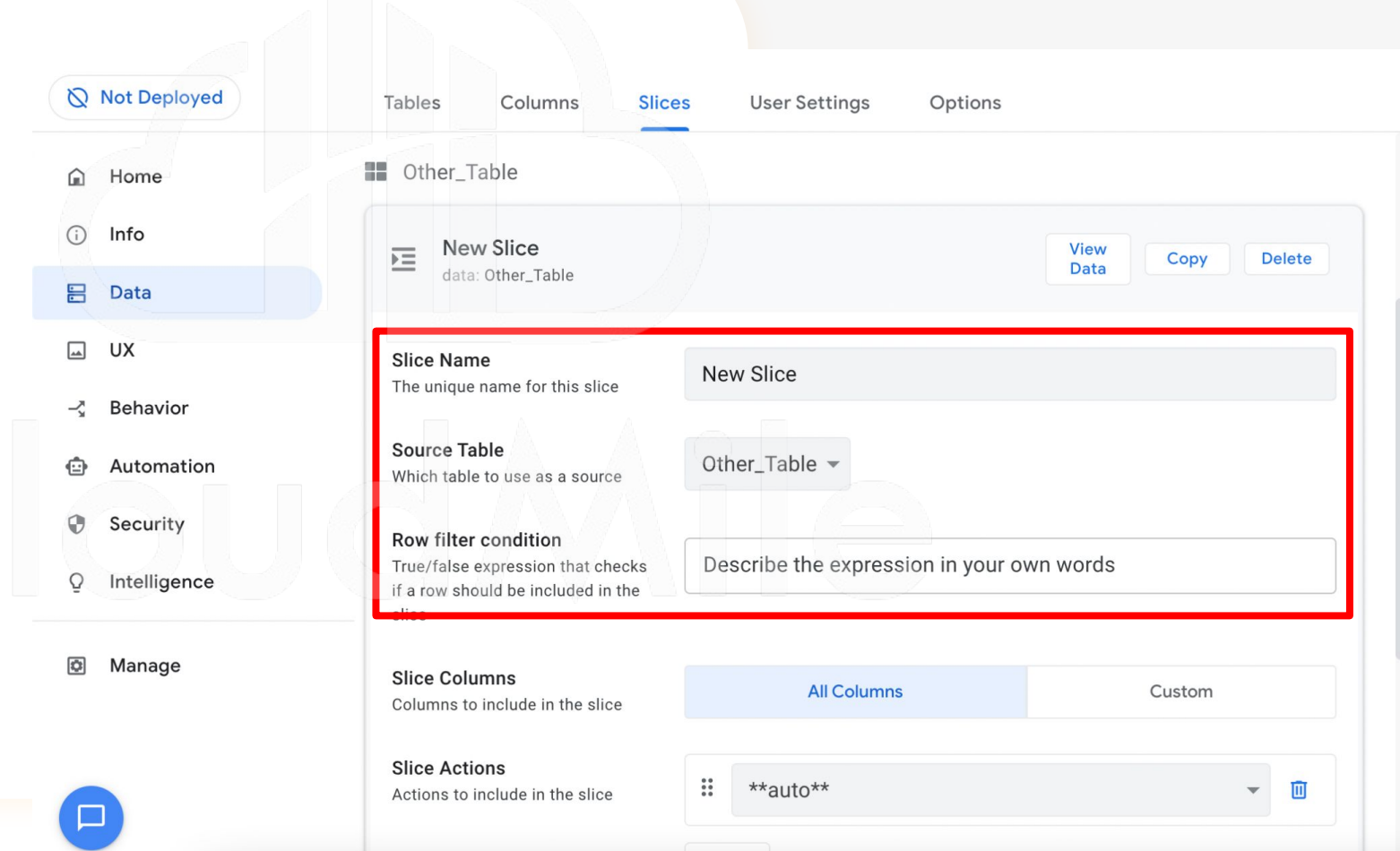

#### **4.** 設計畫面

- UI 外觀設計
- 提供主題色、Logo、啟 動畫面等相關設計,
- Format Rules 針對不同 條件的資料給予不同樣 式。

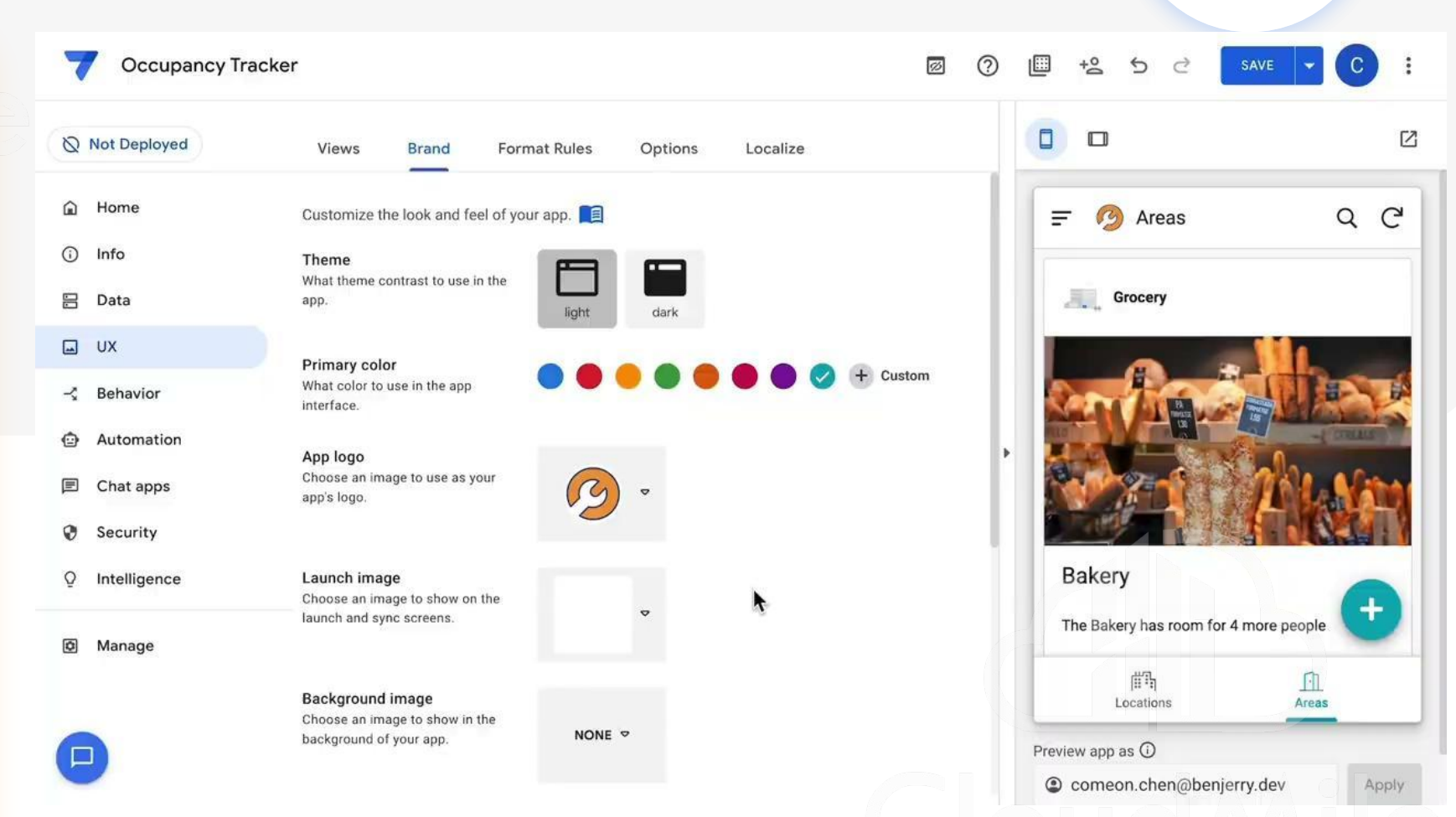

#### **4.** 設計畫面

- Views:要呈現哪些頁 面
- Brand:提供主題色、 Logo、啟動畫面等相關 設計,
- Format Rules: 針對不 同條件的資料給予不同 樣式(ex. High light)

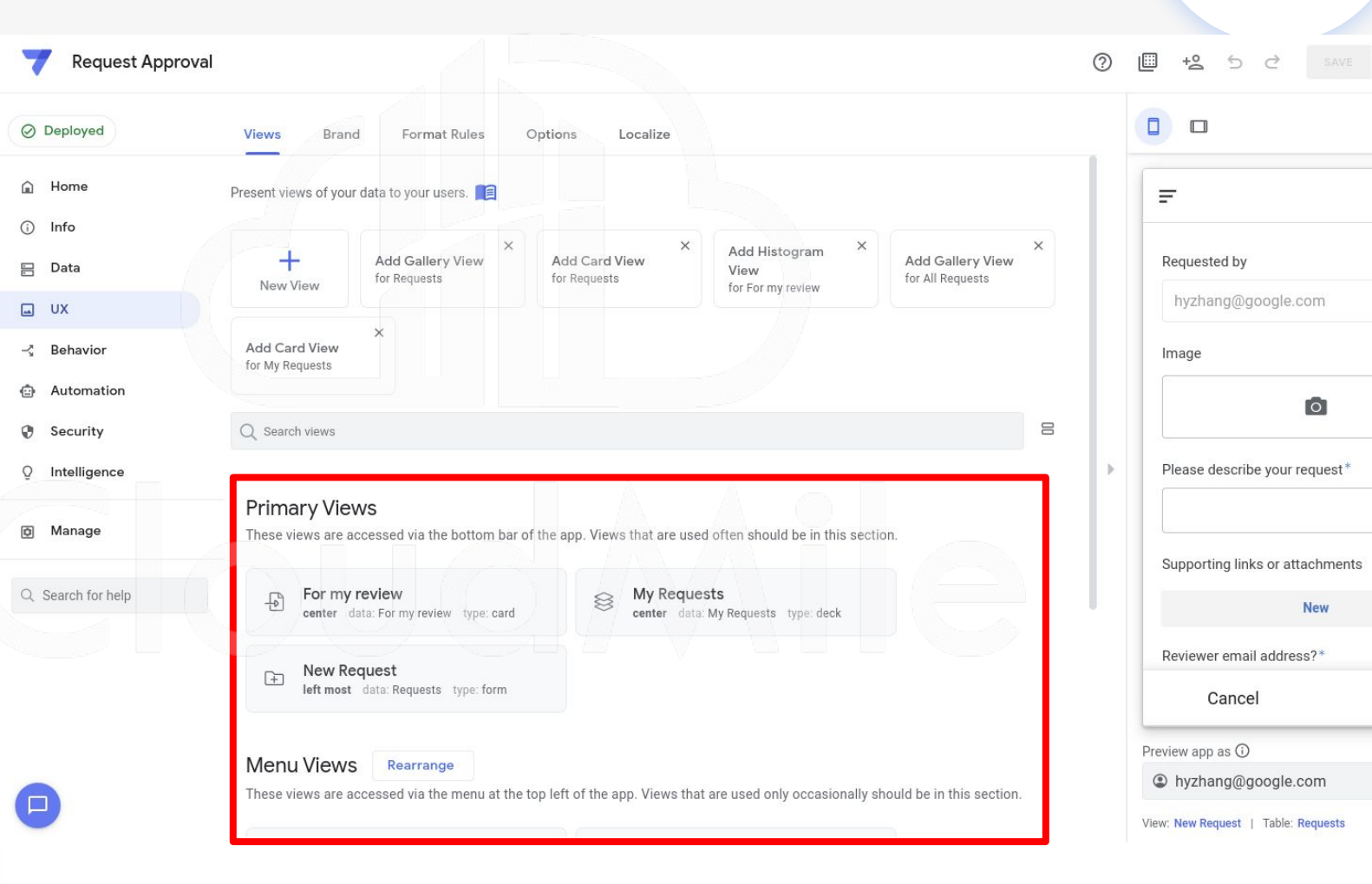

 $\sqrt{2}$ 

**Save** 

Apply

## **[UI/UX]** 什麼是 **UI/UX?**

- 操控整個 APP 的畫面 (包含主畫面、編輯畫面、細節畫面)

Child Cloud Mile | Google Workspace

- 可決定每個畫面想要呈現的樣式
- 可決定 APP 畫面的整體 Style
- 可客製特殊情況下的畫面顯示

#### **[UI/UX] AppSheet Views Types**

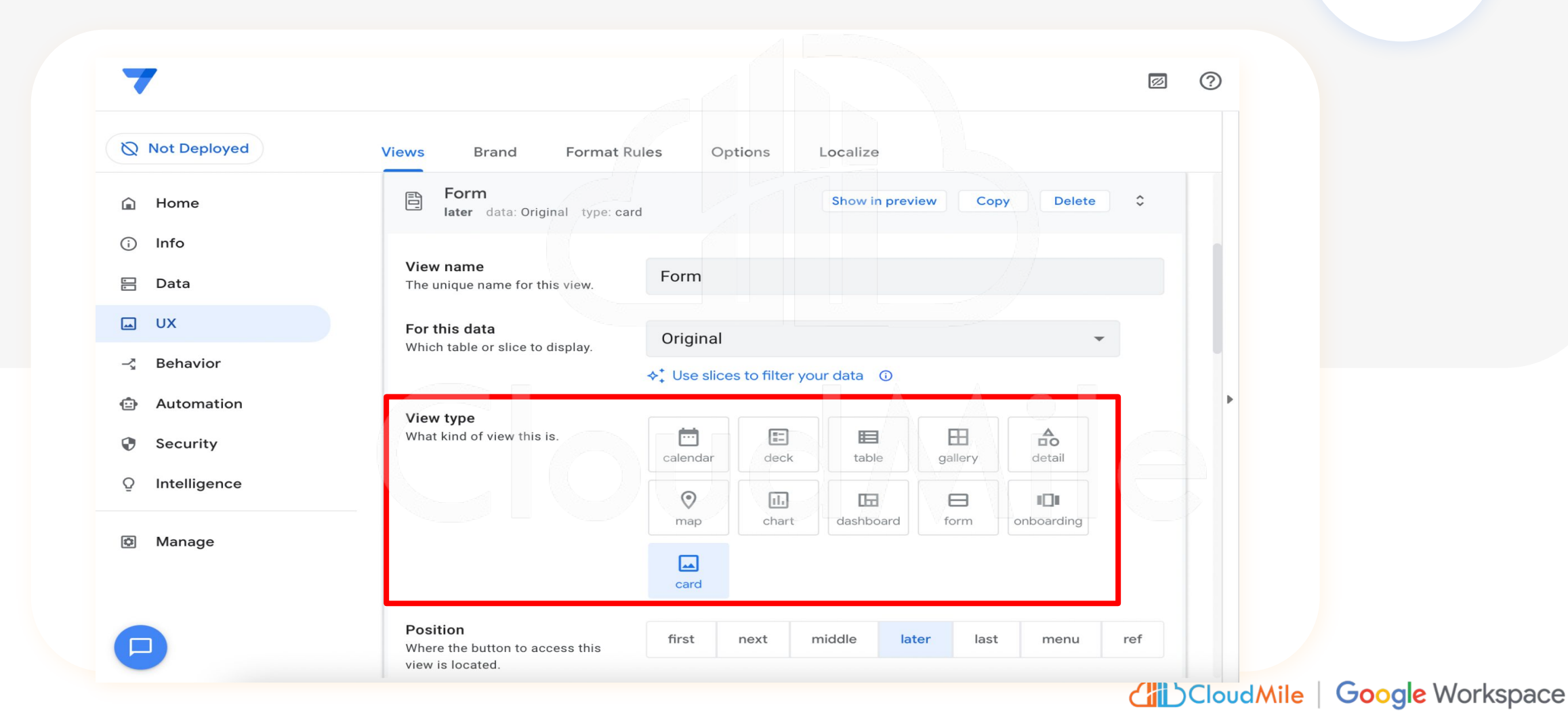

#### **[UI/UX] Format Rules**

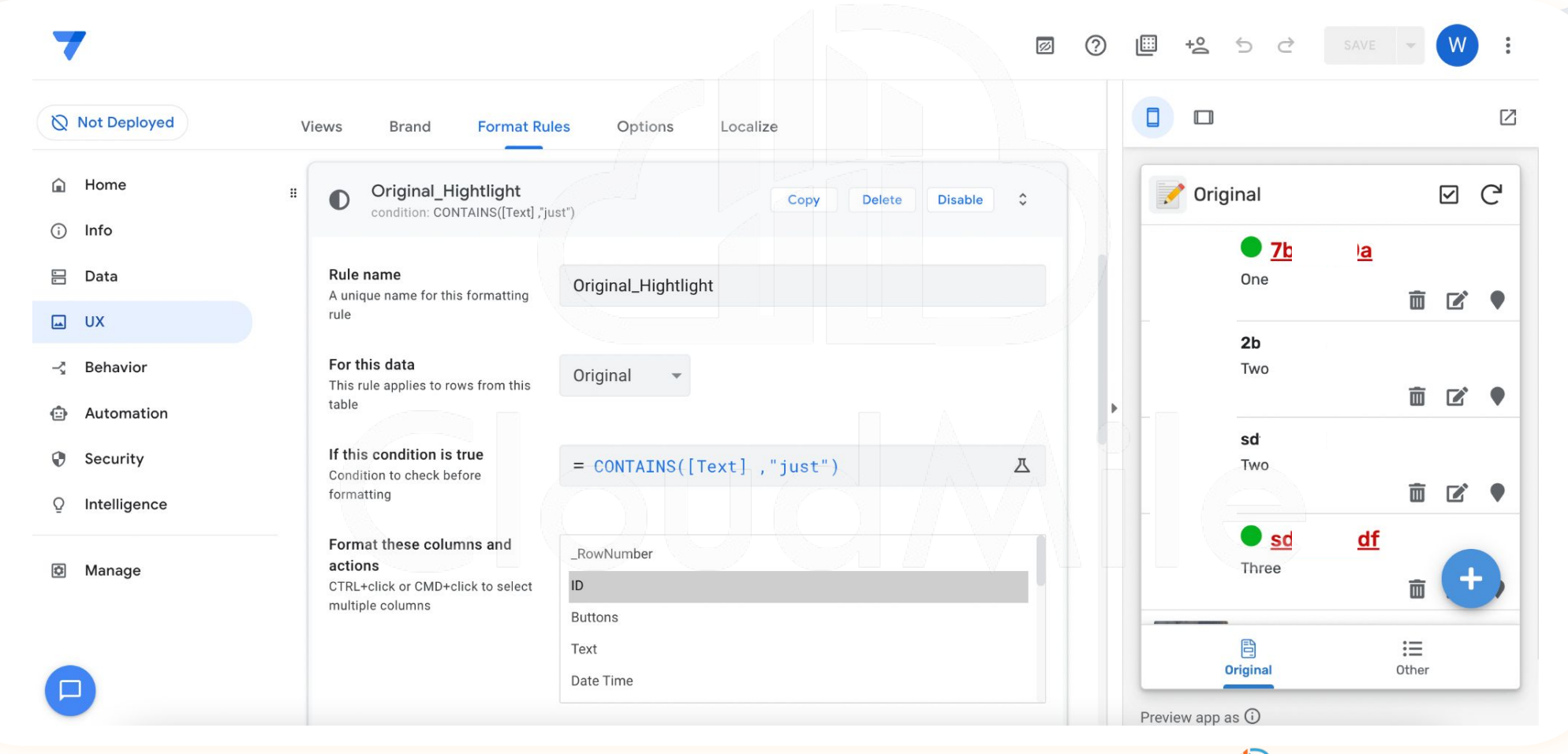

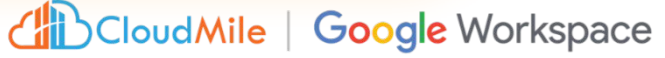

#### 不同的 **Role** 會 **Show** 不同的畫面

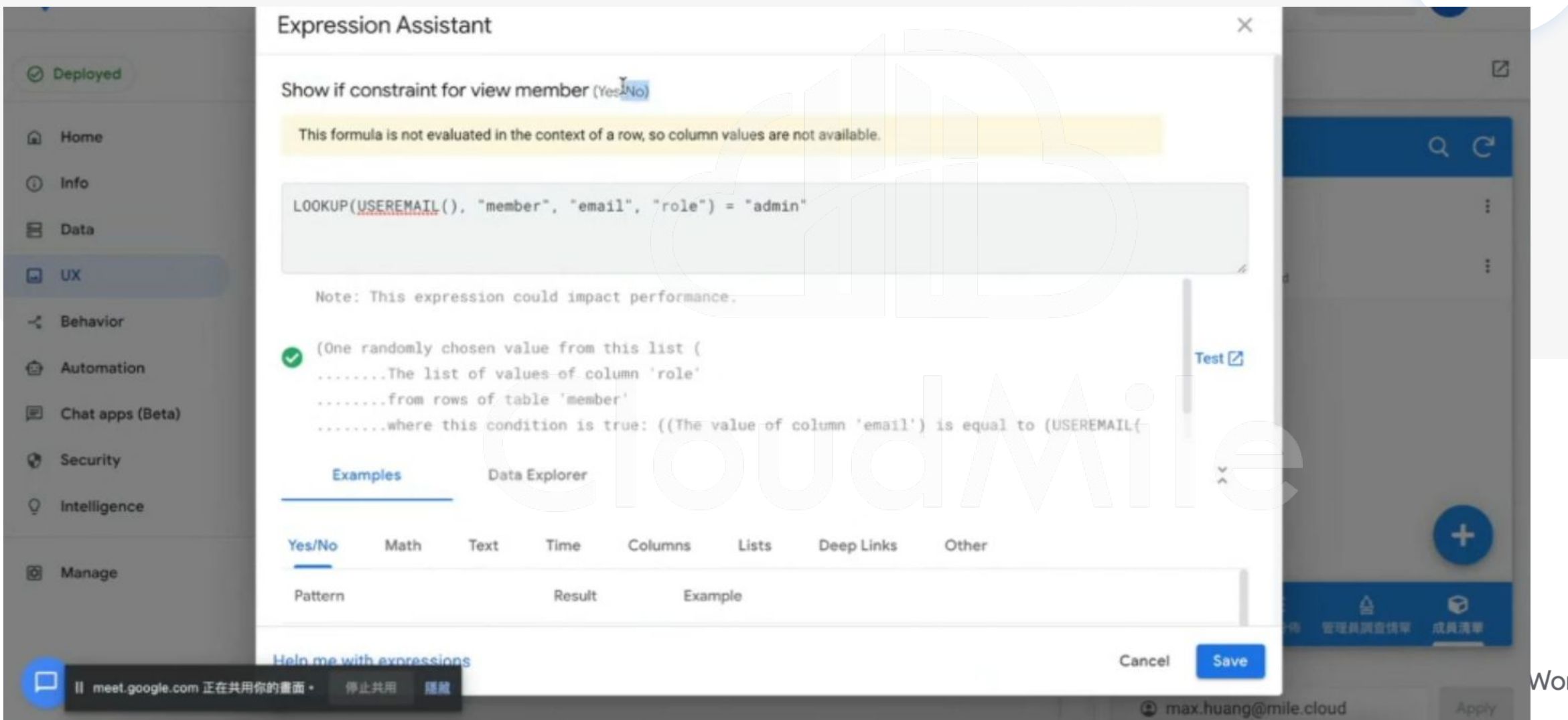

Workspace

## **5.** 加入操作方式

- 執行特定的操作。
- 協助 AppSheet 執行各 種不同的任務。也可以 執行一系列動作。

 $\Box$ 

- 包含資料的改動、App畫 面的轉換等相關動作皆 可被設定執行。

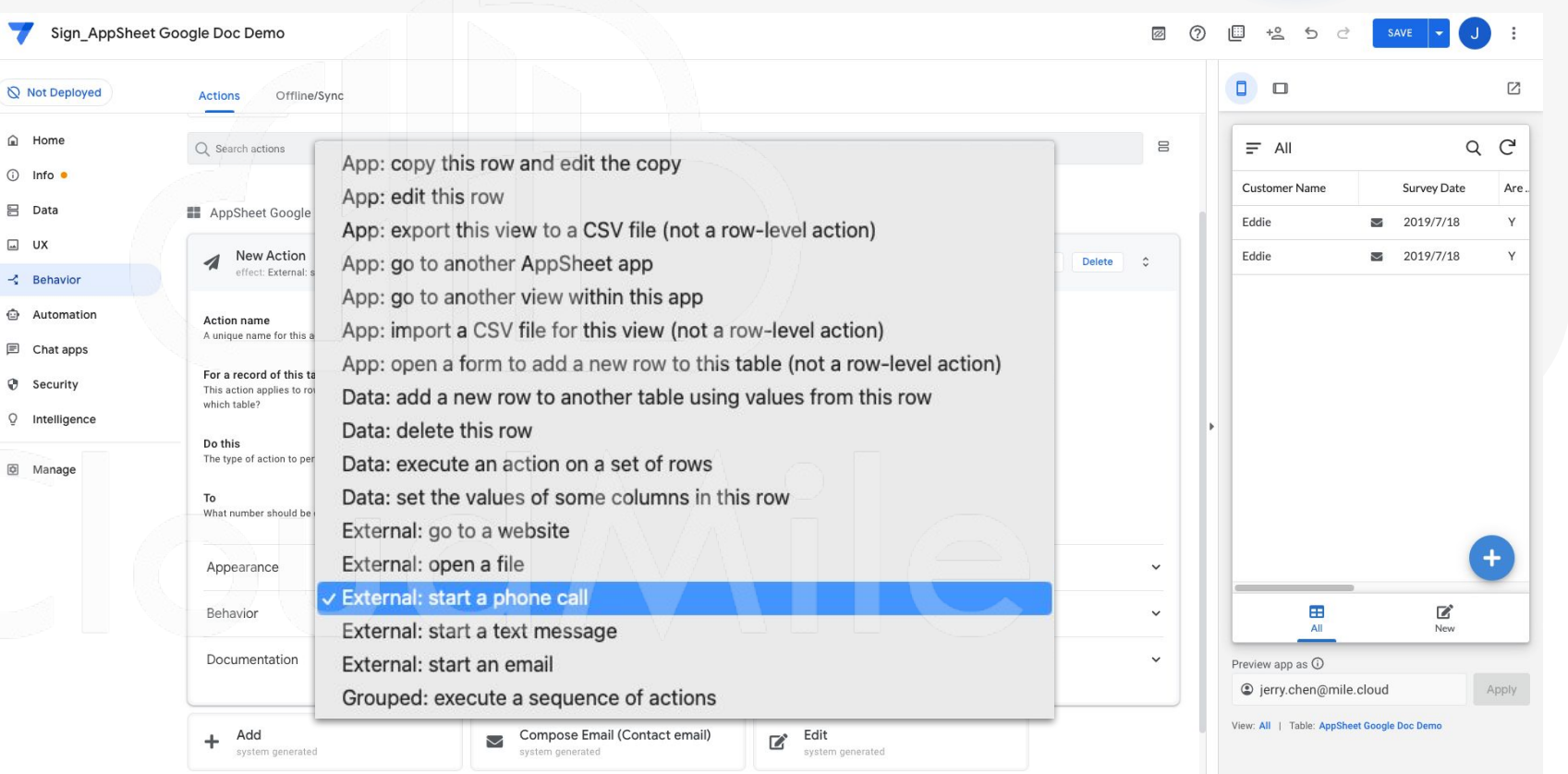

#### **[ACTION]** 什麼是 **Actions**

- 在有限範圍內,提供使用者於畫面中有其他操作形式。

(Ex. 一鍵設定管理員/成員)

- 可一次群組化多項 Actions
- 通常搭配使用者畫面操作或機器人執行
- 提供新增、刪除、修改、查詢外的選擇
- 提供 Offline 使用 (有容量上限)

### **[ACTION]** 行為種類

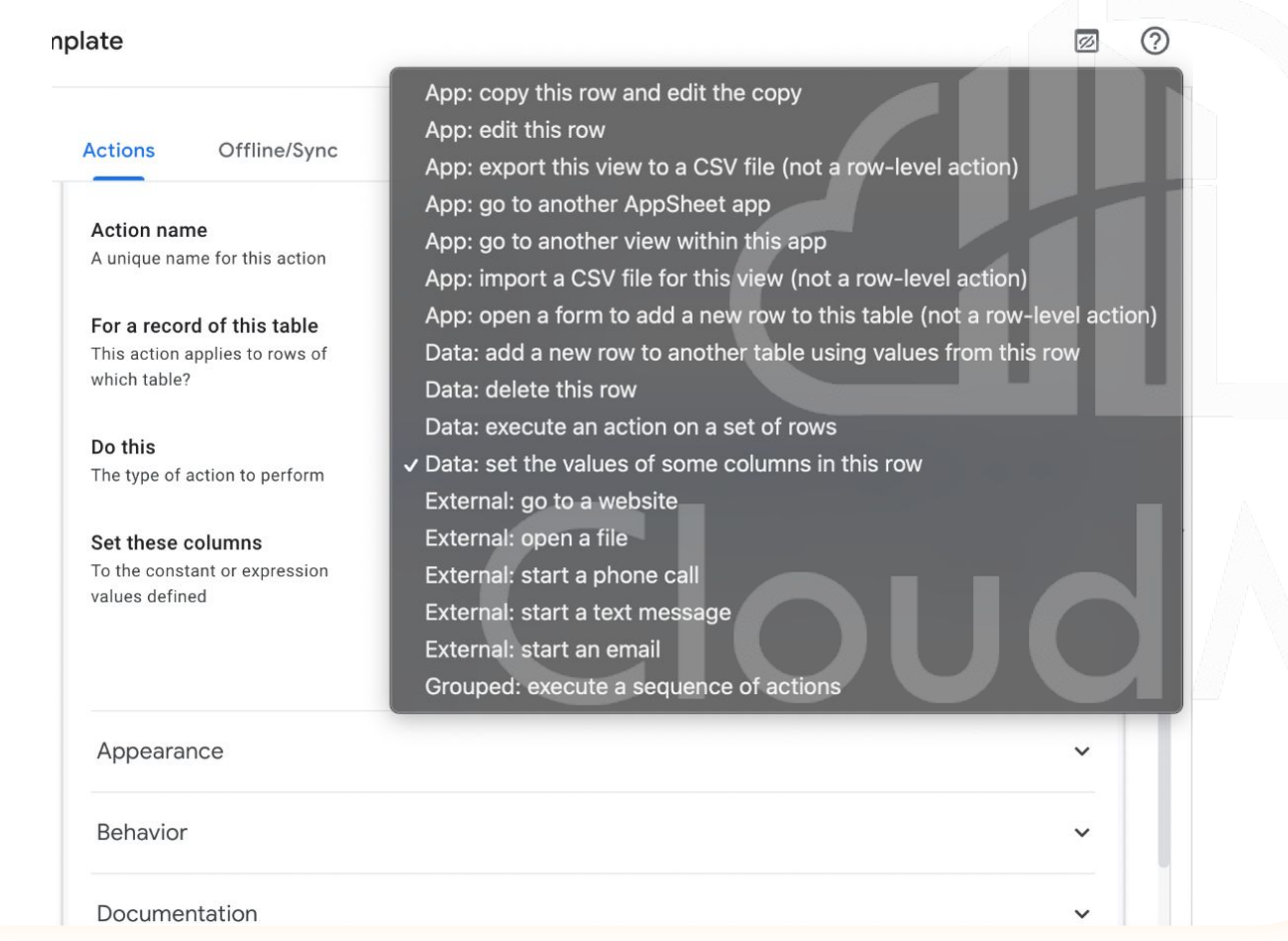

- 執行特定的操作。

- 協助 AppSheet 執行各種 不同的任務。也可以執行 一系列動作。
- 包含資料的改動、App畫 面的轉換等相關動作皆可 被設定執行。

CloudMile | Google Workspace

#### **[ACTION]** 執行預先定義好的行為

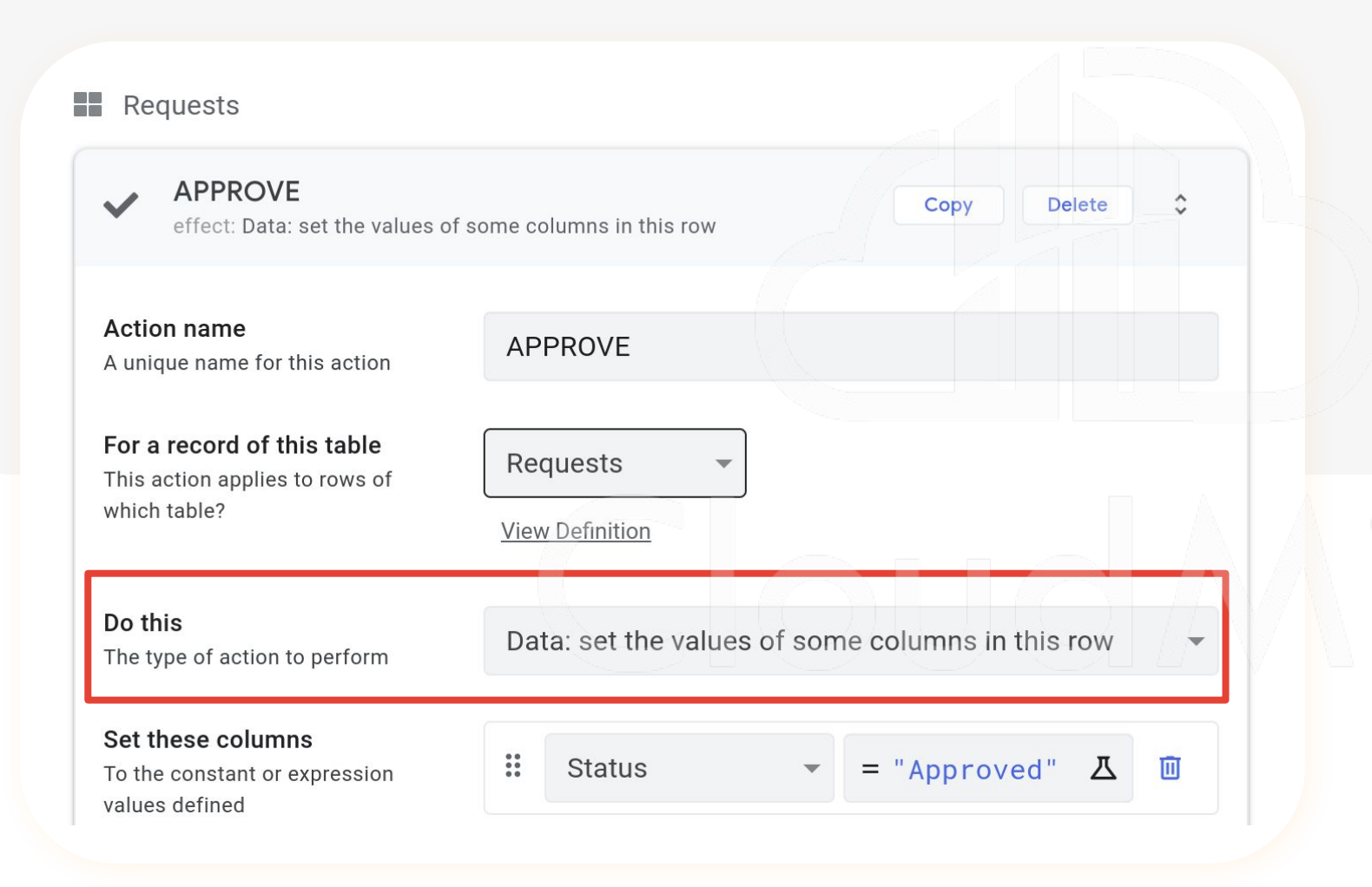

- 執行特定的操作。

- 協助 AppSheet 執行各種 不同的任務。也可以執行 一系列動作。
- 包含資料的改動、App畫 面的轉換等相關動作皆可 被設定執行。

CloudMile | Google Workspace

#### **[ACTION]** 如何調用 **Action**

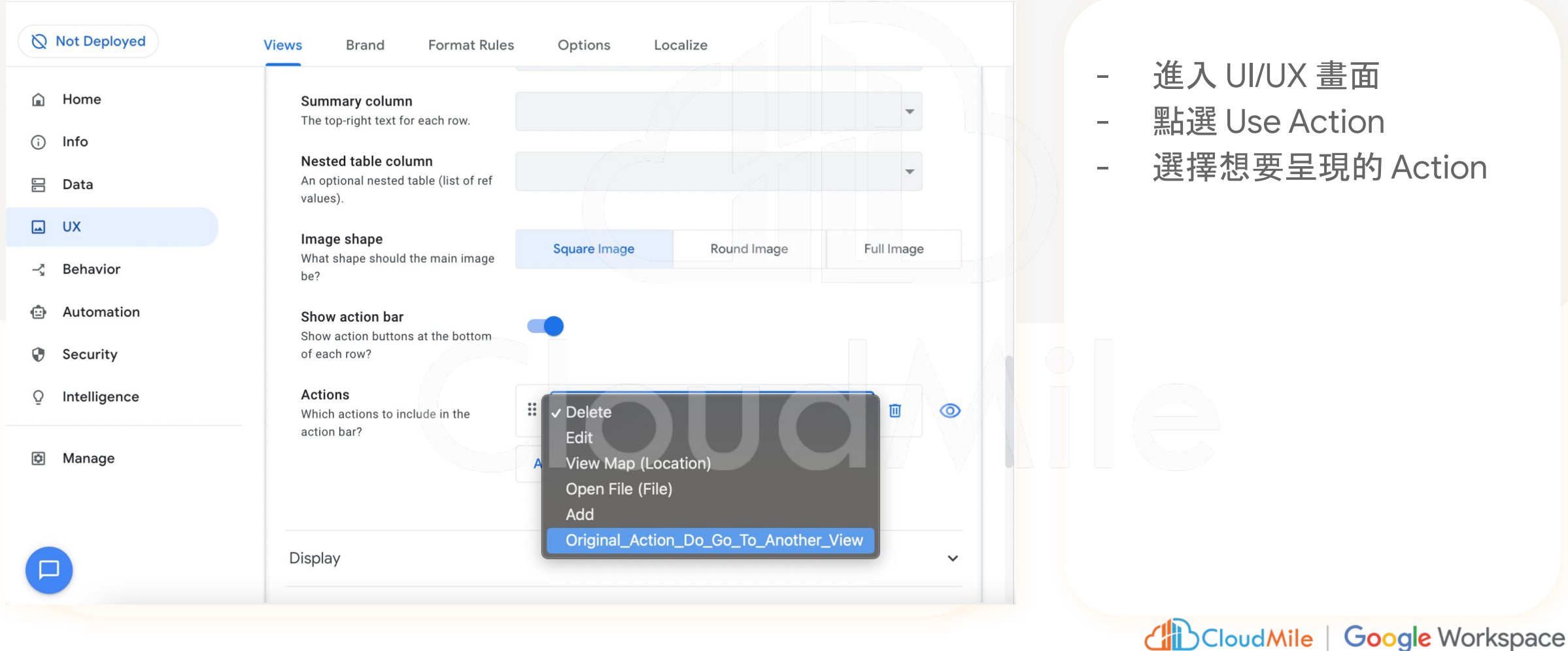

#### - 進入 UI/UX 畫面

- 點選 Use Action
- 選擇想要呈現的 Action

#### **6.** 設定自動化機器人

- 透過機器人,能夠自動 化做到寄信、通知、簡 訊或呼叫外部 API
- 可以設定觸發條件,再 執行 Process

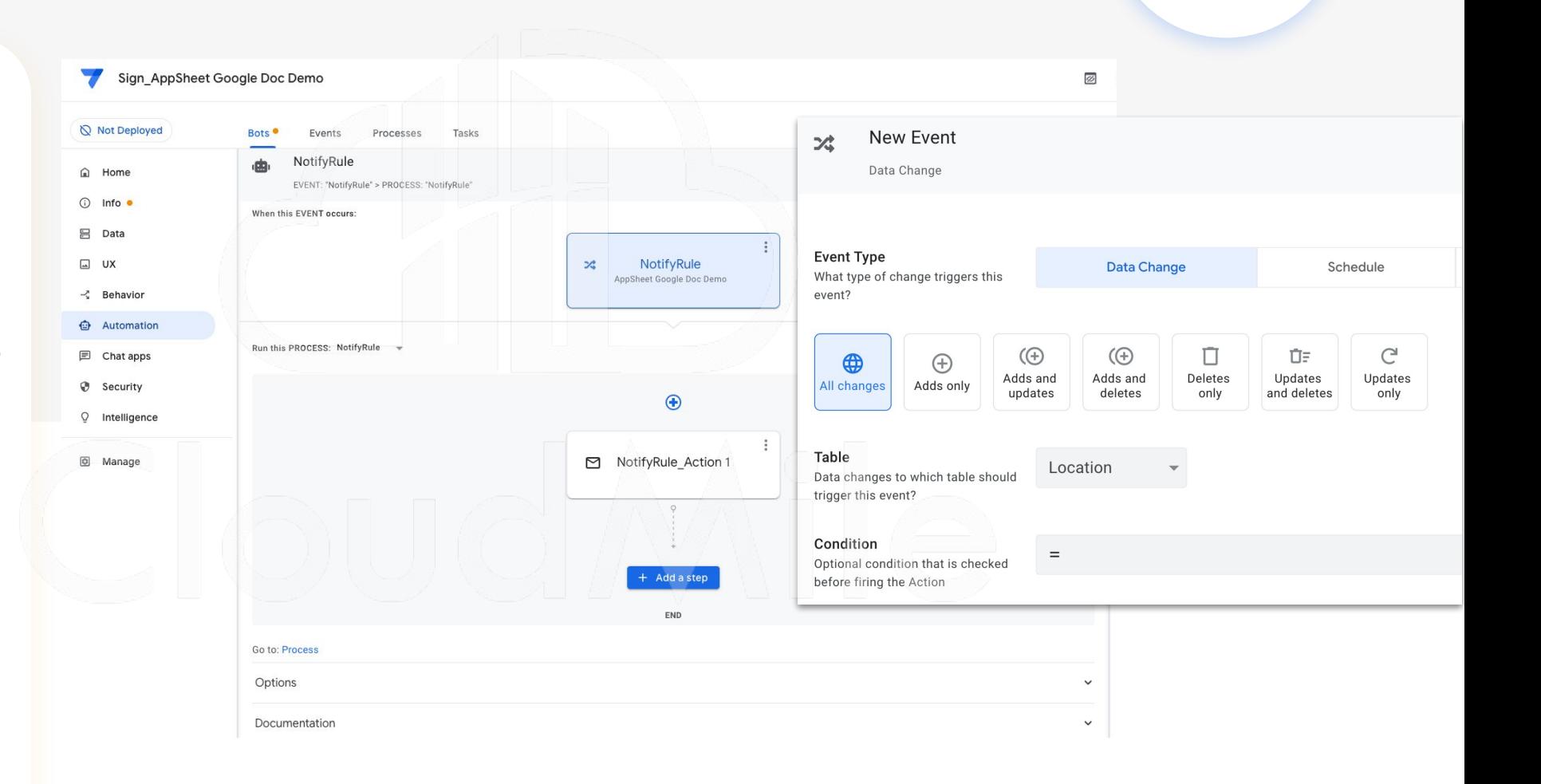

#### **[Automation]** 什麼是 **Automation?**

- 希望自動化之事項
- 在有限的觸發條件及有限的處理行為下進行
- 可透過此機制寄信、發送推播、寄簡訊
- 可使用 Webhook
- 可設定排程執行

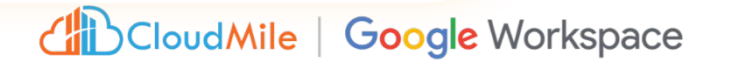

#### **6.** 設定自動化機器人

- 透過機器人能夠自動化 做到寄信、通知、簡訊 或呼叫外部 API

- 可以設定觸發條件,在 執行 Process

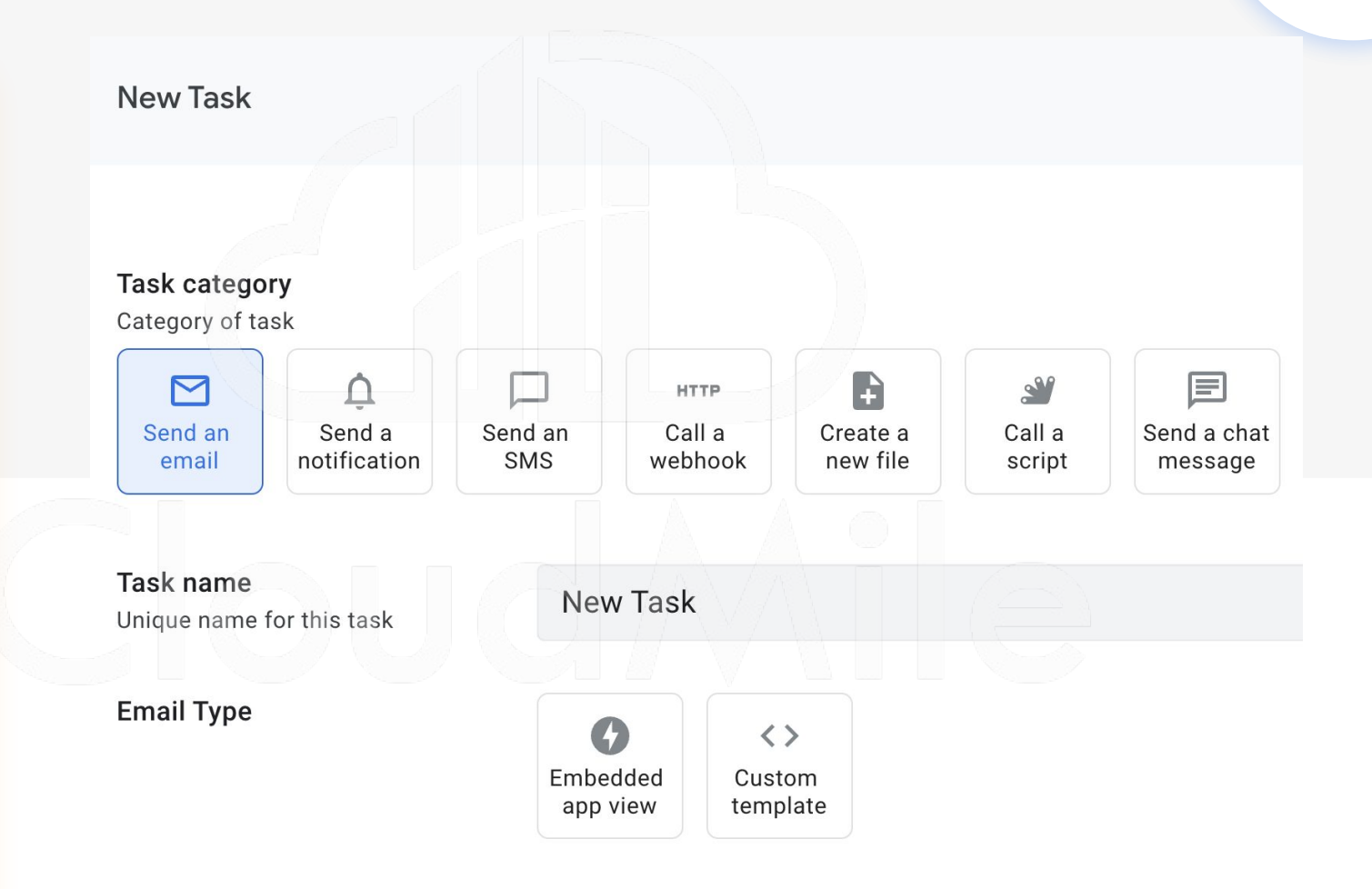

#### **6.** 安全性控管

Sign\_AppSheet Google Doc Demo  $\Box$ **2** ①  $+0$  5  $\circ$  $\Box$  $\mathbb{Z}$ Not Deployed Require Sign-In Security Filters Domain Authentication Options **△** Home Control who can access the app  $\blacksquare$  $\equiv$  New  $①$  Info  $\bullet$ Require user signin? Require app users to signin? (needs 吕 Data a secure subscription plan when deployed). This should be chosen AppSheet Google Doc Demo for all apps used within a company  $\Box$  UX or organization. **Customer Name** Any provider -Z Behavior **Authentication provider** Google Provider for user signin and file **合** Automation storage Microsoft Apple **同** Chat apps Allow all signed-in users **Survey Date** Dropbox If this option is enabled, there is no  $\bullet$  Security Smartsheet need for a user list. Enable this  $\left[\begin{smallmatrix} 1 & 0 \\ 0 & 1 \end{smallmatrix}\right]$ 2023/05/18 option when you do not need to Box Q Intelligence restrict access to a specific list of Salesforce users, but you still want to access Are you happy with the quality of the food user-specific information like their email, or use personalization served? @ Manage features like security filters or private tables  $N$ Y Require Sign-In **Security Filters Domain Authentication** Options All signed-in users can access m Are you happy with the customer service you received? Integrates with corporate domains. Yes, this is a public app If you allow all signed-in users, you MUST explicitly enable this setting. Cancel **Save** By doing so, you acknowledge that Require security and access control is NOT required for all the data in this app domain (ENTERPRISE Plan) Preview app as  $\odot$ OR that you will maintain correctly configured security filters for all authentication? g jerry.chen@mile.cloud Apply the data in this app. Authenticate via a domain group? View: New | Table: AppSheet Google Doc Demo (needs a corporate subscription Yes, I am authorized to set up a public app plan when deployed). If you allow all signed-in users, you KRIPT available analda this astrono

- 身份驗證

- 網域驗證

- 資料安全

#### **7.** 儲存與佈署

- 佈署檢查 - 一鍵執行儲存與佈署

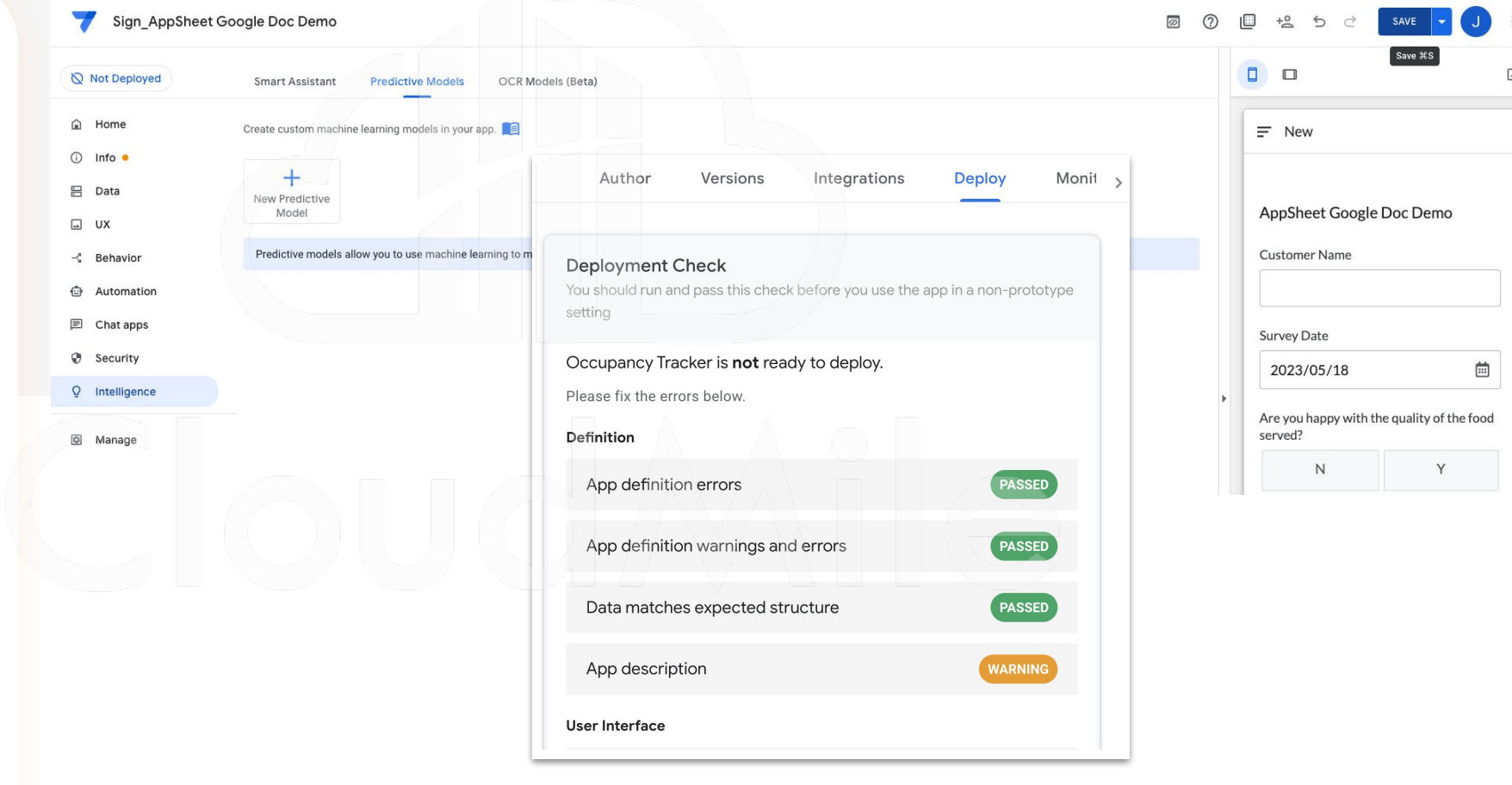

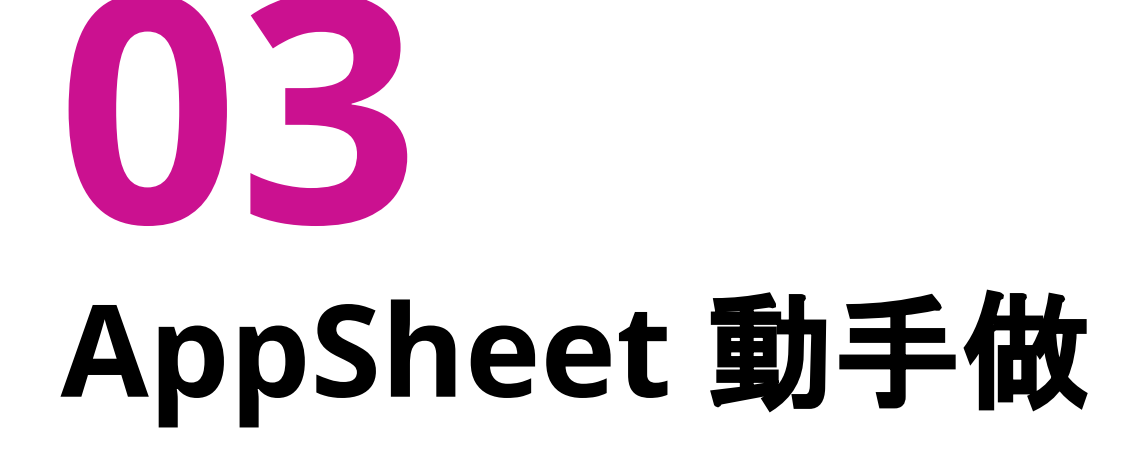

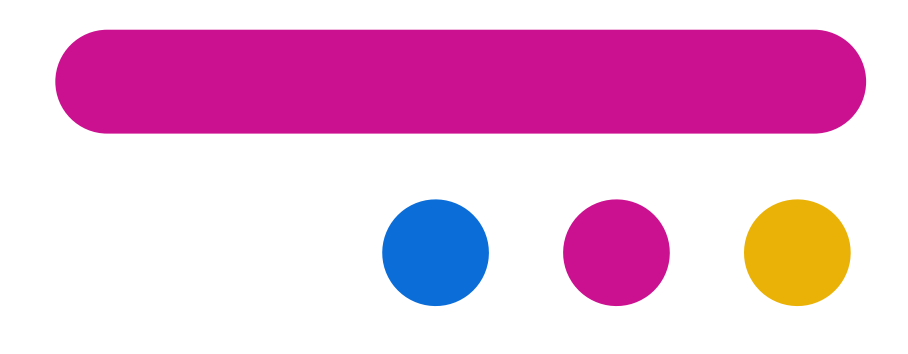

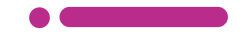

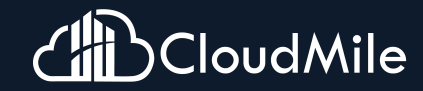

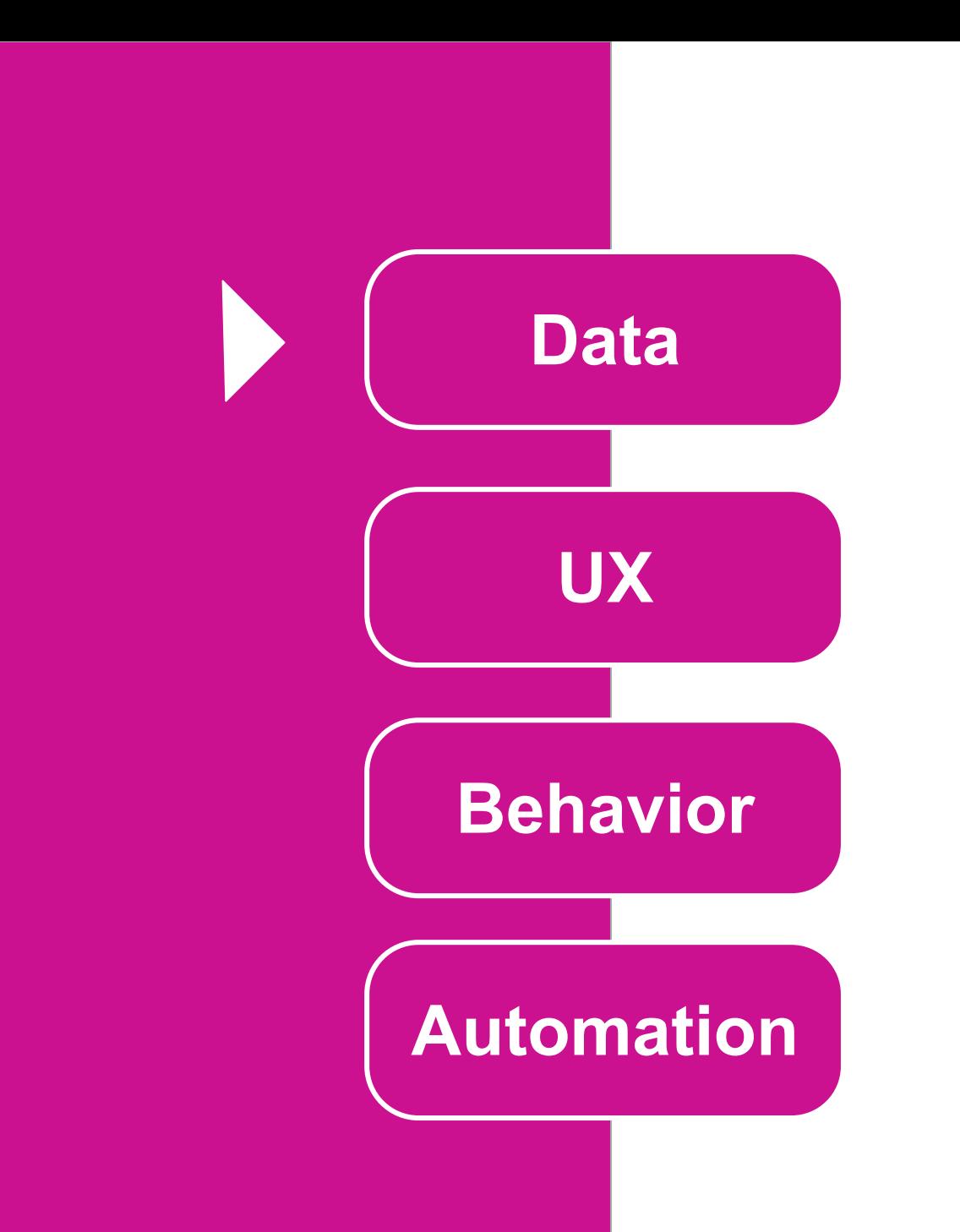

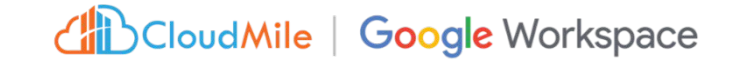

#### 建立官方範本

# 製作捷徑 **<<05:00>**

#### **Step by Step**

**Step 1.** 建立官方範本 進入 Appsheet 頁面, 點選「Create」->「APP」->「Start with a template」

**Step 2.** 下載手機 **AppSheet APP** 至 Google Play 或 Apple Store,搜尋 AppSheet 下載並安裝,並登入。

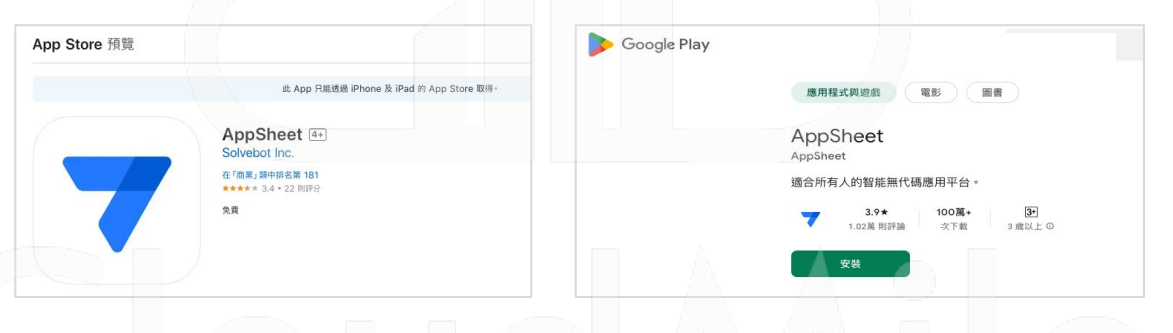

#### **Step 3.** 將已有 **AppSheet APP**製作捷徑到桌面

- 1. 點選 APP 左上角☰,點選 App Gallery,此時會 Show 出所有這個帳號下的AppSheet APP。
- 2. 點選欲放製作捷徑的APP, 此時會進入到該APP, 點選左上角〓, 點選Add Shortcut。

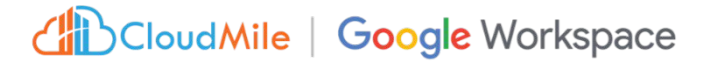

### **[Data]** 什麼是 **Data ?**

- 整個 APP 的資料來源,一個 APP 可以連結多個資料來源
- 定義 APP 所需要用到的資料
- 可於此處理資料顯示的邏輯
- 可於此做資料權限管理
- 可於此決定資料可操作的行為 (CRUD)

#### **[Data]** 資料管理介面

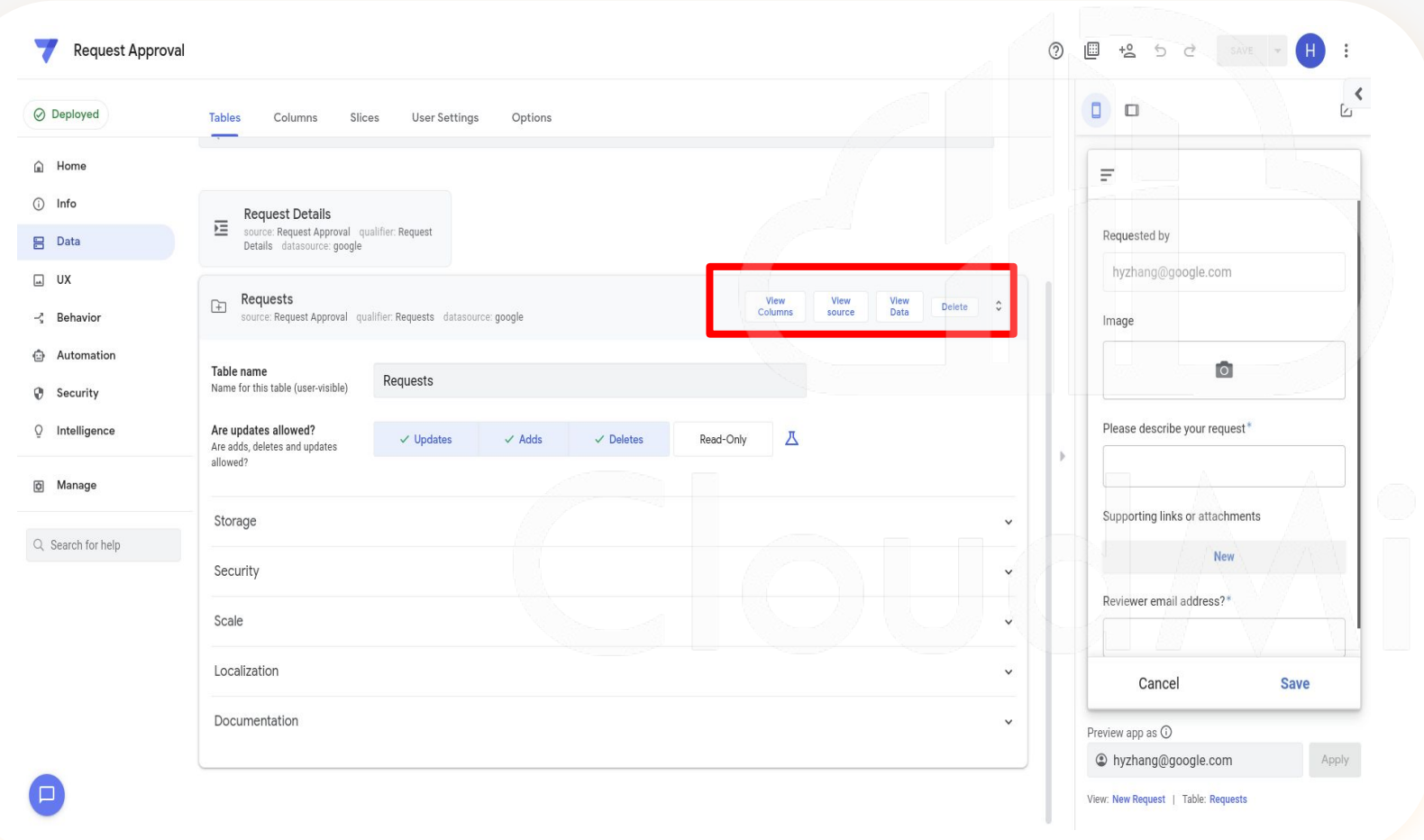

- 所有資料來源皆從 此介面進行設定。 - 定義資料欄位、型 態以及顯示設定 ( 必填? 是否顯示? )
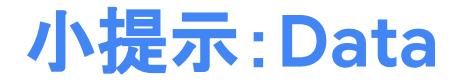

### FORMULA v.s. INITIAL VALUE

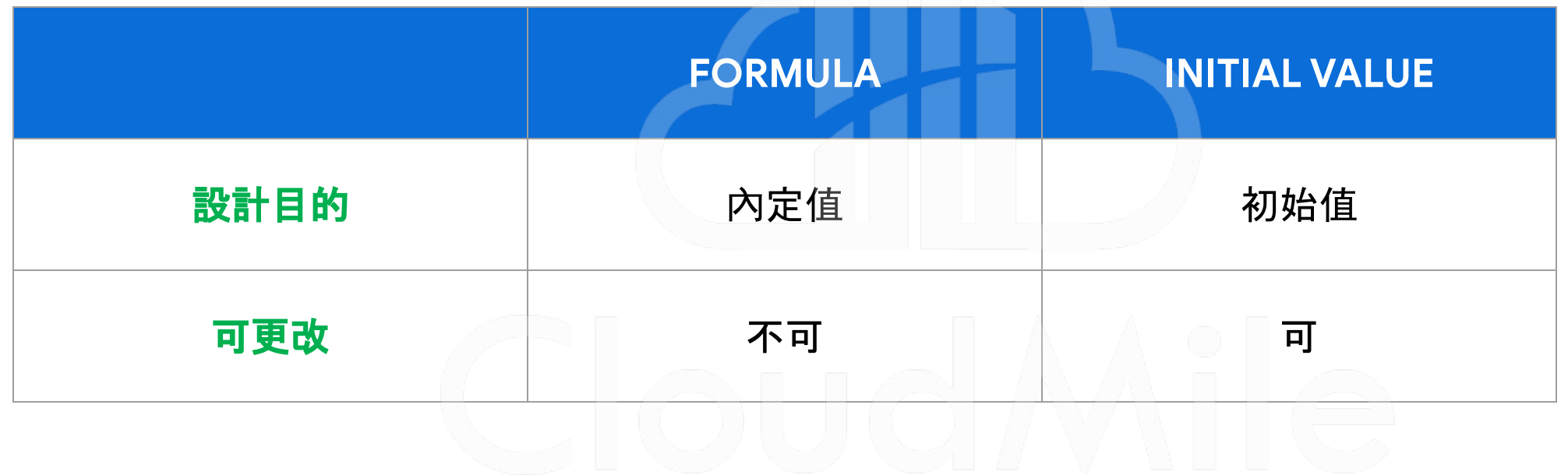

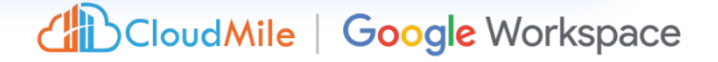

在Google Sheet中 建立資料,並建立 AppSheet應用程式

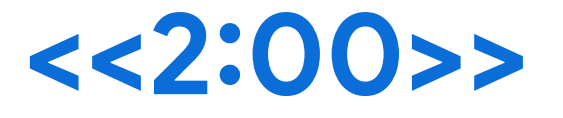

#### **Step by Step**

**Step 1.** 建立**Google Sheet**

- 1. 建一個Google Sheet, 命名為「點餐系統」
- 建立「產品」、「訂單」、「系統使用者」頁籤(Table)

#### **Step 2.** 建立頁籤**(Table)**欄位

- 產品:產品編號、產品類別、產品名稱、產品描述、單價、庫存數量
- 訂單:訂單編號、產品名稱、數量、單價、小計、訂購日期、訂單時間、客戶Email、目前庫存
- 客戶:客戶編號、客戶姓名、聯絡電話、電子郵件、地址、註冊日期

各建四筆假資料

**Step 3.** 建立 **AppSheet** 應用程式

1. 在Google Sheet中,擴充功能 -> AppSheet -> 建立應用程式,此時會帶入到AppSheet中

#### **Step 4.** 檢查修改**type**

- 1. 產品:產品編號(number)、產品類別(enum)、產品名稱(text)、產品描述(text)、單價 (price)、庫存數量(number)
- 2. 訂單:訂單編號(number)、產品名稱(enum)、數量(number)、單價(price)、小計(price)、訂 購日期(date)、訂單時間(time)、客戶Email(email)、目前庫存(number)

Child Cloud Mile | Google Workspace

3. 客戶:客戶編號(number)、客戶姓名(text)、聯絡電話(number)、電子郵件(email)、地址 (text)、註冊日期(date)

# TODAY() TIMENOW( )

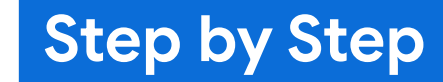

**Step 1. Data -> Columns ->** 訂單 1. 在「訂購日期」往右看到FORMULA,輸入TODAY()

2. 在「訂單時間」往右看到NITIAL VALUE, 輸入TIMENOW()

**Step 2.** 新增一筆訂單 1. 查看「訂購日期」、「訂單時間」有什麼不同

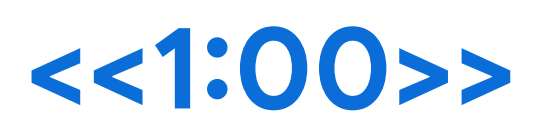

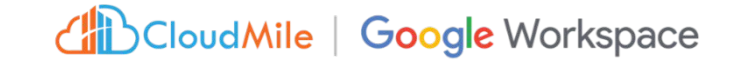

### **Step by Step**

# UNIQUEID() MAX( )

**<<4:00>**

**Step 1. Data -> Columns ->** 訂單 1. 在「訂單編號」往右看到INITIAL VALUE,輸入UNIQUEID() 2. 新增一筆訂單,觀察有沒有選擇「訂單編號」的畫面差異。 **Step 1. Data -> Columns ->** 訂單 在「訂單編號」往右看到NITIAL VALUE, 輸入max(訂單[訂單編號])+1 2. 新增一筆訂單,觀察有沒有選擇「訂單編號」的畫面差異。

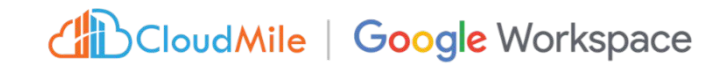

## show? ISNOTBLANK( ) 選擇了「產品名稱」,才會 跳出「數量」

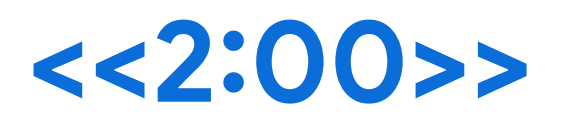

#### **Step 1. Data -> Columns ->** 訂單

**Step by Step**

1. 「數量」欄位按下筆, 在show?欄位上, 輸入ISNOTBLANK([產品名稱]), 按下done。

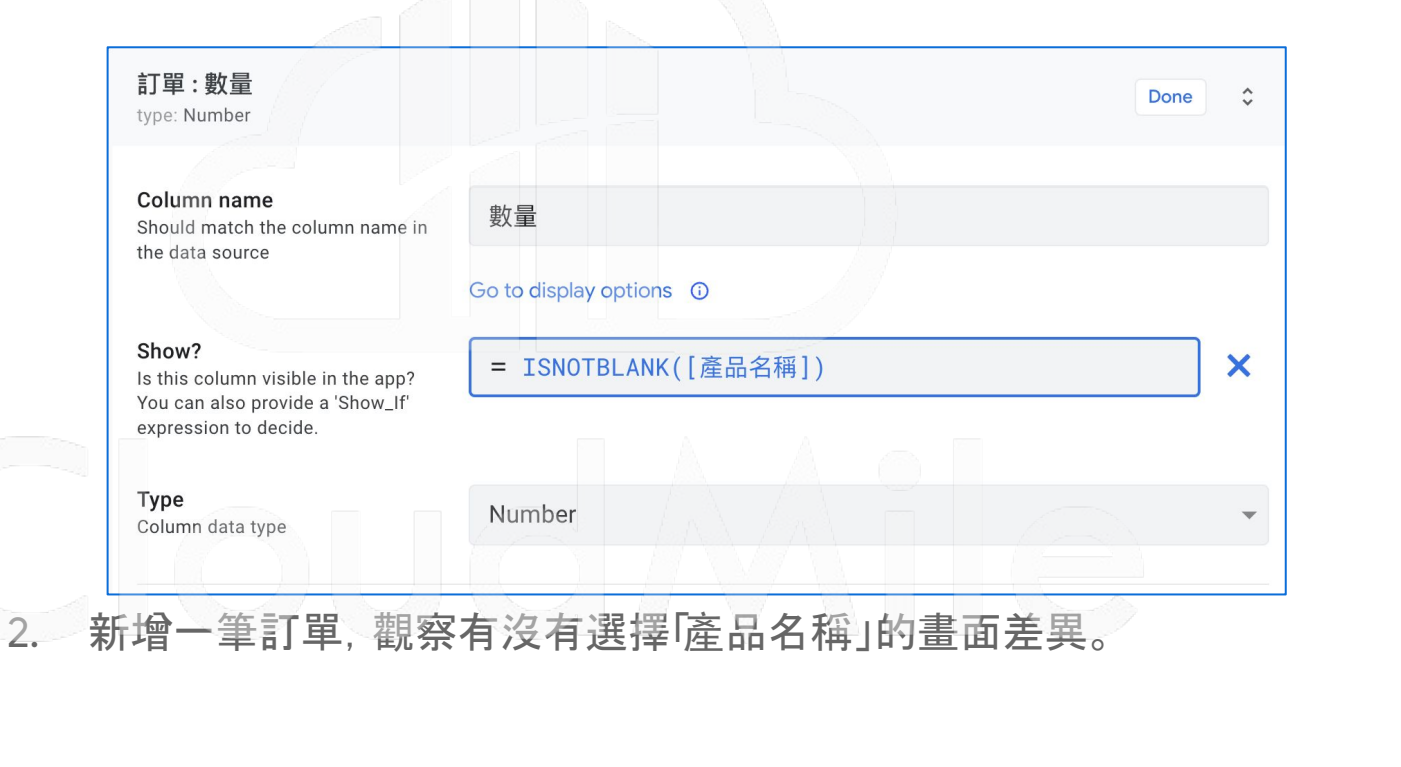

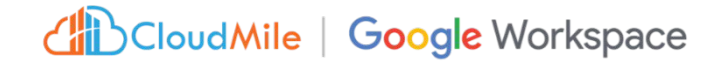

## 抓取產品名稱 欄位列表

**select(**你要抓資料的工作表名 稱**[**你要抓的工作表欄位**],true)**

**<<04:00>**

### **Step by Step**

#### **Step 1. Data -> Columns ->** 訂單

1. 「產品名稱」欄位按下筆, 在valid if欄位上, 輸入select(產品[產品名稱]), 按下done。

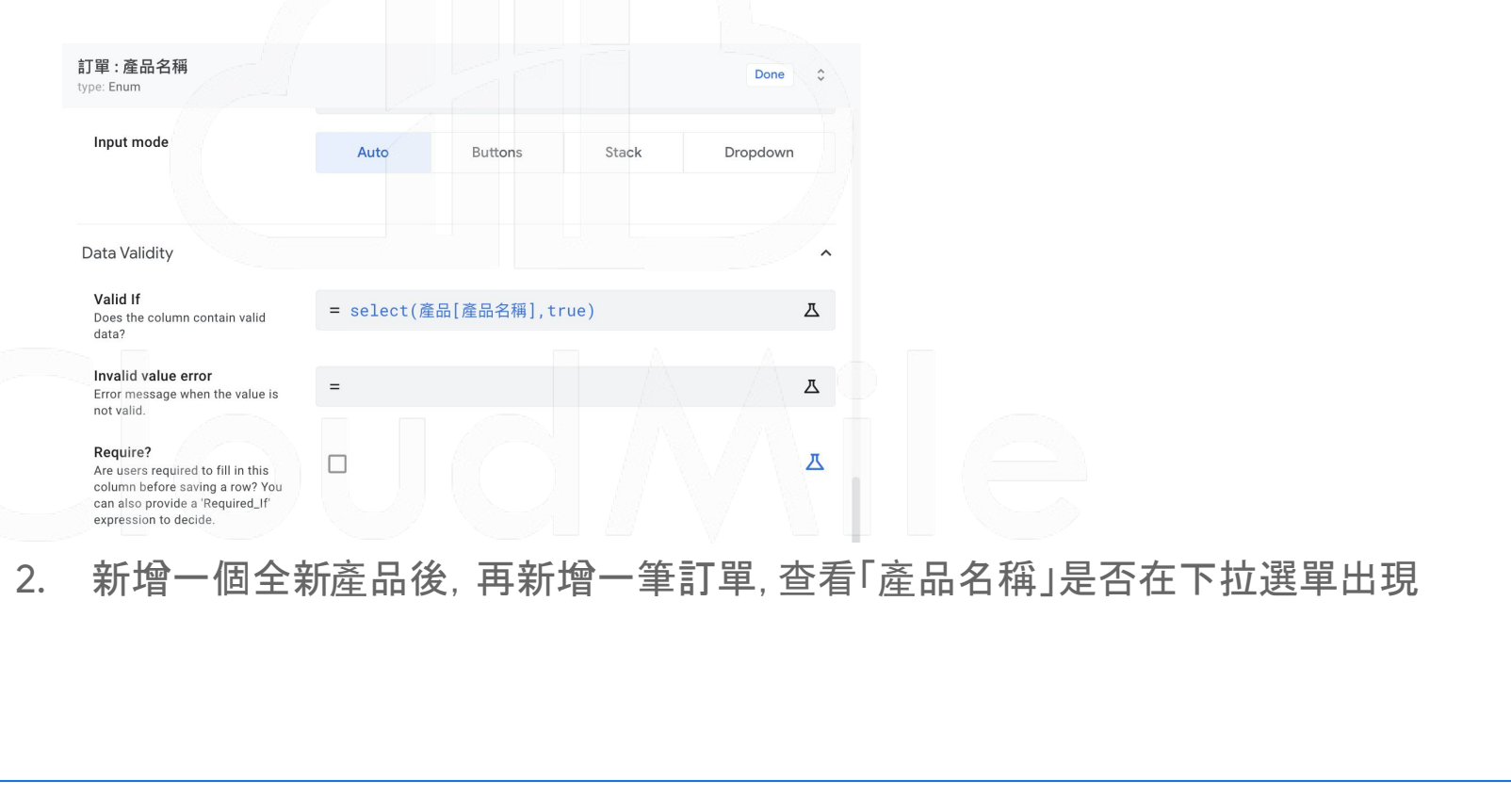

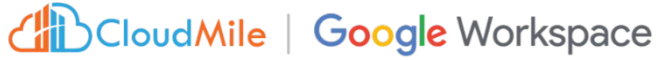

## **[Data] Virtual Column**

- 1. 特殊的欄位 2. 此值須通過公式得出 3. 無需修改數據源
- 4. 動態顯示

使用場景:

若應用程式追踪設備的保養記錄,可以創建一個 Virtual Column, 顯示距離下一次保養還有多少天, 基於最後一次保養日期和保養週期計算得出。

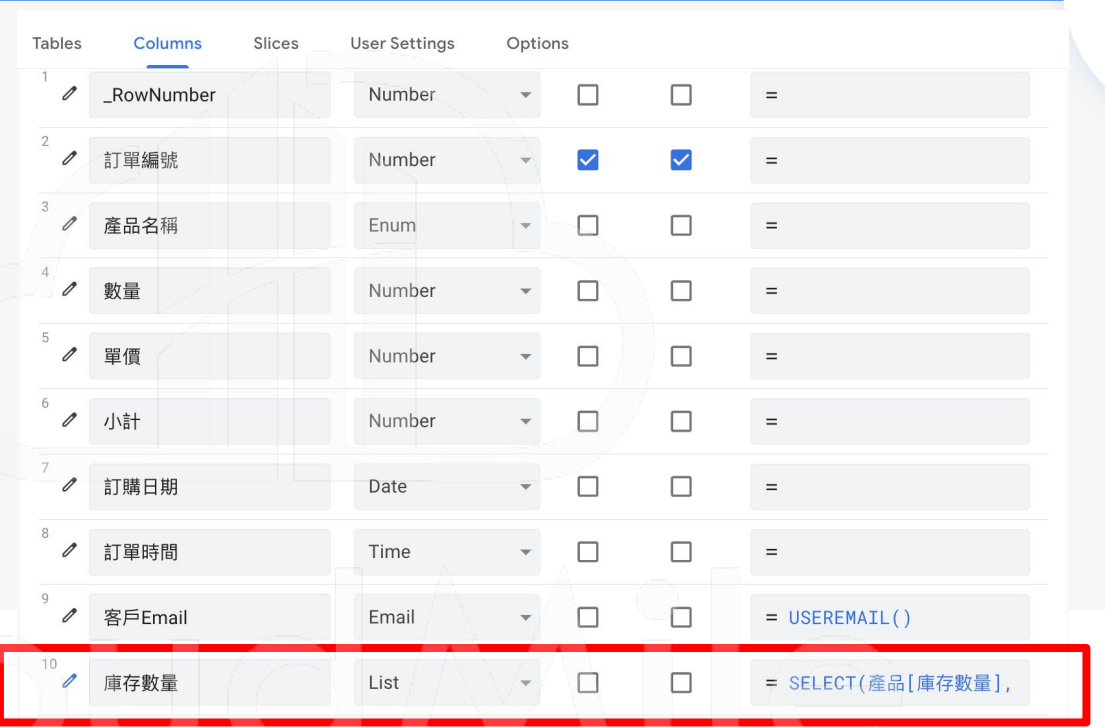

#### SELECT(產品[庫存數量], [\_THISROW].[產品名稱]=[產品名稱])

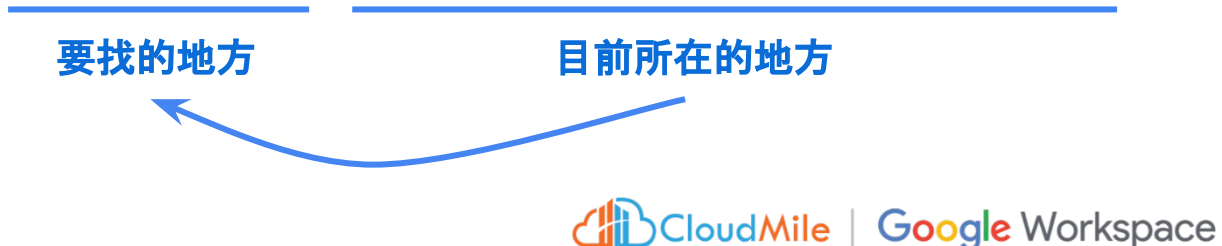

### Virtual Column

即時取得庫存

**<<5:00>**

### **Step by Step**

#### **Step 1. Data -> Columns ->** 訂單

1. 按下Add Virtual Column, Name設為「庫存數量」, Type設為lis, FORMULA輸入

SELECT(產品[庫存數量], [\_THISROW].[產品名稱]=[產品名稱])

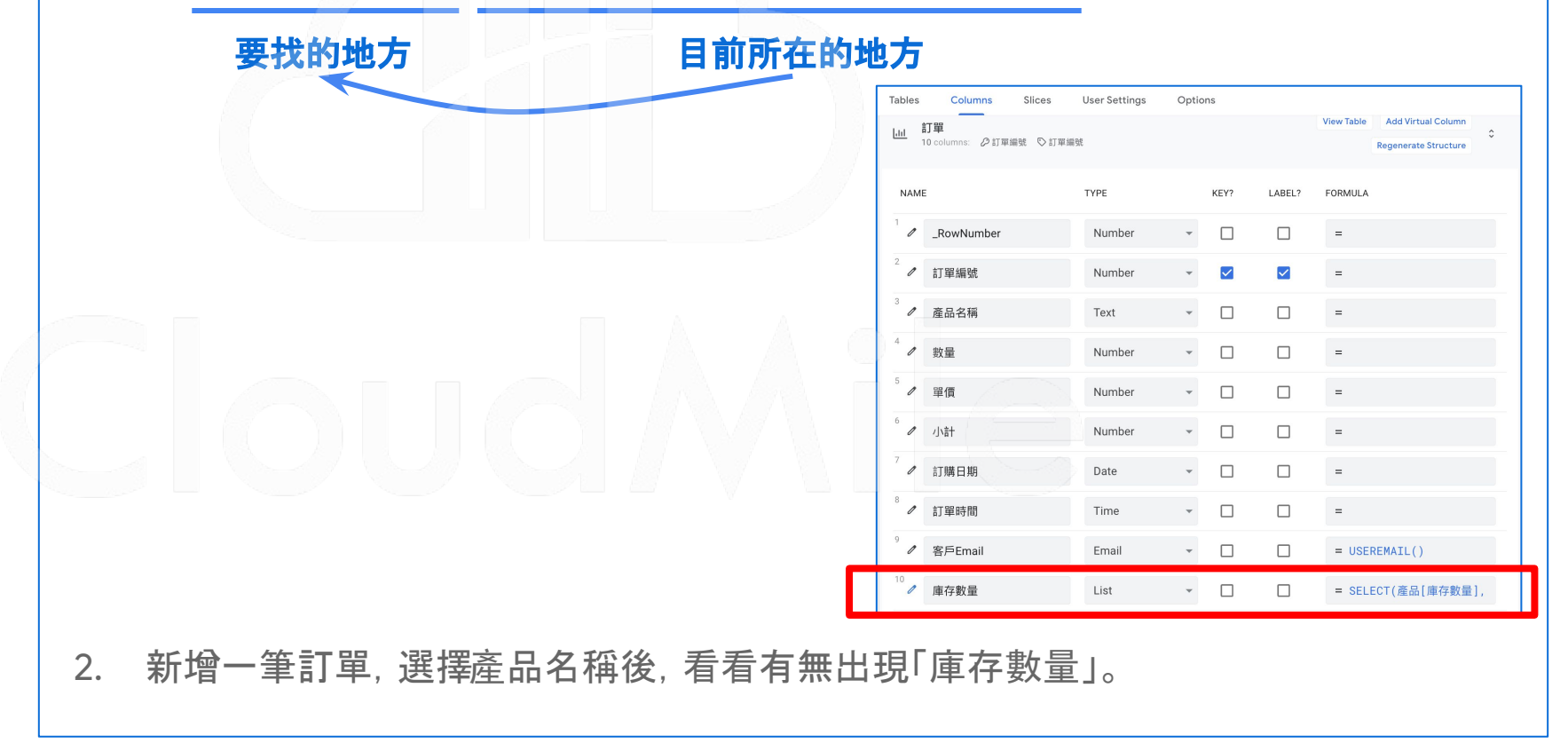

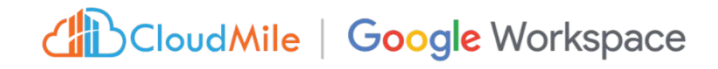

### **Step by Step**

#### **Step 1. Data -> Columns ->** 訂單

- 按下「數量」的筆,點選Data Validity, 將以下條件輸入:
- Valid If: [數量] > 0
- Invalid value error:您輸入的數量不正確喔,請檢查!

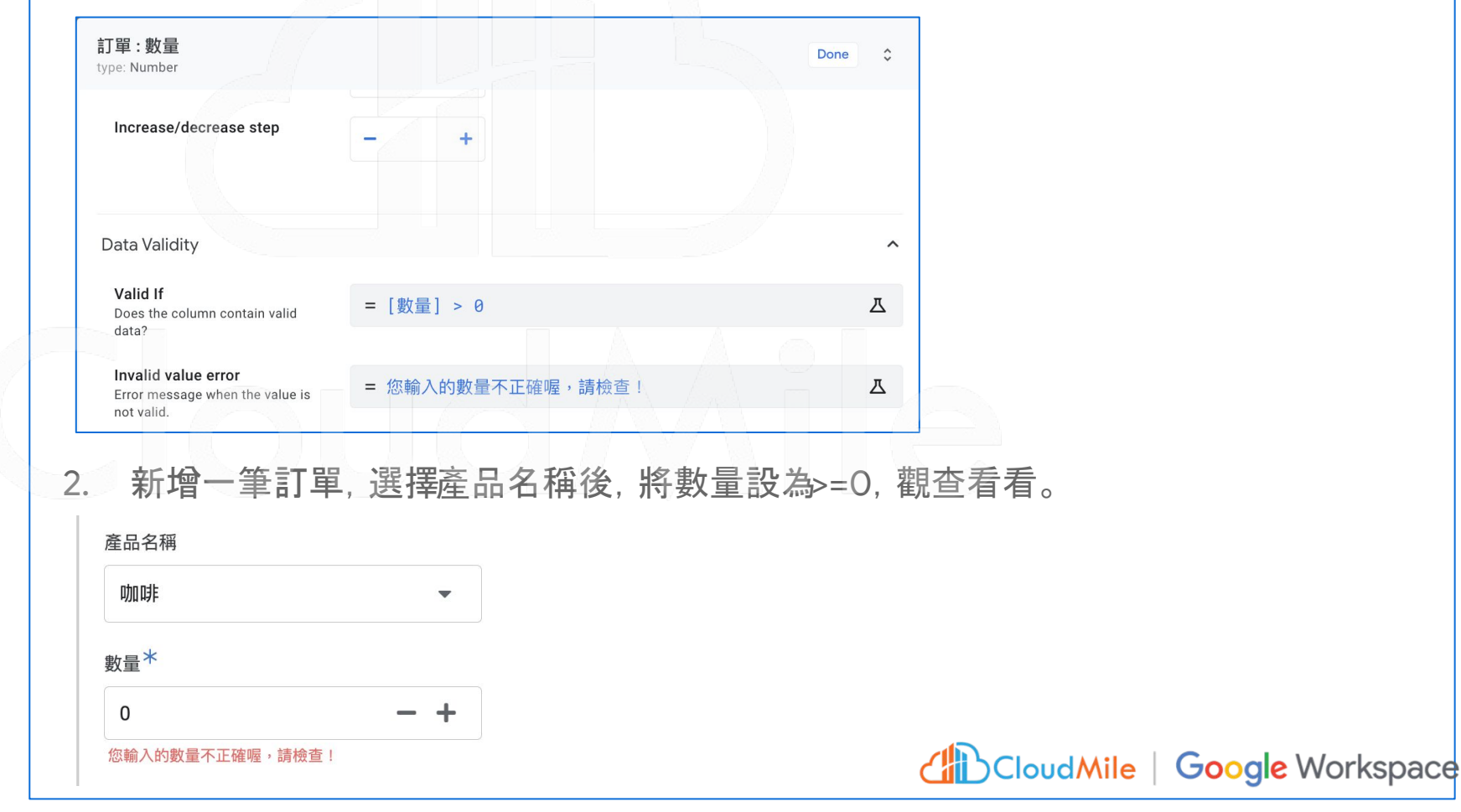

## Data Validity

數據有效性判斷

- Valid If: [數量] > 0
- Invalid value error:您輸入的 數量不正確喔,請檢查!

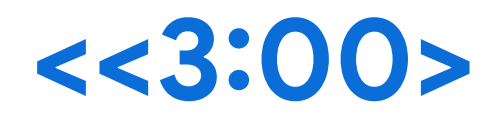

#### **[Data]** 很重要的功能 **- Slices** Not Deployed **User Settings** 1. 資料安全性與隱私 **Tables** Columns Options **Slices** A Home 2. 簡化資料 Add new slices and modify slice properties in this pane. (i) Info 3. 避免資料重覆與資料破碎  $\pm$ **吕** Data New Slice  $\Box$  UX Slices allow you to filter the rows in a table.  $\prec$  Behavior

- 医用場景:用戶分類和權限控制:建立兩個不同的 Slices, 分別用於一般使用者和管理者, 限制他們能 夠查看和訪問的數據。
- 選單顯示:建立兩個不同的 Slices, 用於內部人員及外部客戶。外部客戶的 Slice 只顯示可訂購的項目,內部人員的 Slice 只顯 示所有項目,包括價格和庫存資訊。
- 【訂單管理:管理者可建立一個特定的 Slice, 管理所有訂單的詳細資訊, 例如訂單狀態、付款情況等。一般使用者的 Slice 只顯示 他們自己的訂單。

- **報告和分析** : 使用 Slices, 可建立不同的報告和分析圖表, 顯示每日 /每月等不同報告。
- 活動推廣:若需舉辦促銷活動, 可以建立一個 Slice, 只顯示參與活動的特定項目和價格。

## Slices 切片

- Admin 權限可看到內部人員 私密資料 (如:地址、身分證 字號)
- User 權限只可看到內部人員 一般資料

## **<<5:00>**

### **Step by Step**

**Step 1.** 在 **Google Sheet**中,增加「內部人員」頁籤,並設定以下欄位

● 員工編號(number)、姓名(text)、職位(enum)、部門(enum)、電子郵件(email)、權限(text)、地址 (text)、手機(number)、身分證字號(text)。

「職位」為主管:「權限」設為 admin 「職位」為員工:「權限」設為 user

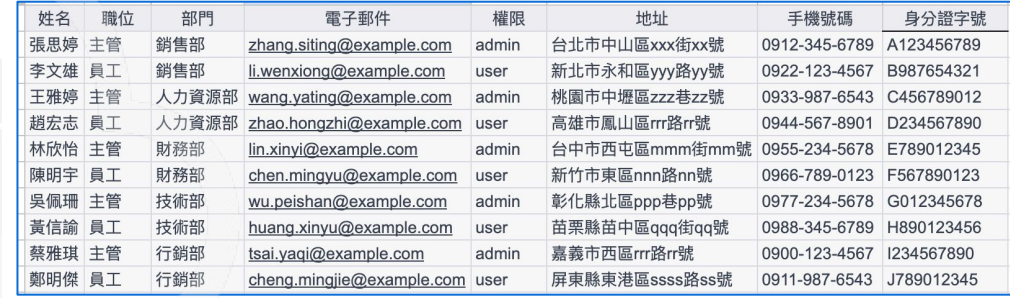

**Step 2.** 在 **Appsheet**中,**Data->Tables**加入此頁籤,並把**TYPE**設定好。

**Step 3.** 在 **Appsheet**中,**Data->Slices->New Slice->create a new slice** 將**slice name**改為「通訊錄**(user**用**)**」,**Source Table**改為「內部人員」,在**Slice Columns**中去除**"**權 限**"**、**"**地址**"**、**"**身分證字號**"**。

**Step 4.** 在 **Appsheet**中,**Data->Slices->New Slice->create a new slice** 將**slice name**改為「通訊錄**(admin**用**)**」,**Source Table**改為「內部人員」。

**Step 5.** 在 **Appsheet**中,**UX->View->New View->create a new view**。

- View name: 通訊錄(user)。For this data: 通訊錄(user用)。 View type: table
- View name: 通訊錄(admin)。For this data: 通訊錄(admin用)。View type: table

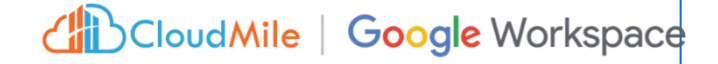

### **Step by Step**

#### **Step 1.** 認識 **Table**

- 1. 測試 Updates、Adds、Deletes、Read-Only
- 2. New Table,把其它 Google Sheet 的頁籤 (Table) 都加入
- 3. AppSheet 中新增一筆資料,查看 Google Sheet 變化

#### **Step 2.** 認識 **Columns**

- TYPE:大頭照 (Image)、性別 (Enum, Buttons)
- 測試 KEY(不能重覆) / LABLE / SHOW / EDITABLE / REQUIRE / Search
- 測試 FORMULA / INITIAL VALUE / DISPLAY NAME
- 測試 UNIQUEID()、USEREMAIL()

各建一筆假資料

#### **Step 3.** 修改 **Google Sheet** 欄位

- 1. 在 Google Sheet 中,嘗試修改 Sheet 欄位,例如:「電子郵件」欄位改成「email」
- 2. 在 Appsheet -> Data -> Columns -> 點選上述修改的Column,按下Regenerate structure
- 3. 將 1 改回去, 再執行一次 2

#### **CHI CloudMile Google Workspace**

## 認識Data

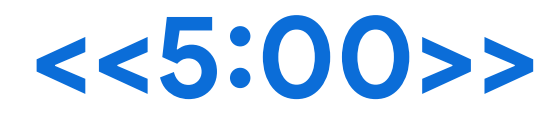

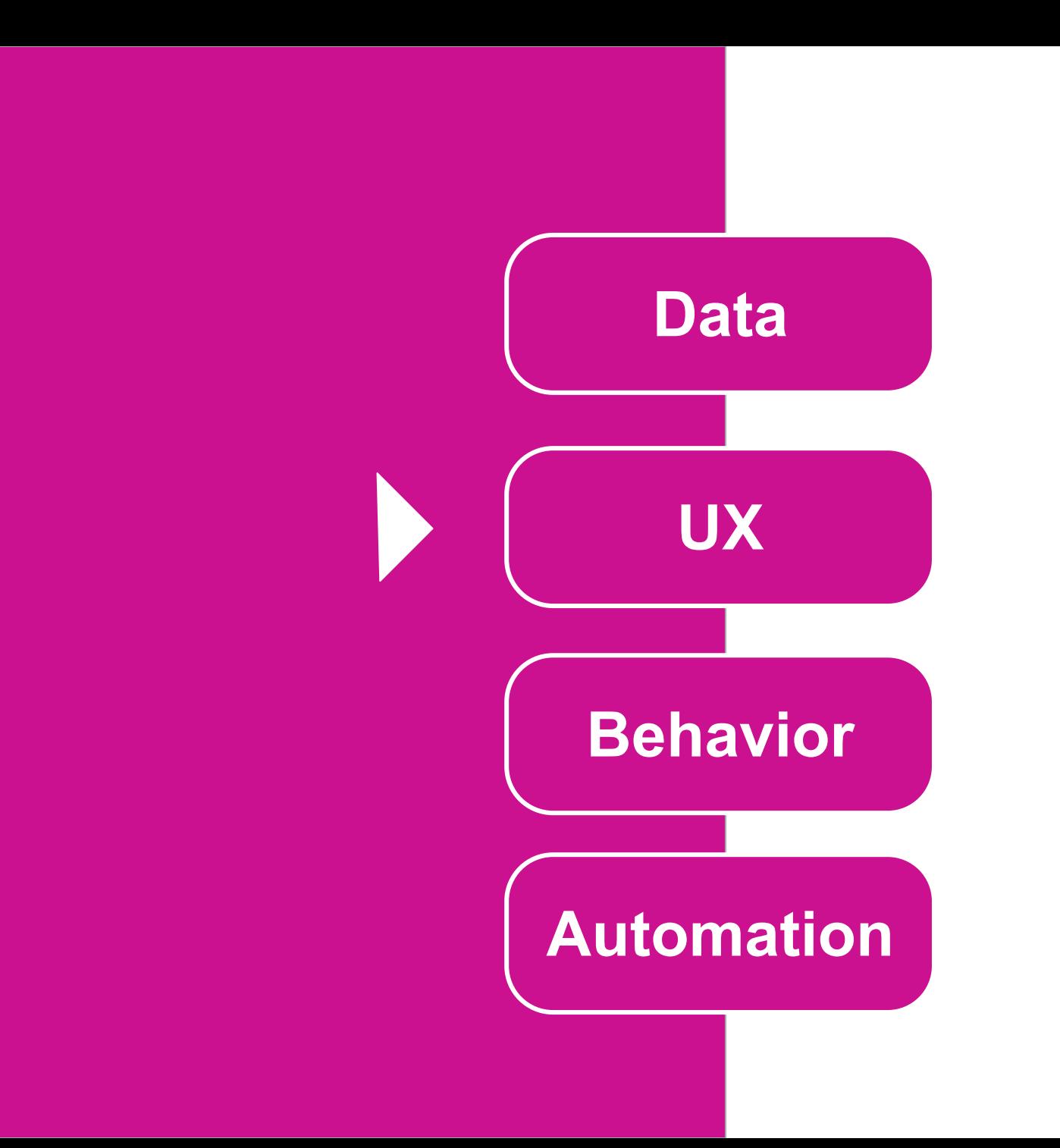

## **[UI/UX]** 什麼是 **UI/UX?**

- 操控整個 APP 的畫面 (包含主畫面、編輯畫面、細節畫面)

Child Cloud Mile | Google Workspace

- 可決定每個畫面想要呈現的樣式
- 可決定 APP 畫面的整體 Style
- 可客製特殊情況下的畫面顯示

## **[UI/UX] AppSheet Views Types**

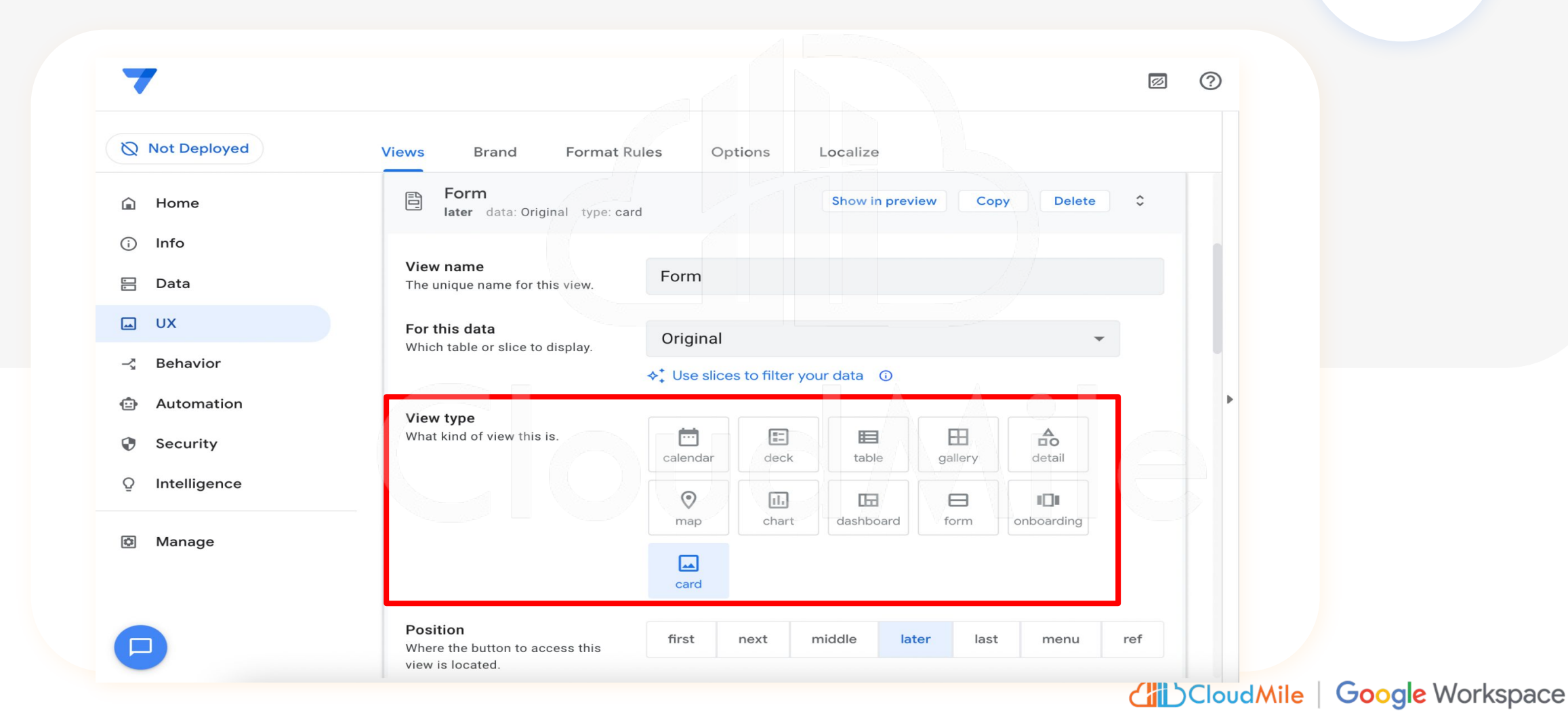

## **[UI/UX] Format Rules**

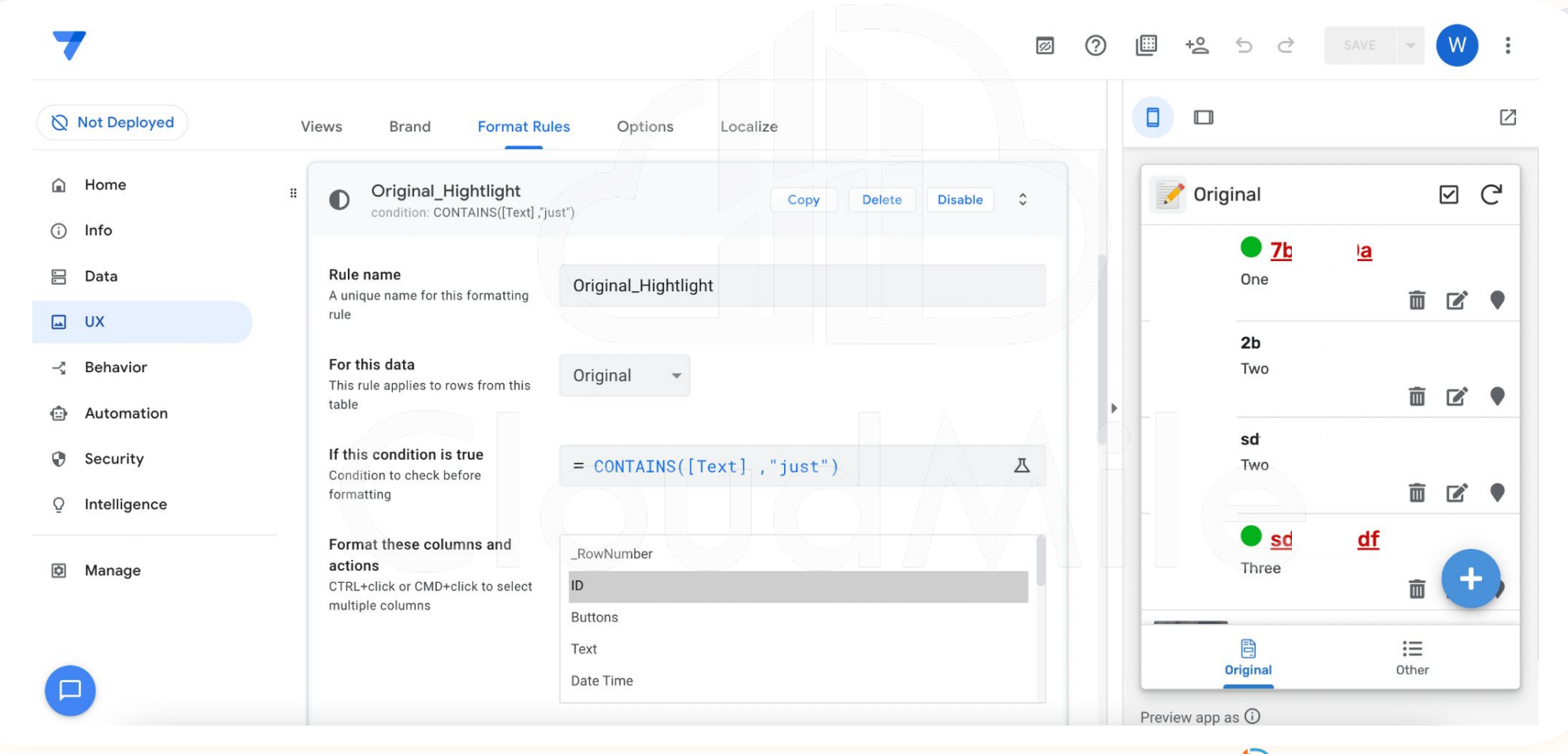

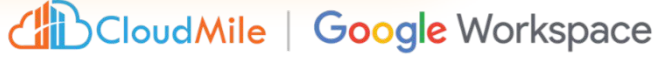

# View 顯示管理 **<<05:00>**

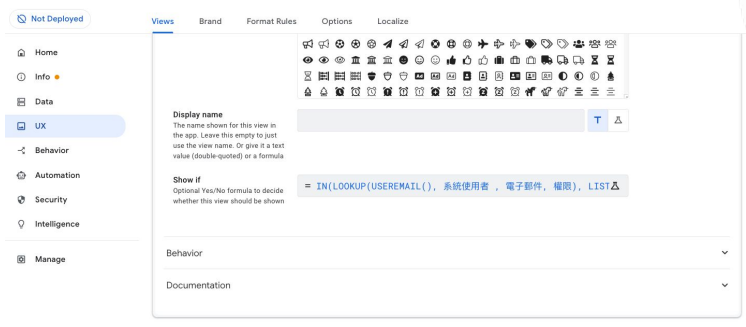

### **Step by Step**

**Step 1.**  進入UX -> Views,選擇「通訊錄(admin)」 **Step 2.**  進入Display -> Show if 輸入IN(LOOKUP(USEREMAIL(), 內部人員 , 電子郵件, 權限), LIST("admin")),按下SAVE Table 欄位 **Step 3.**  進入UX -> Views, 選擇「通訊錄(user)」 **Step 4.**  進入Display -> Show if 輸入IN(LOOKUP(USEREMAIL(), 內部人員 , 電子郵件, 權限), LIST("user")),按下SAVE **Step 5.**  在右側下方的Preview app as,分別輸入客戶email、內部人員email (admin)、內部人員 email (user), 按下Apply, 試看看會發生什麼事 CloudMile | Google Workspace

### **Step by Step**

**Step 1.**  在Google Seet中,增加兩個頁籤「筆記」、「筆記內頁」。 筆記:編號、日期、電子郵件 筆記內頁:編號、筆記、圖片、地點GPS

**Step 2.**  Data -> Columns -> 筆記內頁, 將「筆記內頁」TYPE 改為「Ref」,Source table 改為「筆記」,按下 SAVE

**Step 3.**  試著新增筆記看看效果

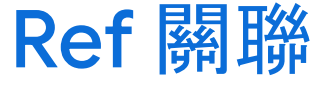

## **<<05:00>**

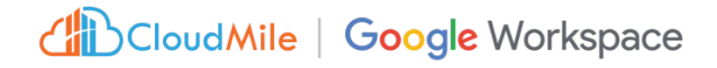

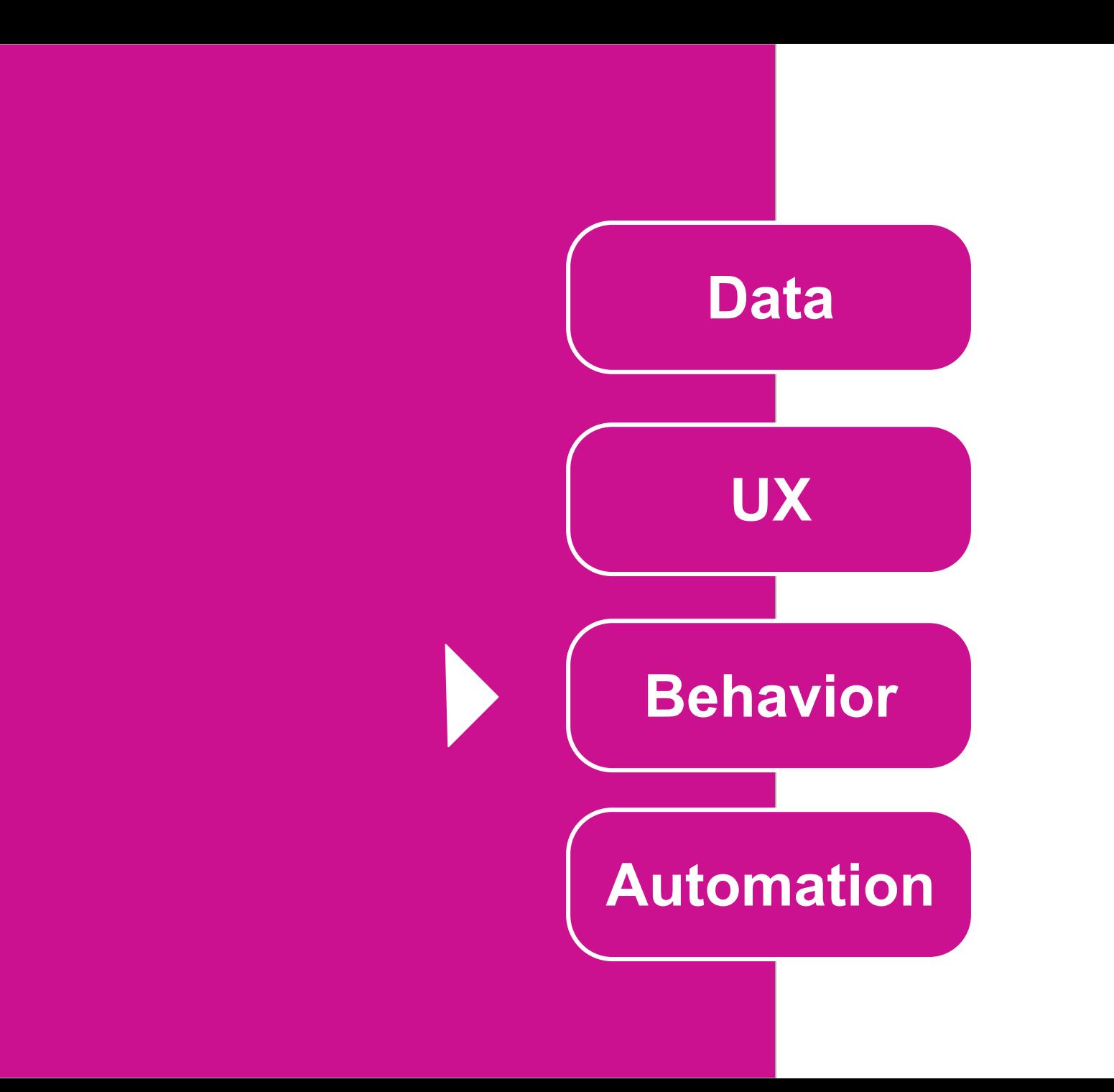

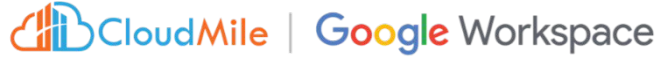

## **[ACTION]** 什麼是 **Actions**

- 在有限範圍內,提供使用者於畫面中有其他操作形式。

(ex. 一鍵設為管理員/設為成員等)

- 可一次群組化多項 Actions
- 通常搭配使用者畫面操作或是機器人執行 - 提供新增、刪除、修改、查詢外的選擇

## **[ACTION] -** 行為種類

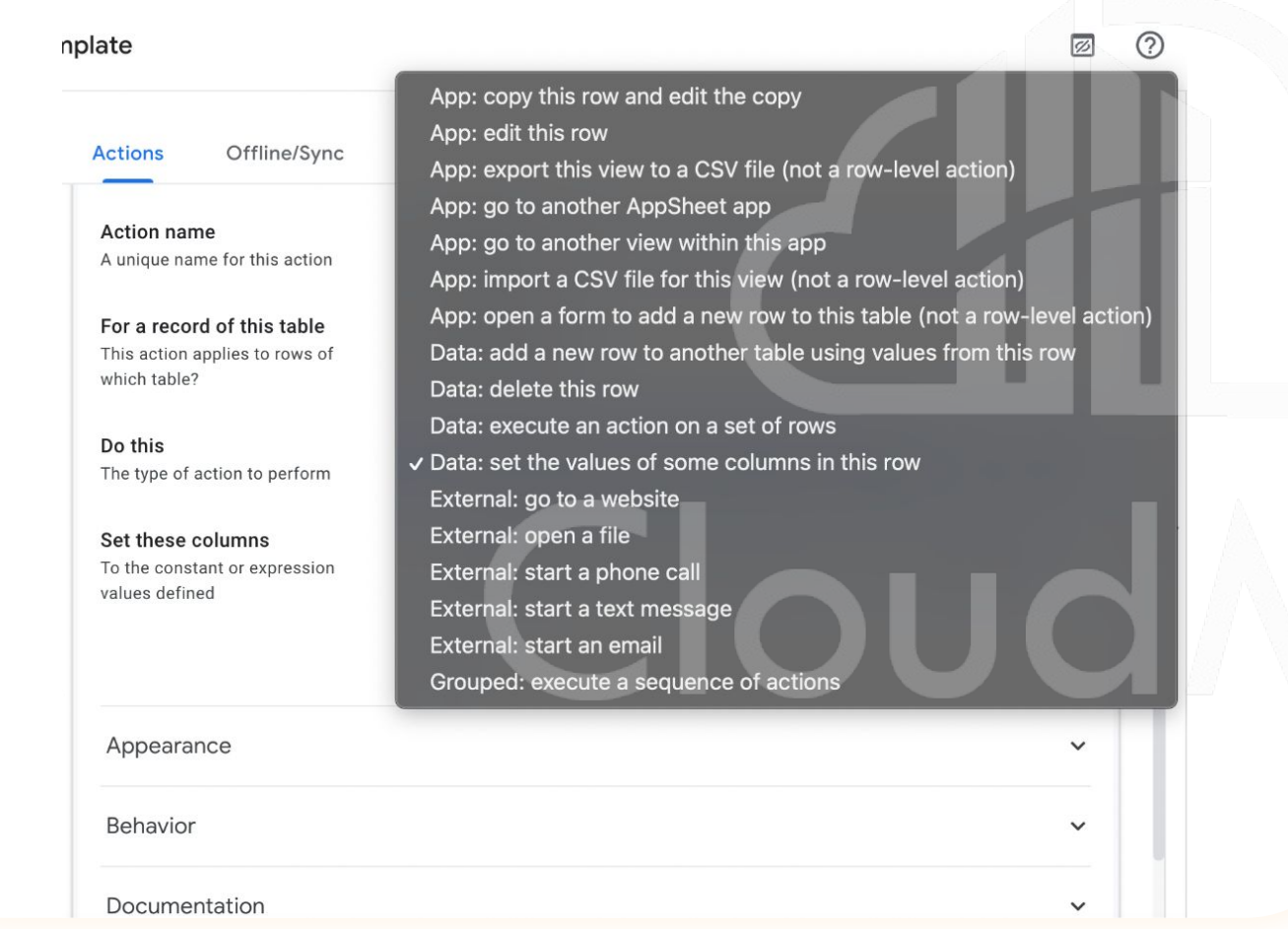

- 執行特定的操作。

- 協助 AppSheet 執行各種 不同的任務。也可以執行 一系列動作。
- 包含資料的改動、App畫 面的轉換等相關動作皆可 被設定執行。

## **[ACTION] -** 執行預先定義好的行為

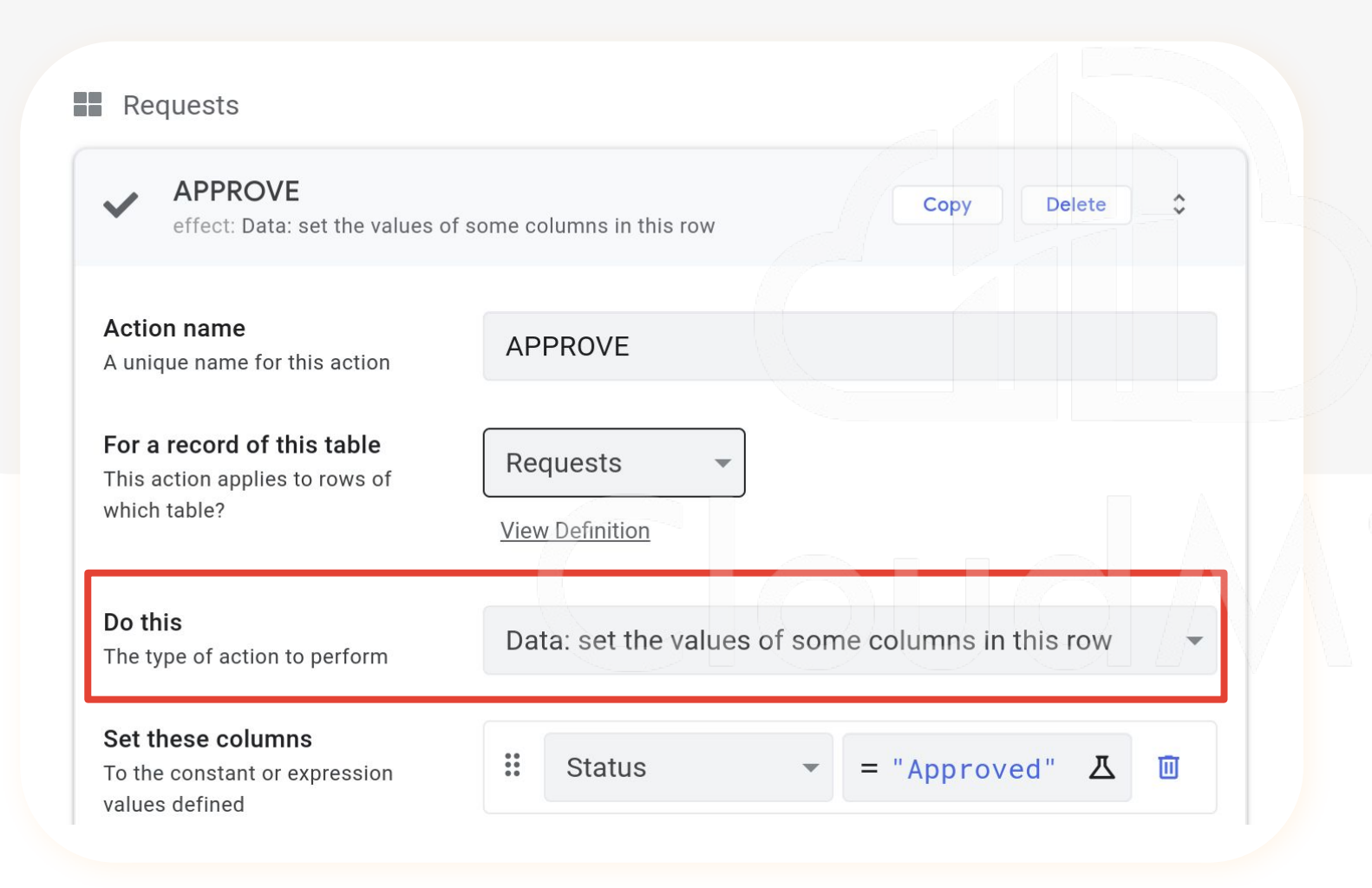

- 執行特定的操作。

- 協助 AppSheet 執行各種 不同的任務。也可以執行 一系列動作。
- 包含資料的改動、App畫 面的轉換等相關動作皆可 被設定執行。

### **Step by Step**

一鍵設為

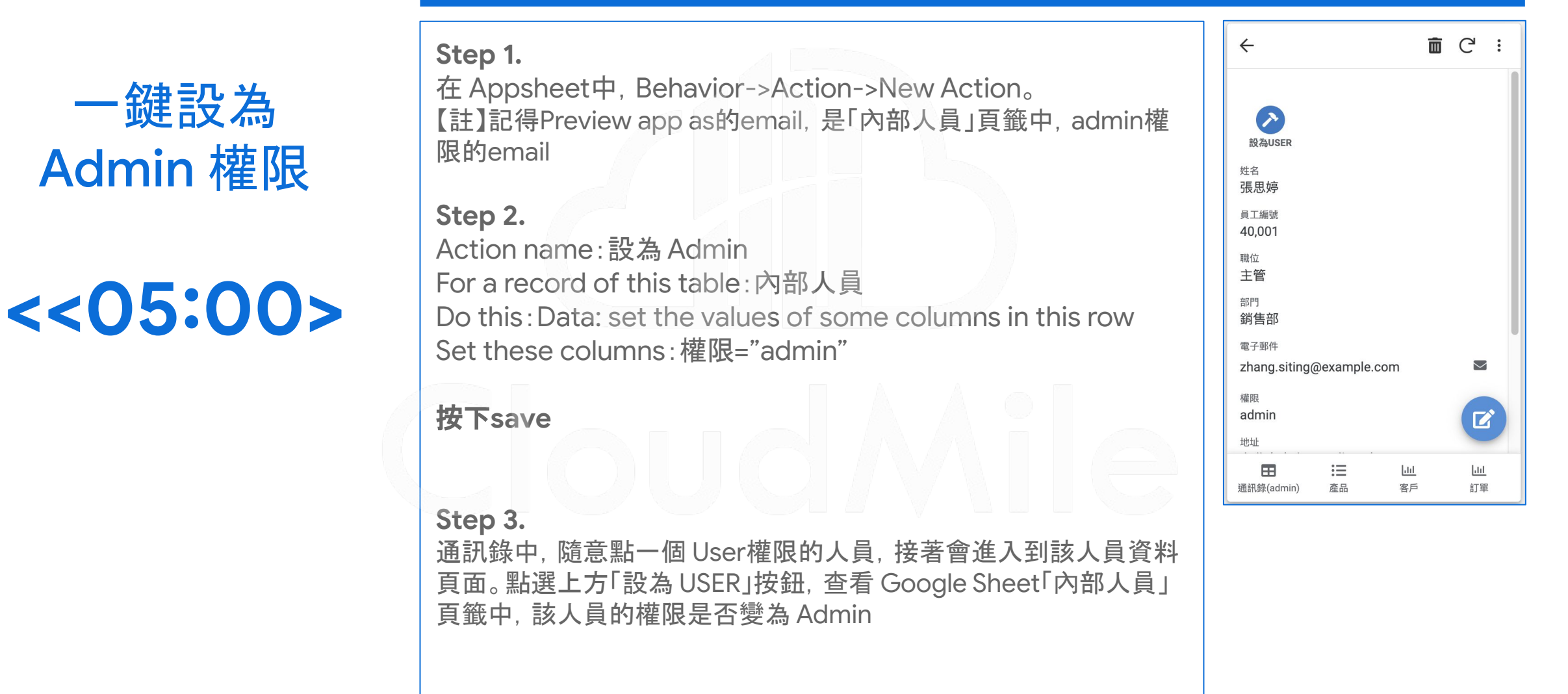

## **[ACTION] -** 如何調用 **Action**

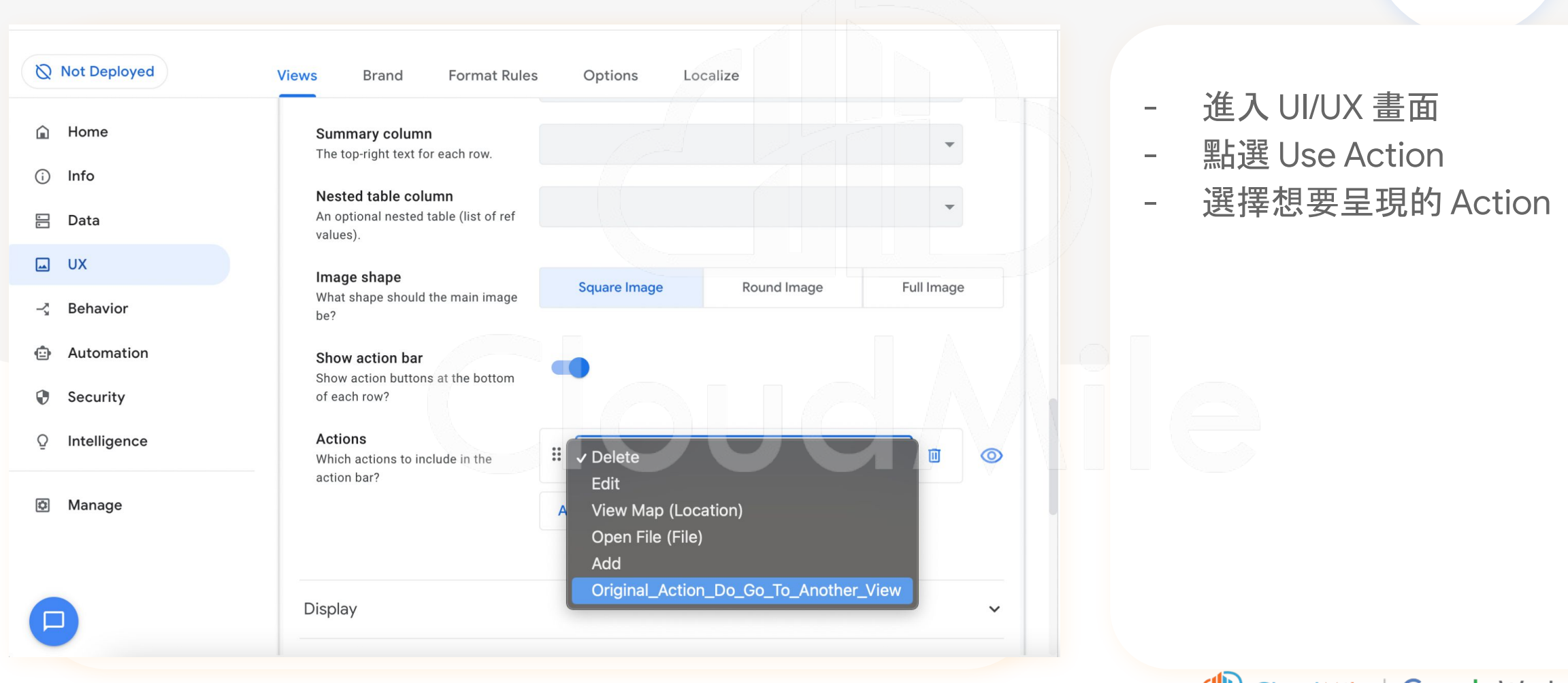

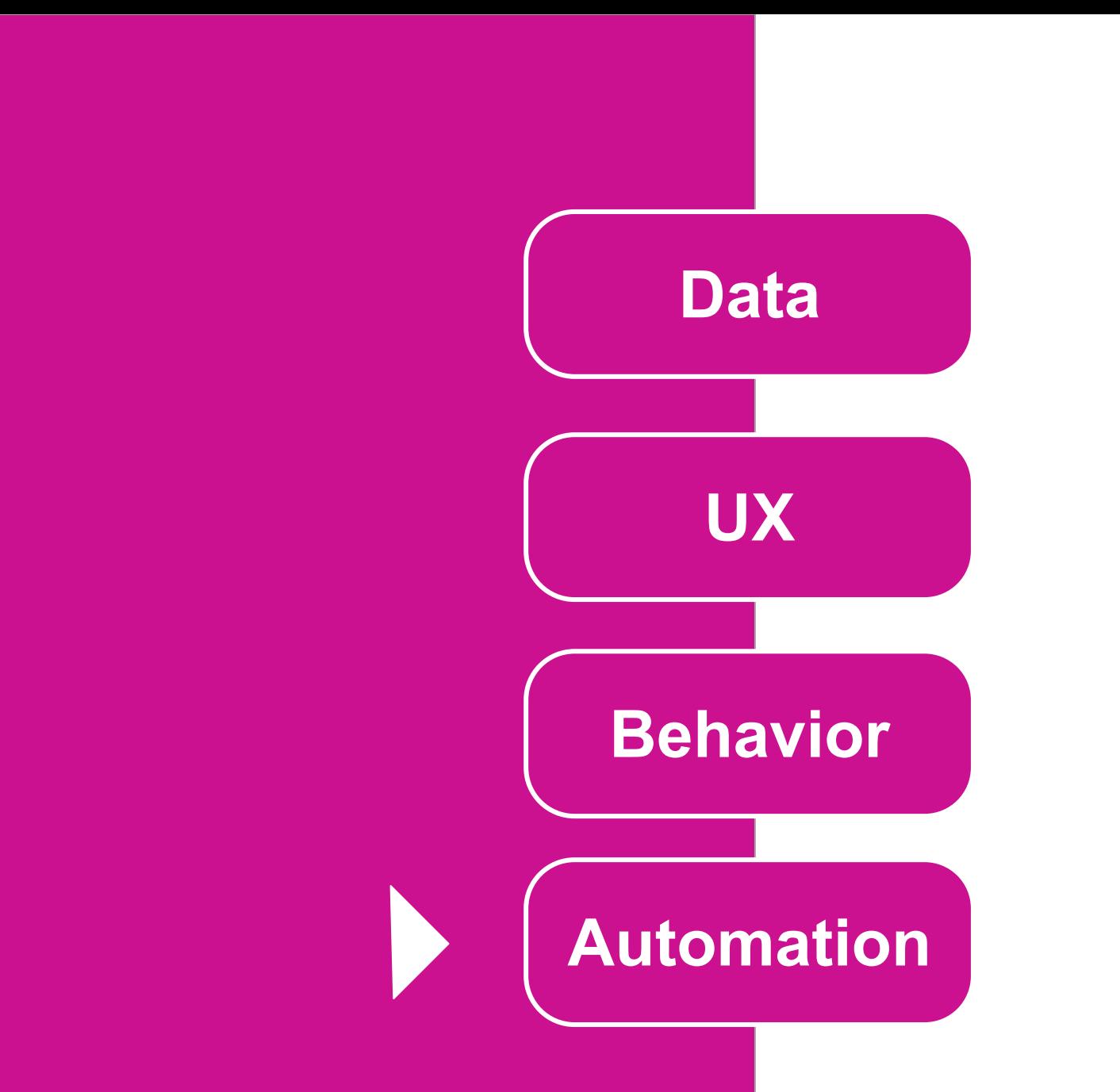

## **[Automation]** 什麼是 **Automation?**

- 希望自動化之事項
- 在有限的觸發條件及有限的處理行為下進行
- 可透過此機制寄信、寄推播、寄簡訊
- 可使用 Webhook
- 可設定排程執行

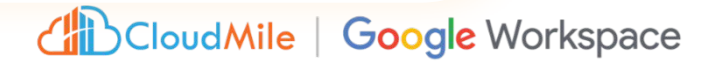

# View 顯示管理 **<<05:00>**

= IN(LOOKUP(USEREMAIL(), 系統使用者, 電子郵件, 權限), LISTA

**Not Deploye**  $\odot$  Home

 $\odot$  Info o

**B** Data

 $\Box$  ux Automatio

Security

@ Manag

Intelligenc

Display name<br>The name shown for this view in<br>the app. Leave this empty to just<br>use the view name. Or give it a text<br>value (double-quoted) or a formula

Optional Yes/No formula to decide

whether this view should be show

Behavior

Documentation

### **Step by Step**

**Step 1.**  進入UX -> Views, 選擇需要的View。 **Step 2.**  進入Display -> Show if 輸入IN(LOOKUP(USEREMAIL(), 系統使用者 , 電子郵件, 權限), LIST("admin")),按下SAVE Table | 欄位

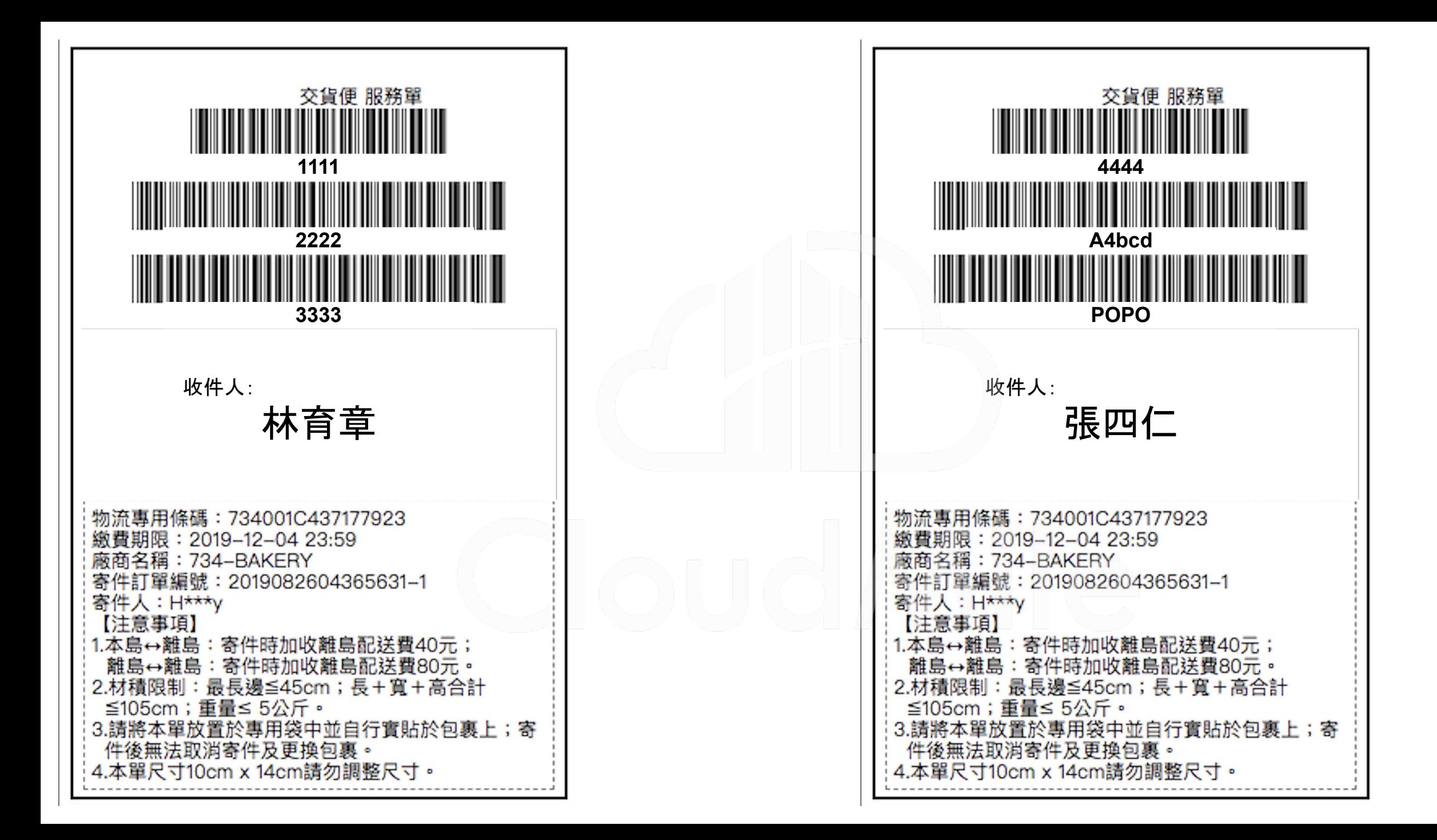

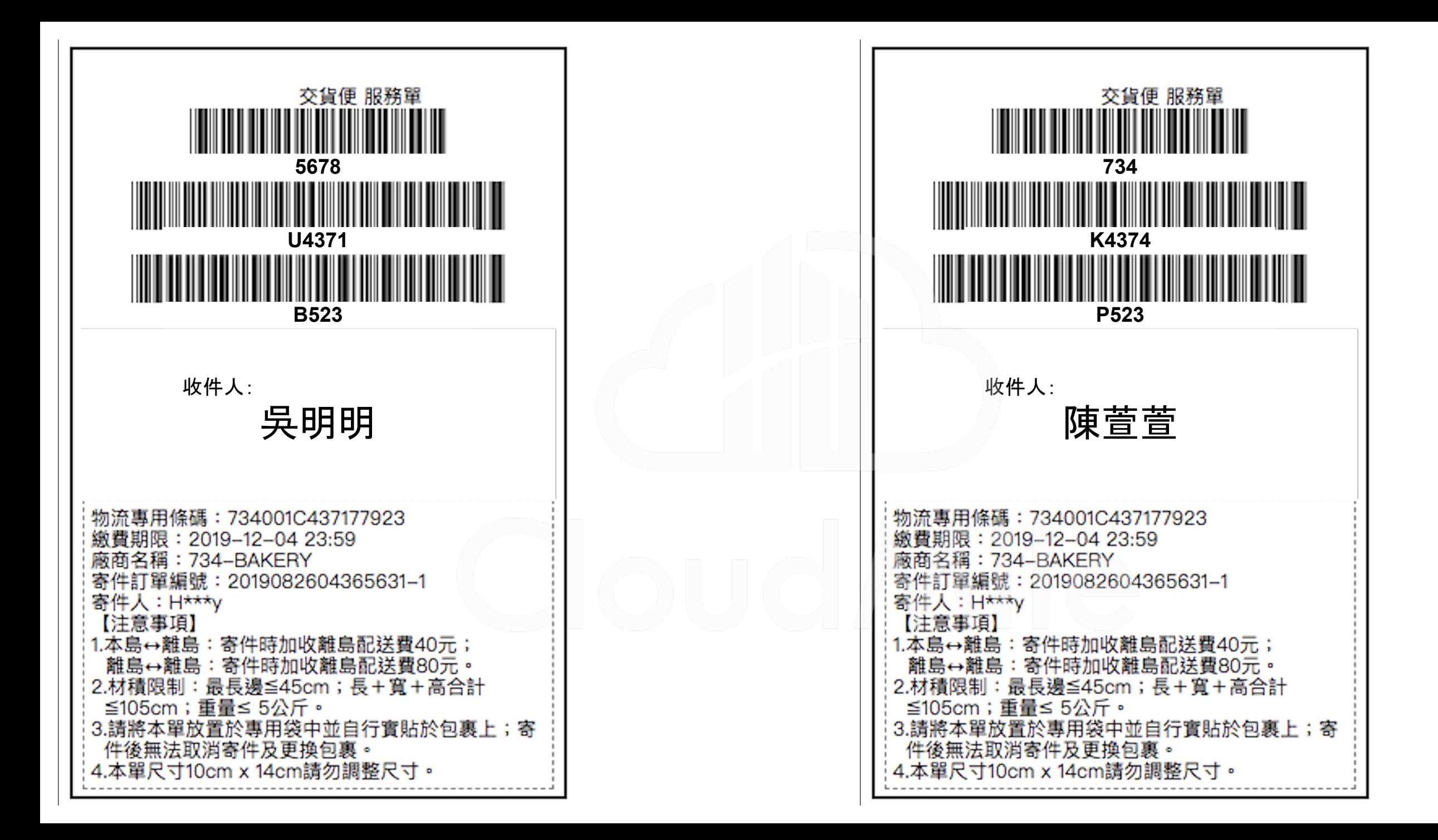

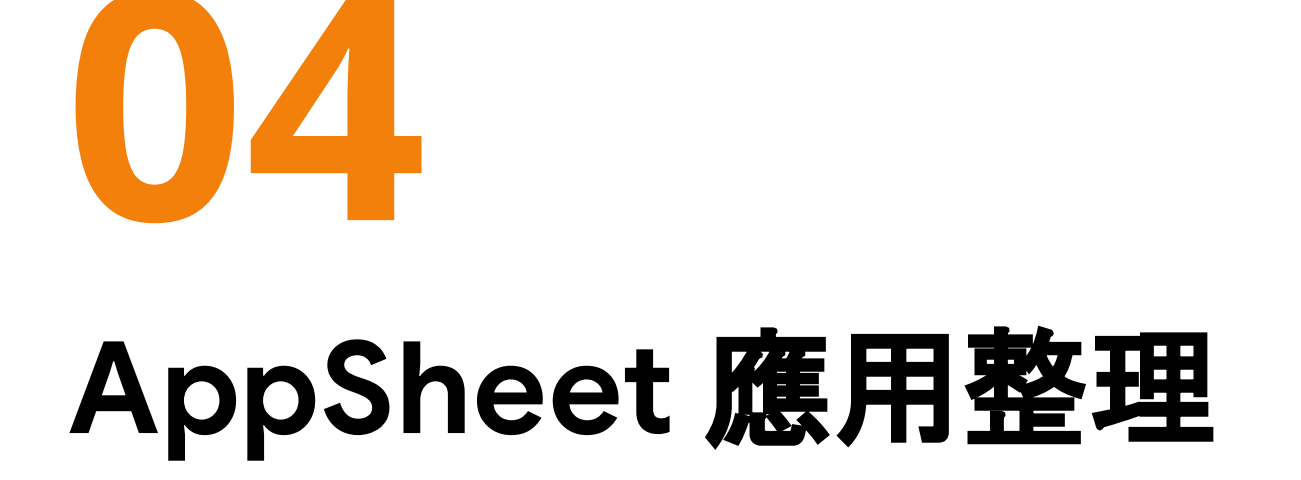

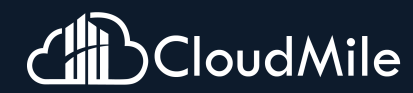

O

## **Solution:** 原物料監控

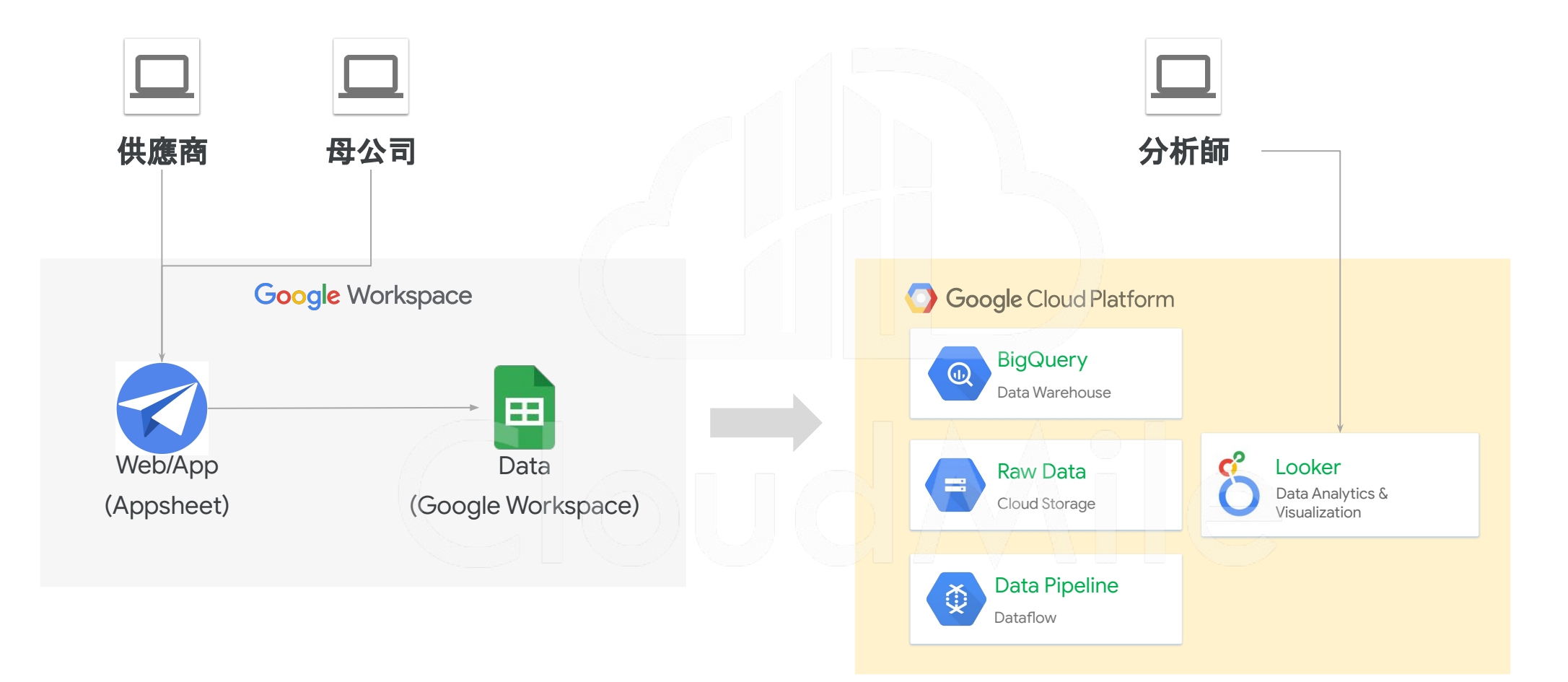

### 案例2:**BHI Workspace** 和 **AppSheet** 節省了 **10%** 的 **IT** 支出

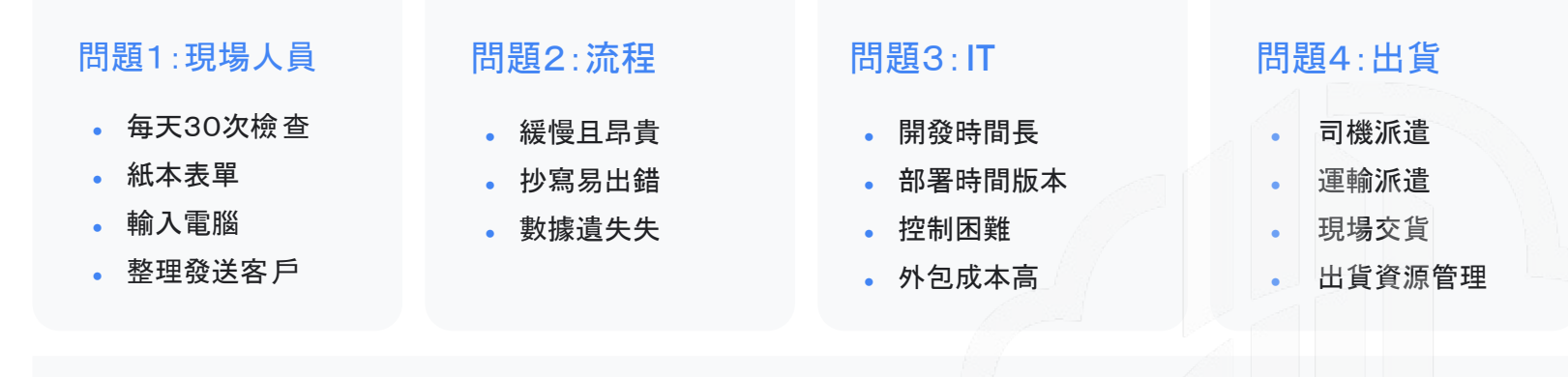

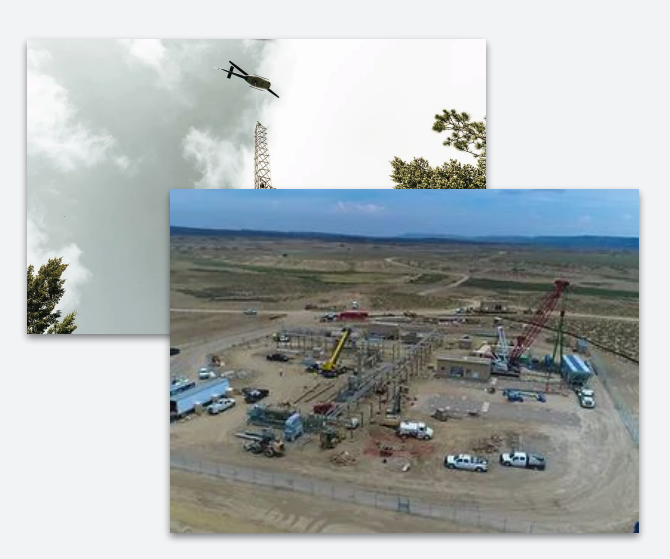

#### 產生效益

- 通過用AppSheet應用程序,BHI簡省10%的IT開發費用。
- 將原本需要2小時的檢查流程縮短到6分鐘,每月節省超過 50,000美元。
- BHI的車隊管理在程式發布後的一天 內開始收集170多輛車輛的各項數據,每周節省 30小時的時間。
- BHI已成為一家擁有實時數據的數位化公司,能 夠做出實時決策。

#### 為什麼使用AppSheet

- 可與GWS整合
- 95%符合客戶使用情境
- 響應式、適用於移動設備且跨平台兼容
- 更快的開發週期
- 強大的協作社群

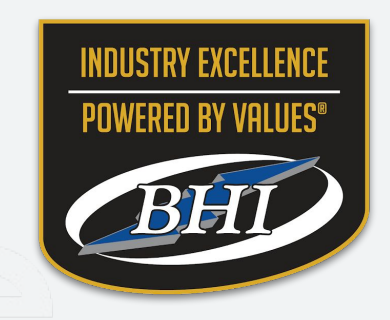

**Region:** NORTHAM **Industry:** Manufacturing & Industrials **Function:** Inspections, Audits & QA **Customer Size:** 100+ **Name:** BHI

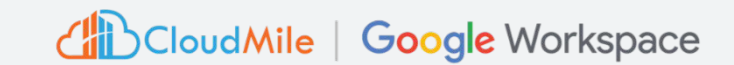

### 案例2:**BHI Workspace** 和 **AppSheet** 節省了 **10%** 的 **IT** 支出

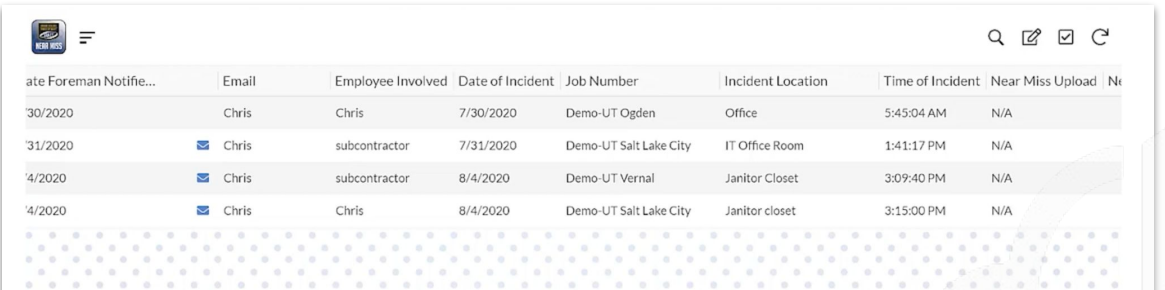

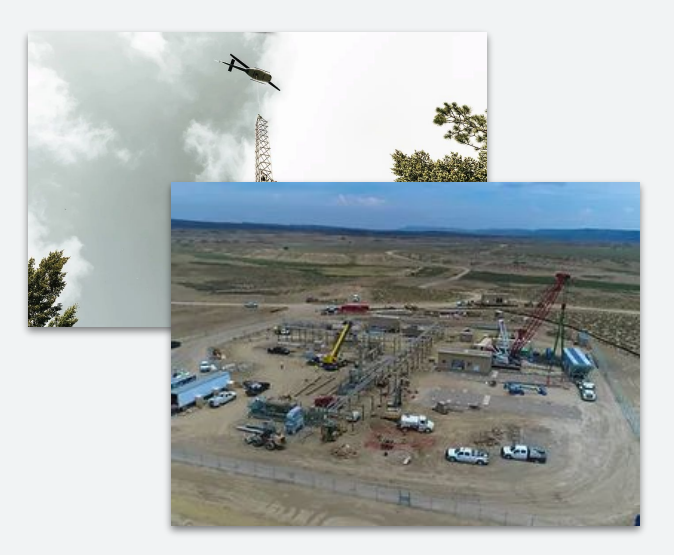

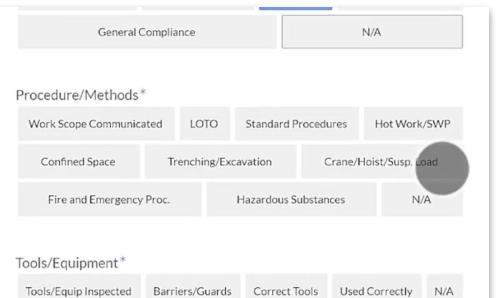

#### Power Tools/Electricity\*

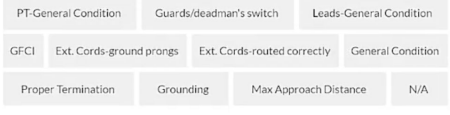

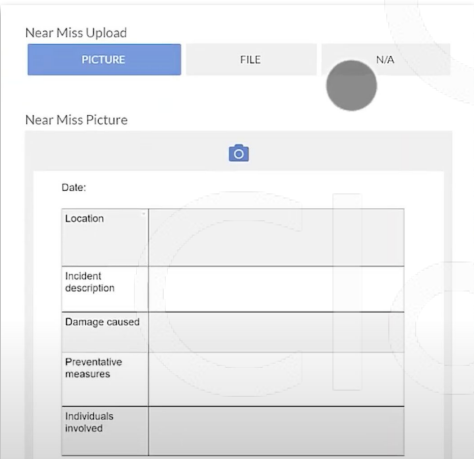

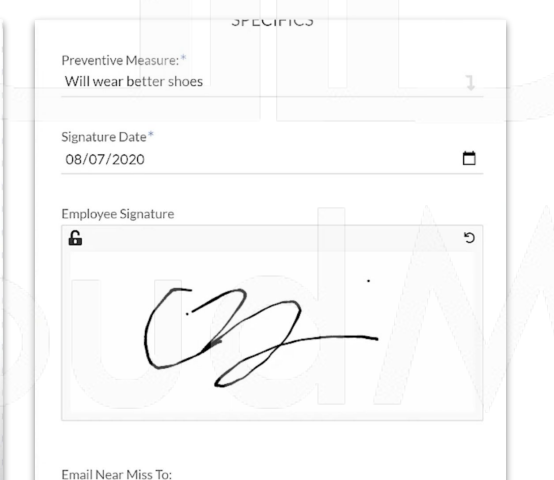

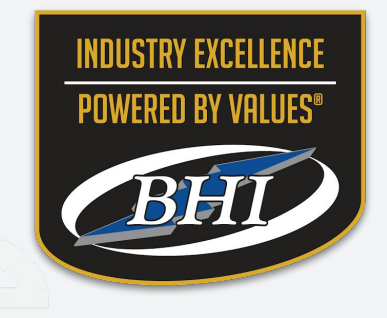

#### **Region:** NORTHAM **Industry:** Manufacturing & Industrials **Function:** Inspections, Audits & QA **Customer Size:** 100+ **Name:** BHI CloudMile | Google Workspace

### **AppSheet**應用:供應鏈管理

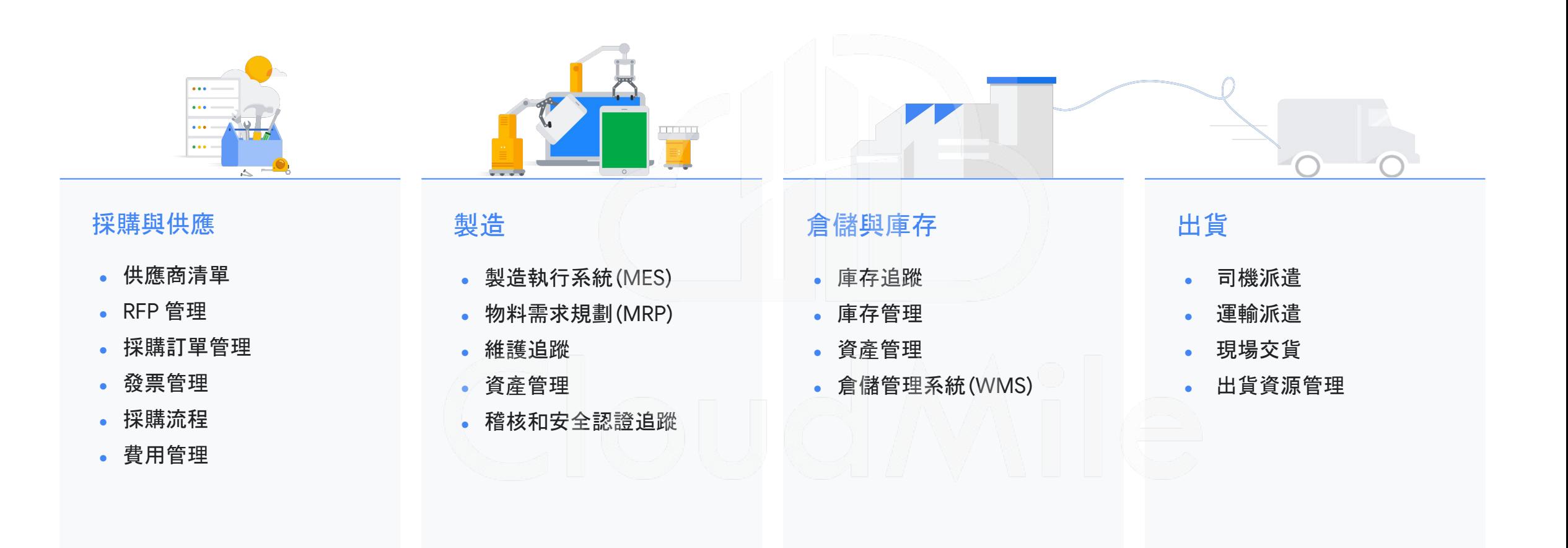

## **[**參考模板**] AppSheet** 應用:供應鏈管理

#### 庫存追蹤

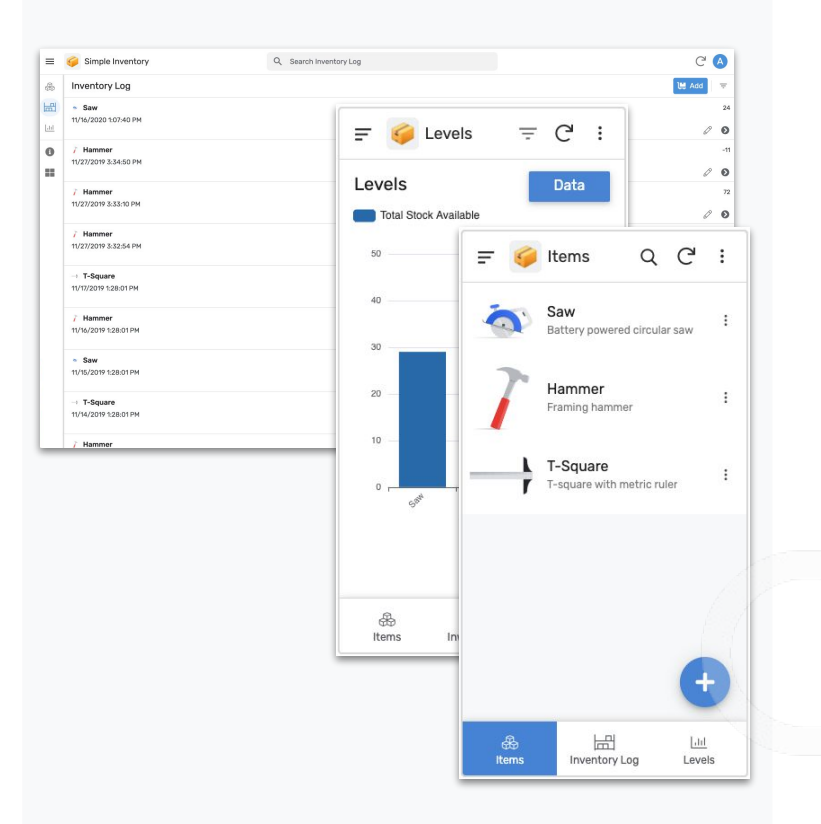

#### 任務管理

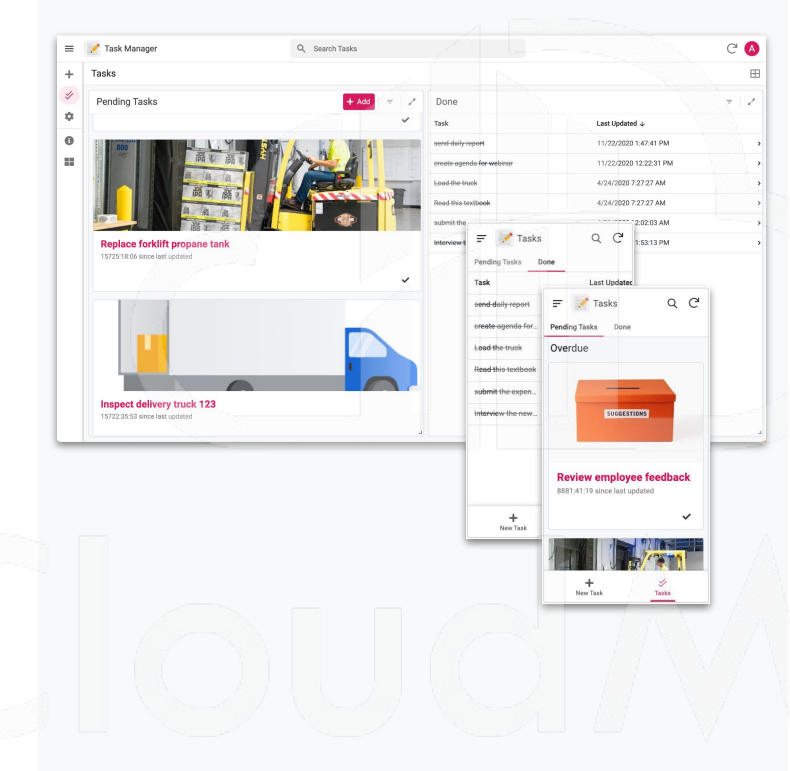

#### 看板管理

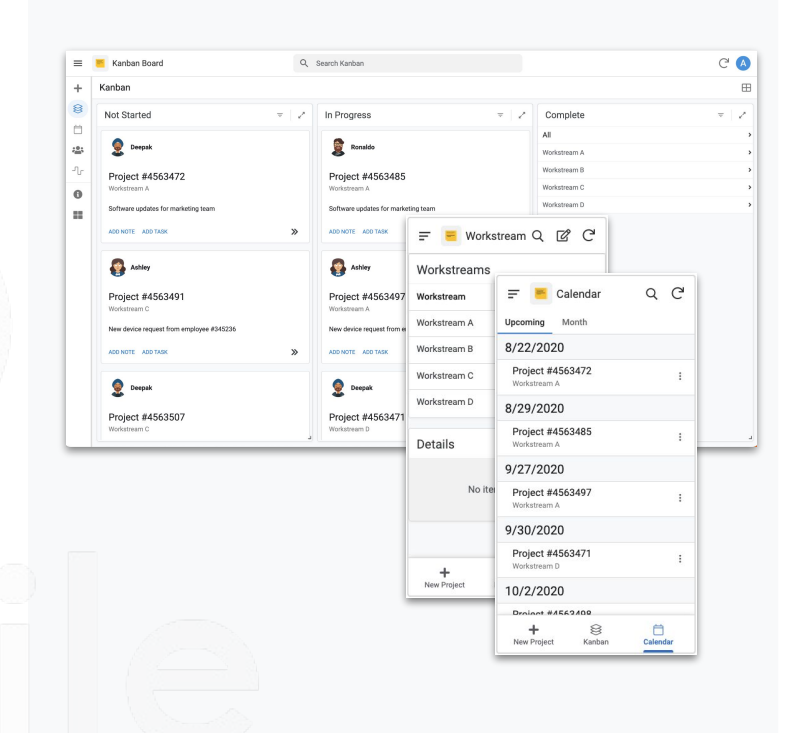

- 跟蹤庫存項目詳細信息
- 記錄進出庫存量
- 監控和分析庫存水平
- 跟蹤一次性和重複性任務
- 創建具有截止時間的一次/重複性任務
- 優先順序分類與提醒
- 跟蹤工單或項目在各個階段的狀態
- 在看板或日曆上查看活動及提醒
- 增加工作流和團隊成員

### **AppSheet** 應用:前端管理

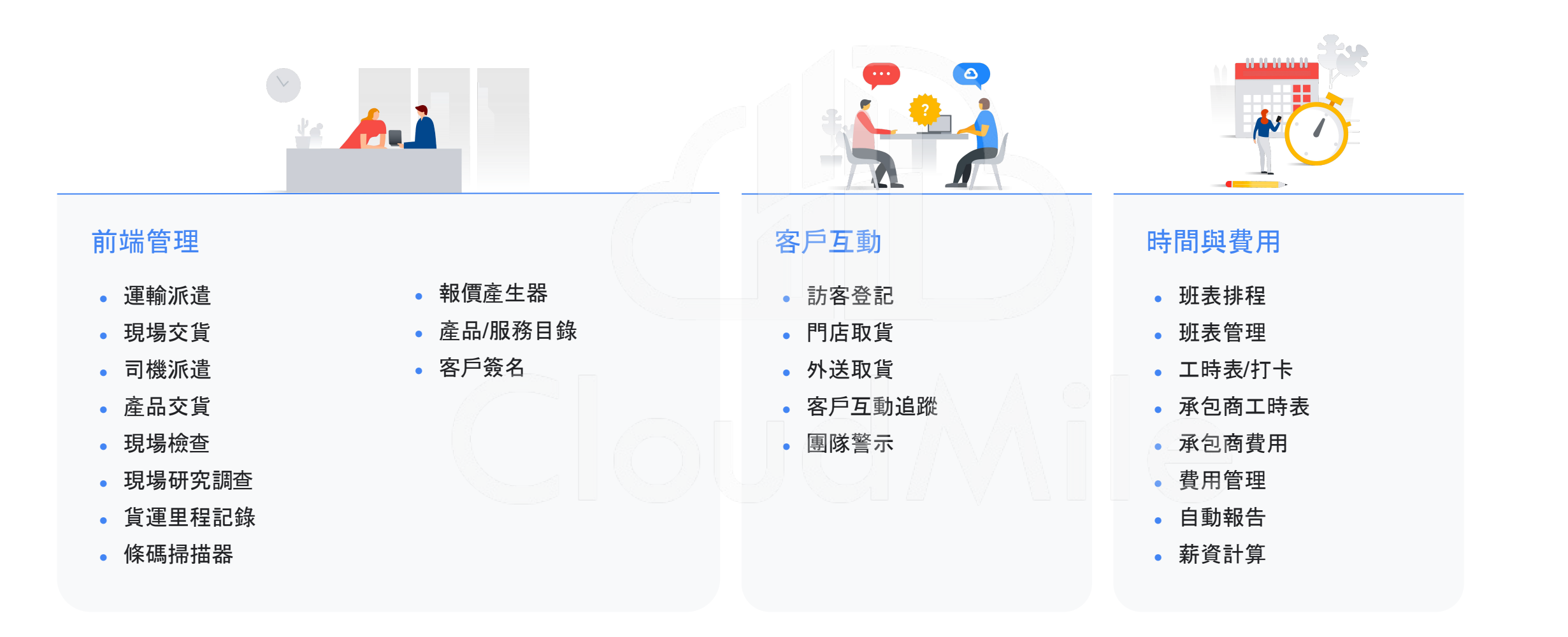
## **[**參考模板**] AppSheet** 應用:前端管理

#### 區域管理

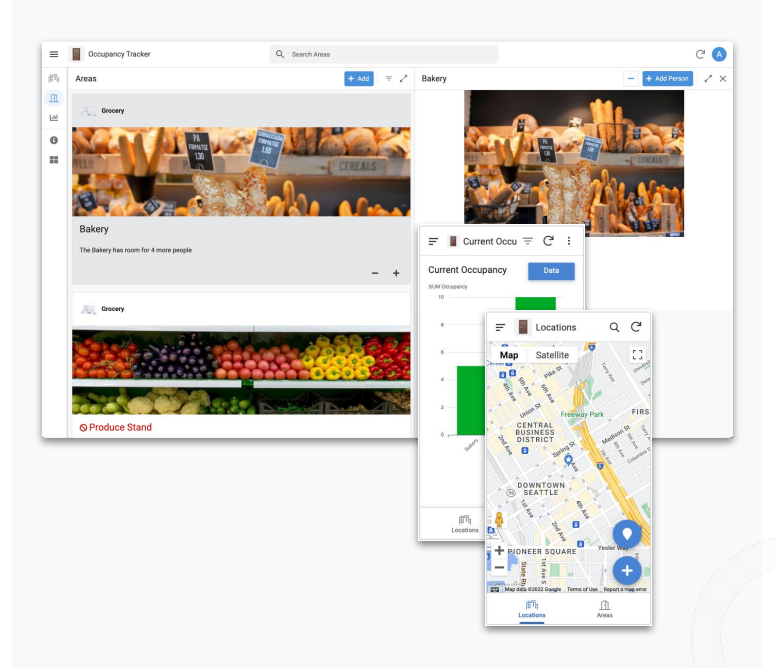

- 追踨不同商品及各區域的數量
- 使員工密切關注產能
- 分析及監控數據

#### 班表管理

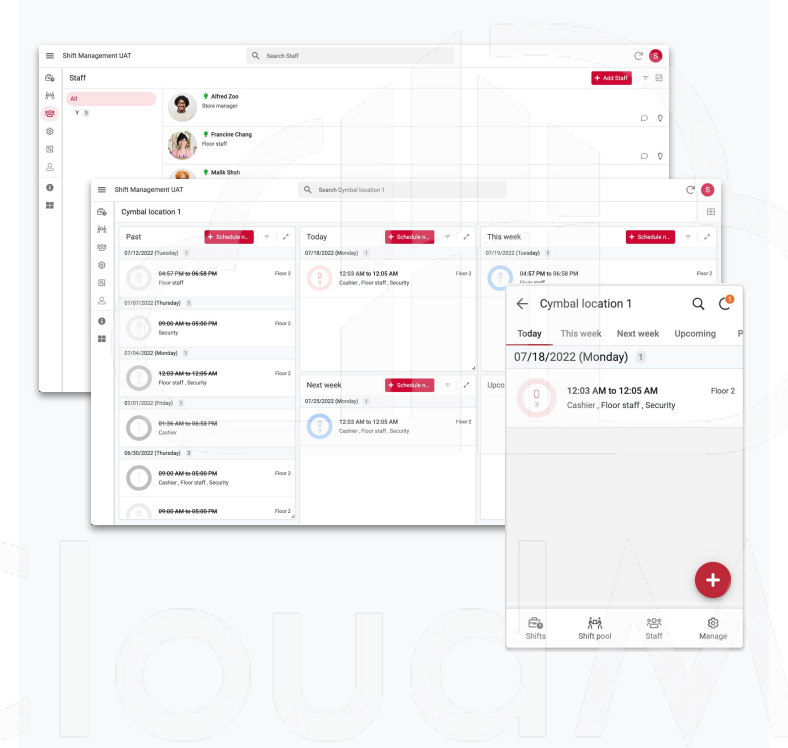

- 自動化批次安排班表/訊息通知員工
- 去除紙張管理及手動流程
- 員工溝通增加

#### 取貨管理

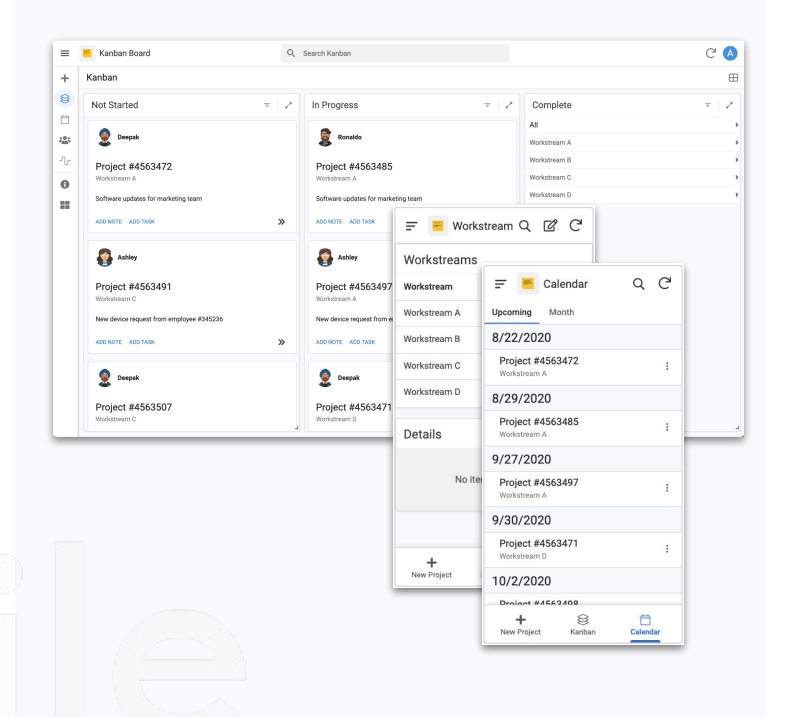

- 管理客戶查詢、預約和取貨方式
- 客戶名冊管理
- 派發狀態表及日曆提醒

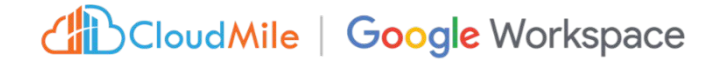

## **AppSheet**應用:品控與安全管理

#### **[**參考模板**]**

#### 場地安全

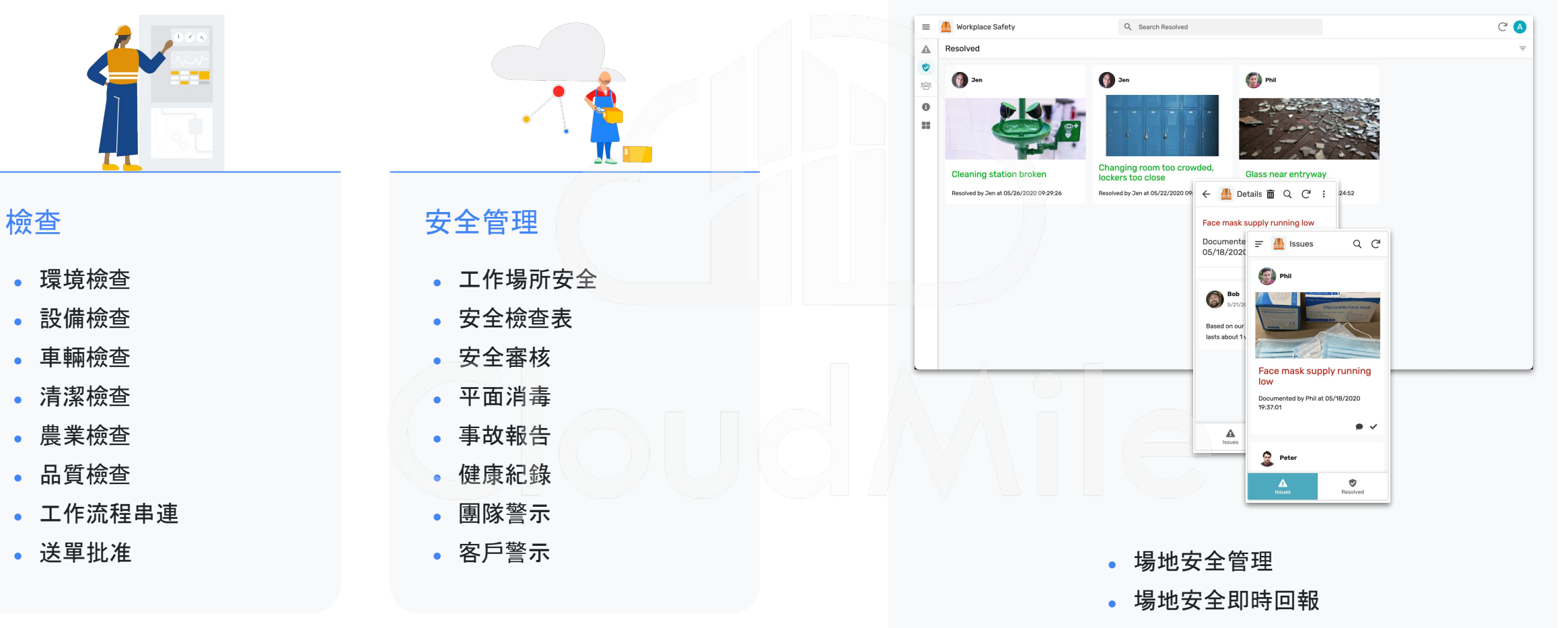

## **AppSheet**應用:人力資源及管理

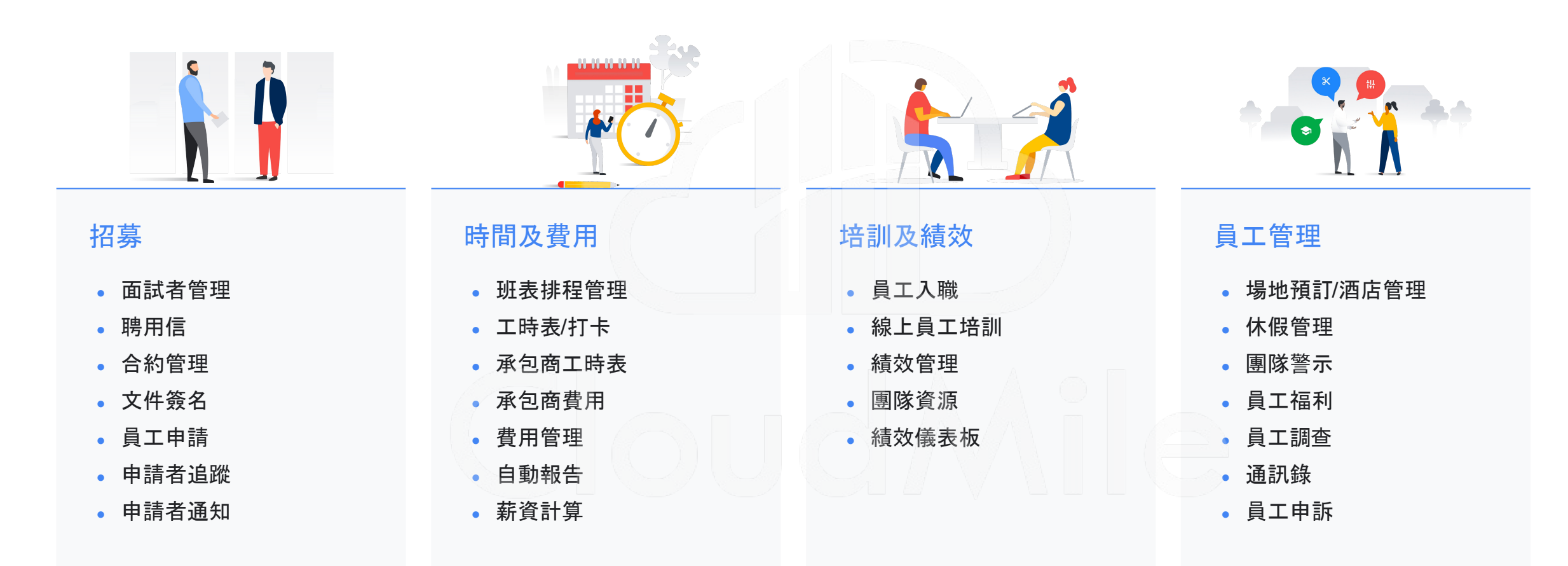

## **[**參考模板**] AppSheet** 應用:人力資源及管理

#### 員工管理

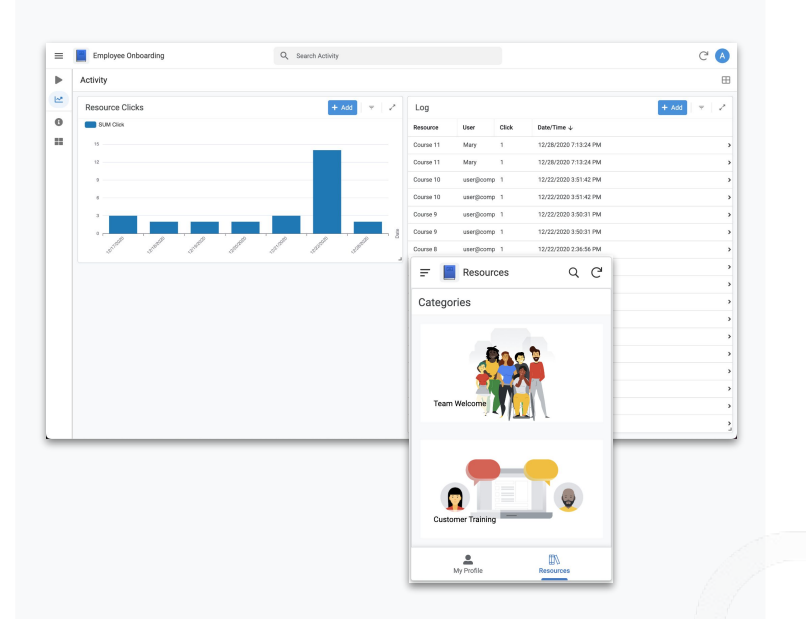

#### 設備空間管理

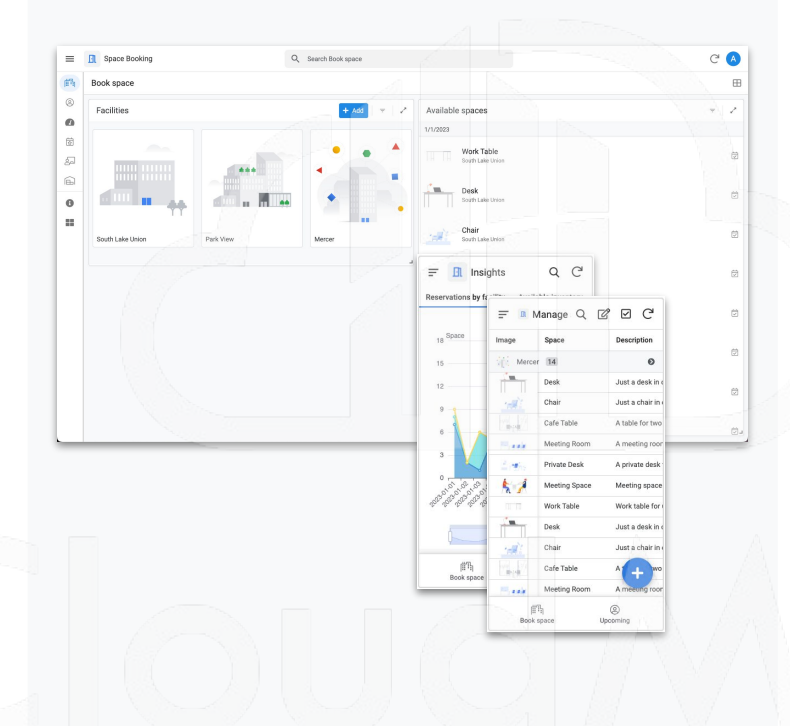

#### 團隊討論區

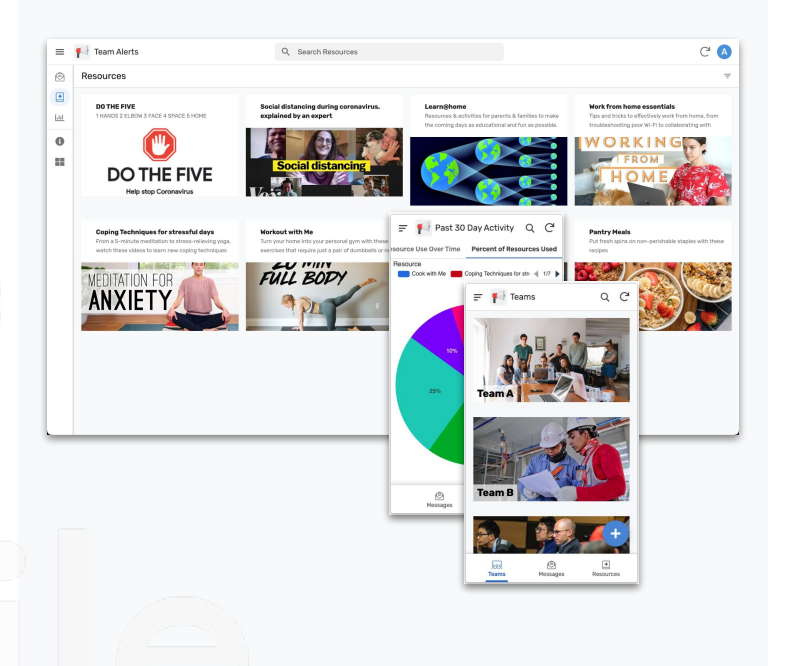

- 篩選新員工教育訓練資源
- 追蹤員工入職進度
- 查看教學活動並分析資源使用情況
- 自動化批次安排班表/訊息通知員工
- 去除紙張管理及手動流程
- 員工溝通增加
- 創建團隊留言板來解決組織溝通問題
- 團隊共享資源留存有價的隱性知識
- 直接或群發消息給同事
- 在線標記同事以回答問題或讓他們了解

## **AppSheet** 應用:專案與活動管理

### **[**參考模板**]**

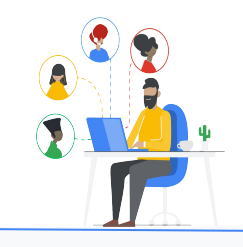

- 財務預算管理
- 採購訂單管理
- 預算規劃及追蹤
- 工作估算計算器
- 現場數據收集
- RFP 管理
- 費用追蹤

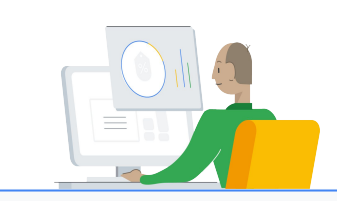

#### 專案和任務 資源和報告

- 資源中心
- 內容庫與管理
- 關鍵績效指標儀表板
- 工作流程自動化
- 自動通知
- 報告產出

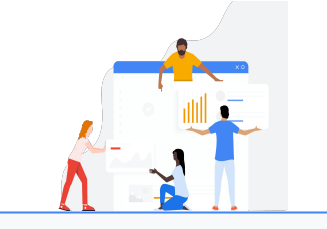

#### 專案追蹤

- 任務管理
- 看板監視
- 開單建立
- 待辦事項清單
- 簡易排程器
- 審核批准
- 每日報告

#### 專案追蹤

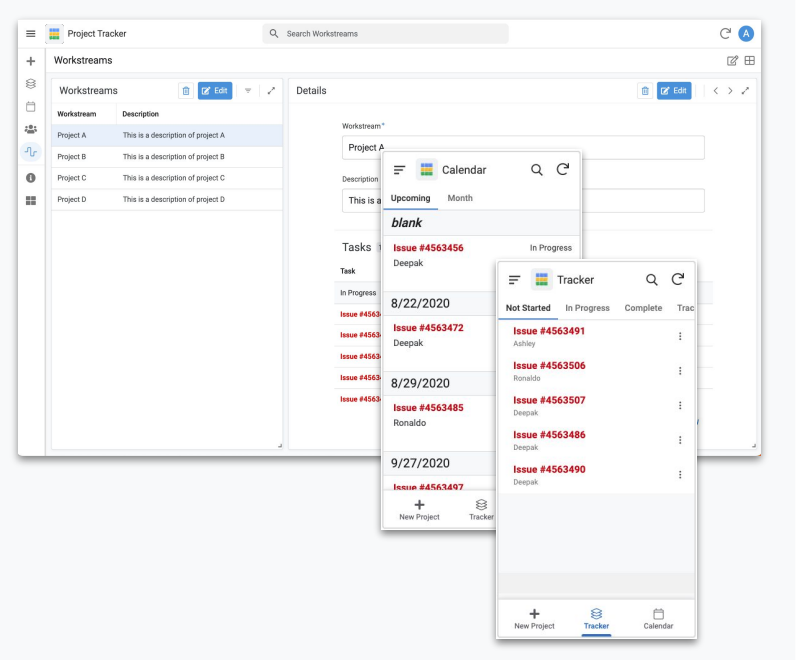

- 跟蹤工單或項目在各個階段的狀態
- 在看板或日曆上查看活動及提醒
- 增加工作流和團隊成員

## **AppSheet** 應用:行銷與銷售管理

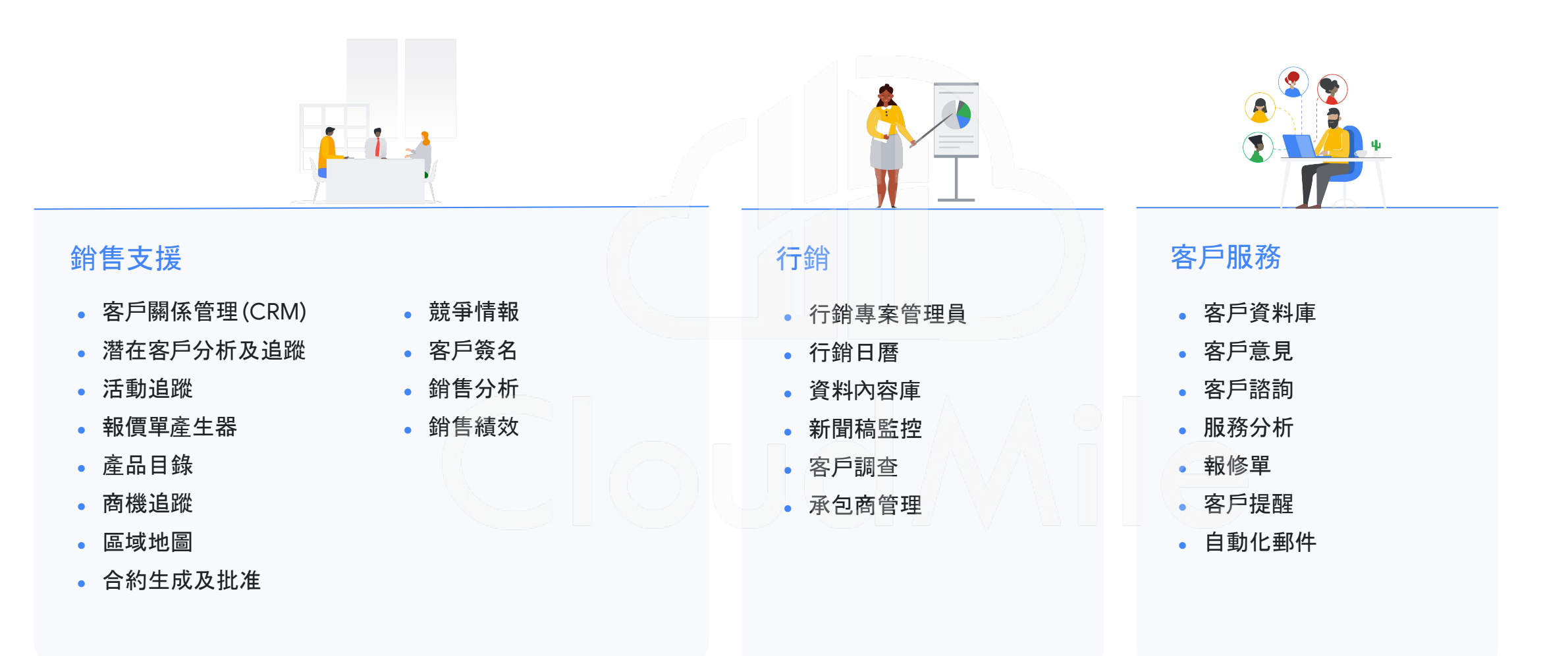

## **[**參考模板**] AppSheet** 應用:行銷與銷售管理

#### **CRM**

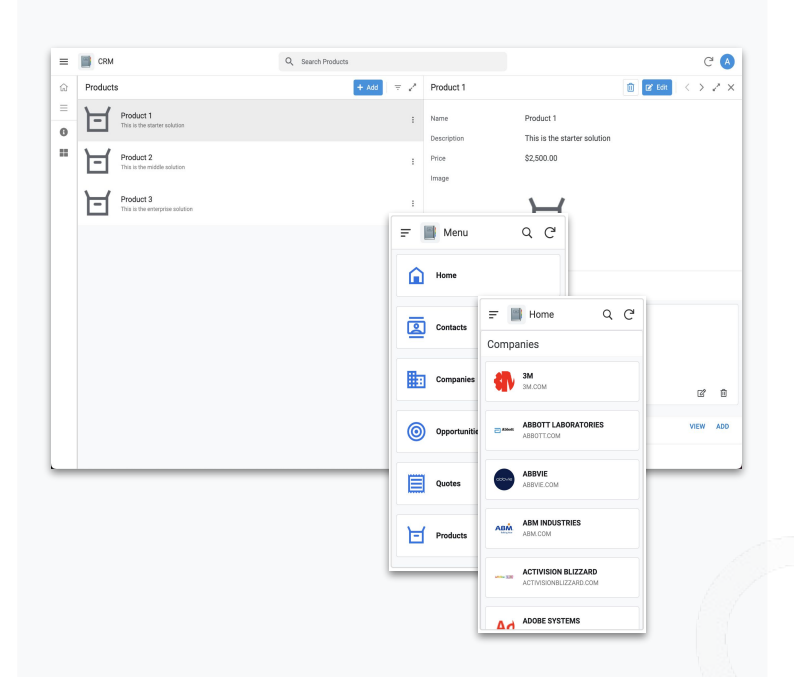

#### 營銷專案管理

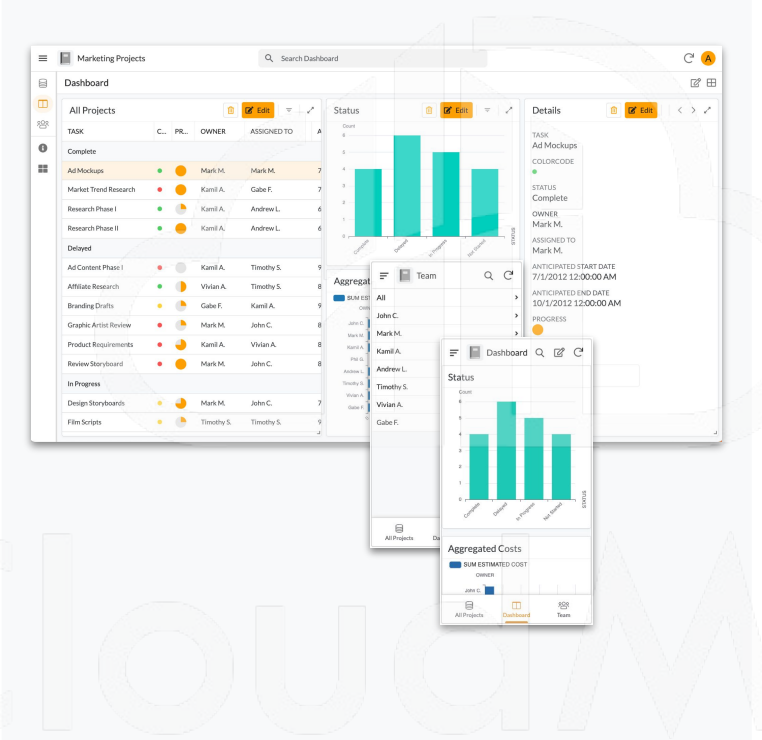

#### 客服管理

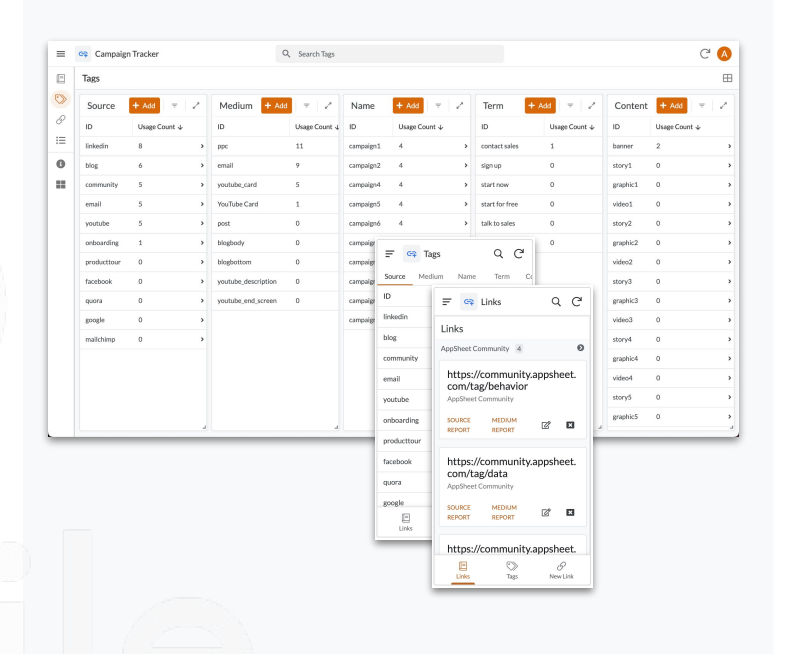

- 聯繫人、公司、機會、報價和產品
- 商機增加/修改/管理
- 商機階段設置與追蹤
- 監控營銷活動階段及預算
- 團隊和進度組織營銷項目管理
- 可自定義分組分配任務、跟蹤進度和專案 進行排序整理
- 監控和分析員工處理指標
- 自定增加和其他內容連結
- 為用戶和團隊進行分類內容

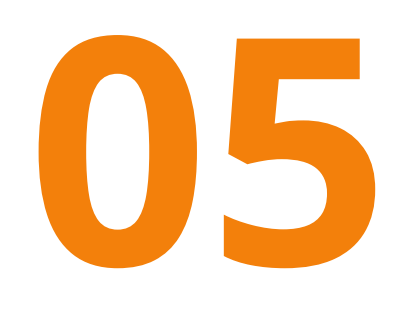

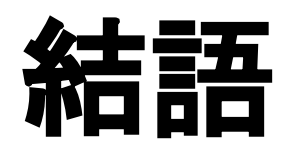

# $\bullet$   $\bullet$

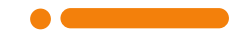

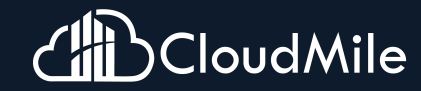

## **8/11 AppSheet**無程式碼開發教學 **(**上**)**

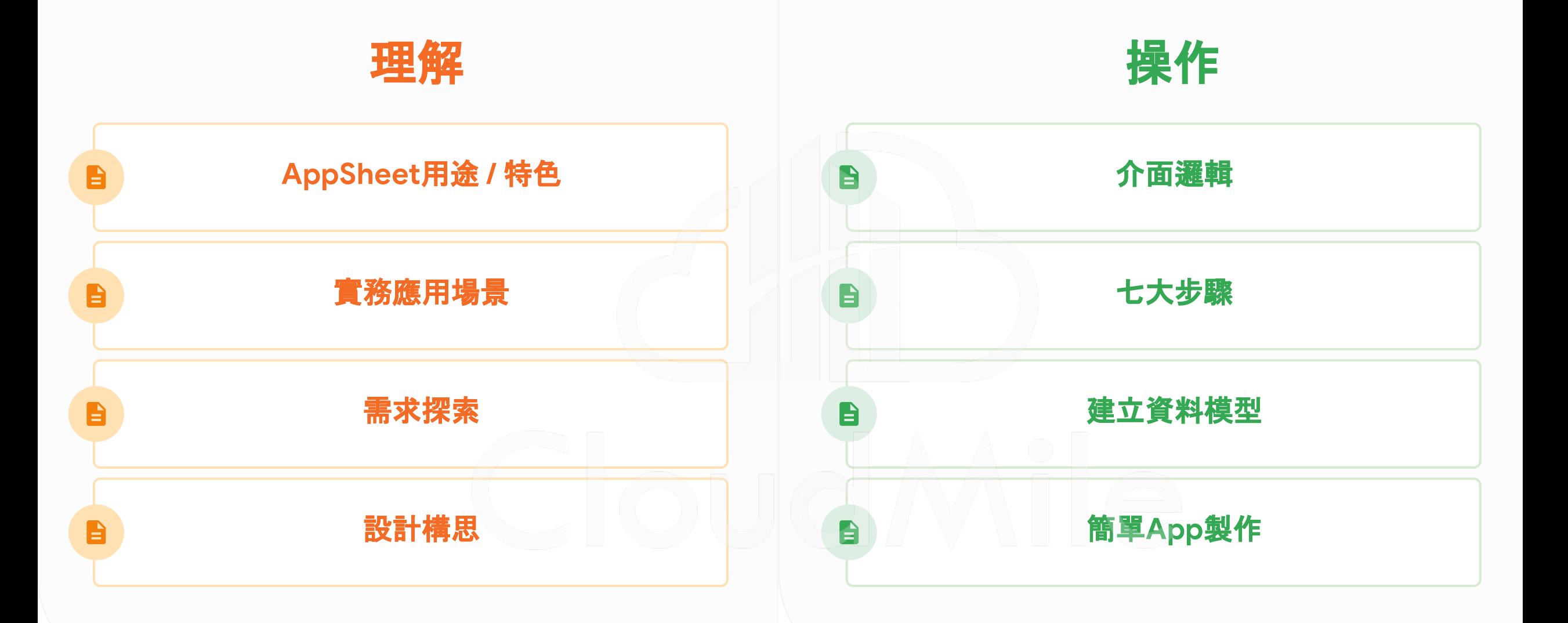

## **AppSheet**特色

快㏿應用開發 **1**天 至 **1**週

低代碼開發平台, 非技術人員 也能快㏿創建專屬的應用程式 ,無需編寫繁瑣的程式碼。

滿足不同行銷需求,包括活動 報名、產品展示、客戶調查等, 加快行銷活動的執行速度。

整合多個數據源

**Dropbox**、**SQL**、**Sheet…**

可連接和整合多個數據來源, 例如資料庫、試算表、線上服務 等。

輕鬆地將不同來源的數據整合 到應用程式中,實現全面的數 據管理和分析,並更好地管理 公司及客戶。

## 提升行動力

現場、前線、外勤

可在不同裝置使用,無論是在 會議中、活動現場還是外勤工 作中,皆可方便地使用 AppSheet 應用程式執行任務, 並即時收集和更新數據。

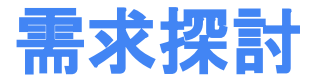

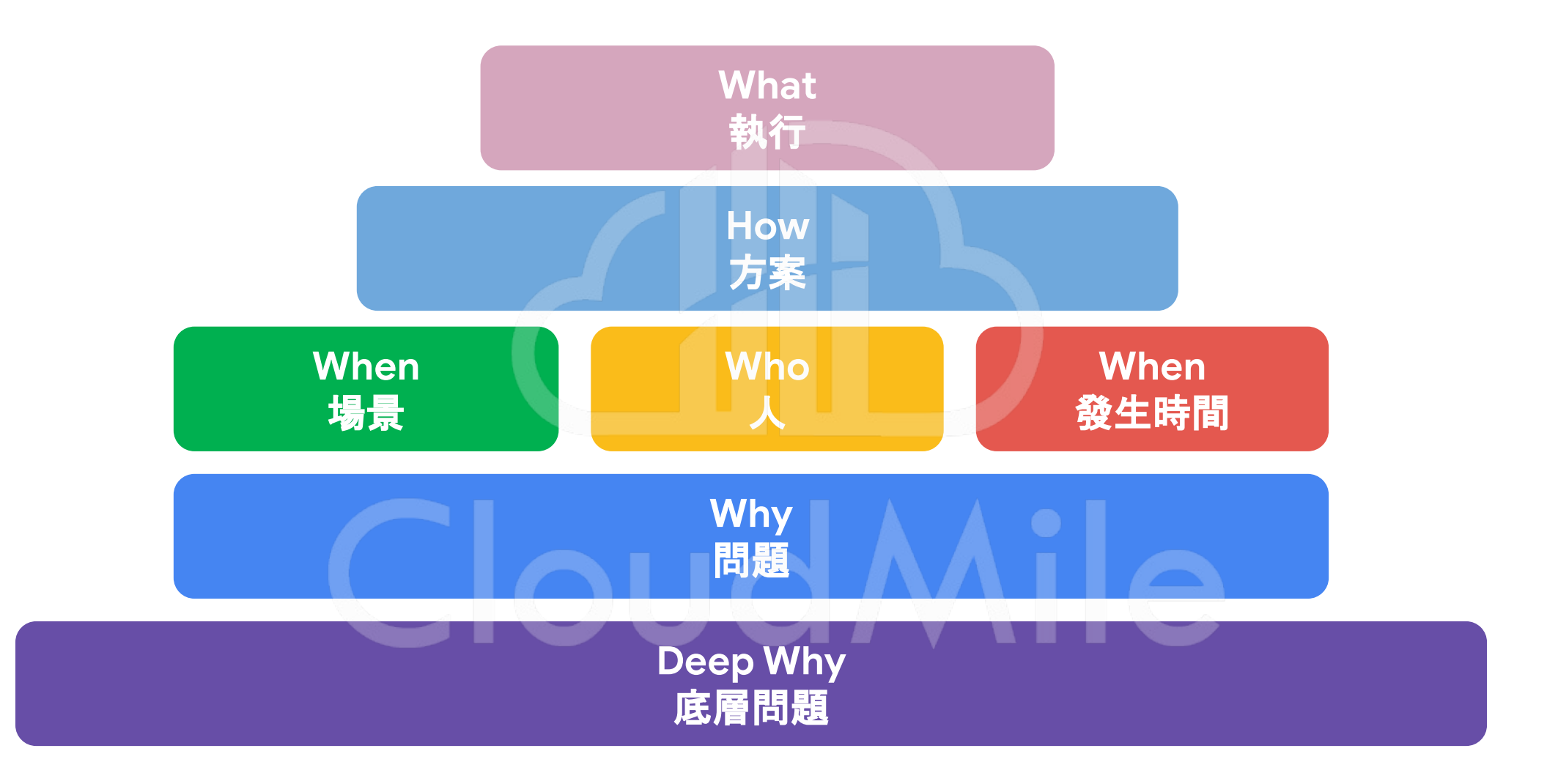

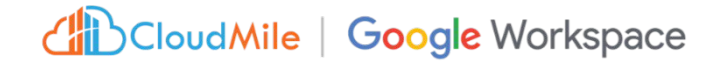

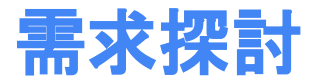

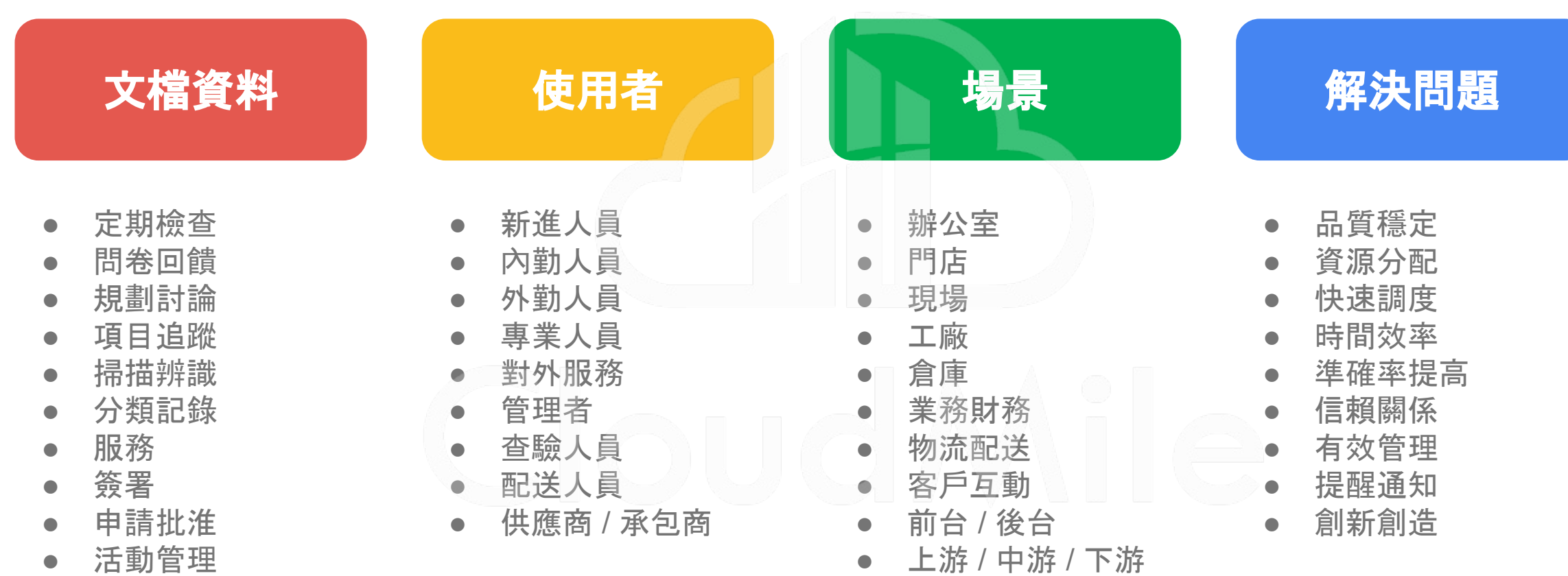

時間地點記錄

 $\bullet$ 

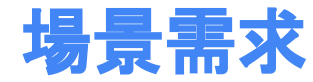

#### 現場使用 品控維護 ■ 辦公室 ■ 連結互動 ● 申請單與批淮 ● 專案管理和協作 ● 預算規劃和追蹤 ● CRM 附加功能 ● 打卡請假 ● 安全檢查/品質保證 ● 設施和維護 ● 設備檢查 ● 時間排程 ● 庫存追蹤 ● 司機調度 ● 物流派送 ● 確認簽名 ● 現場服務 ● 現場資源管理 ● 資產管理 ● 廠商管理 ● 條碼掃描 ● 提案和報價產出 ● 專案排程管理 ● 客戶管理 ● 通知提醒 ● 教育訓練 ● FAQ

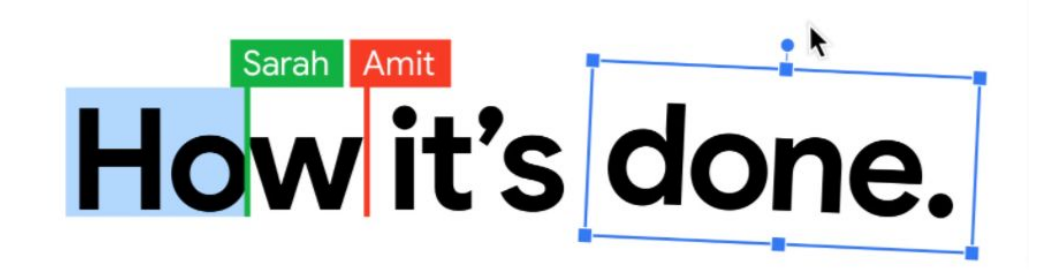

## M 31 A D C Ch CloudMile

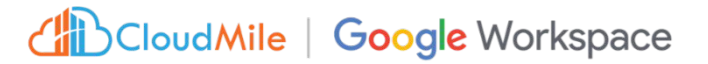